# **brother.**

# Manual Avançado do Usuário

MFC-J4310DW MFC-J4410DW MFC-J4610DW

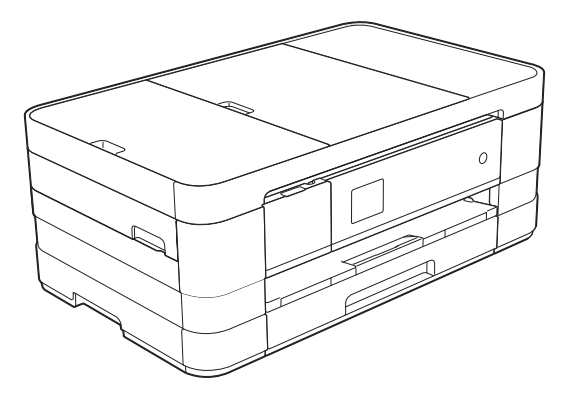

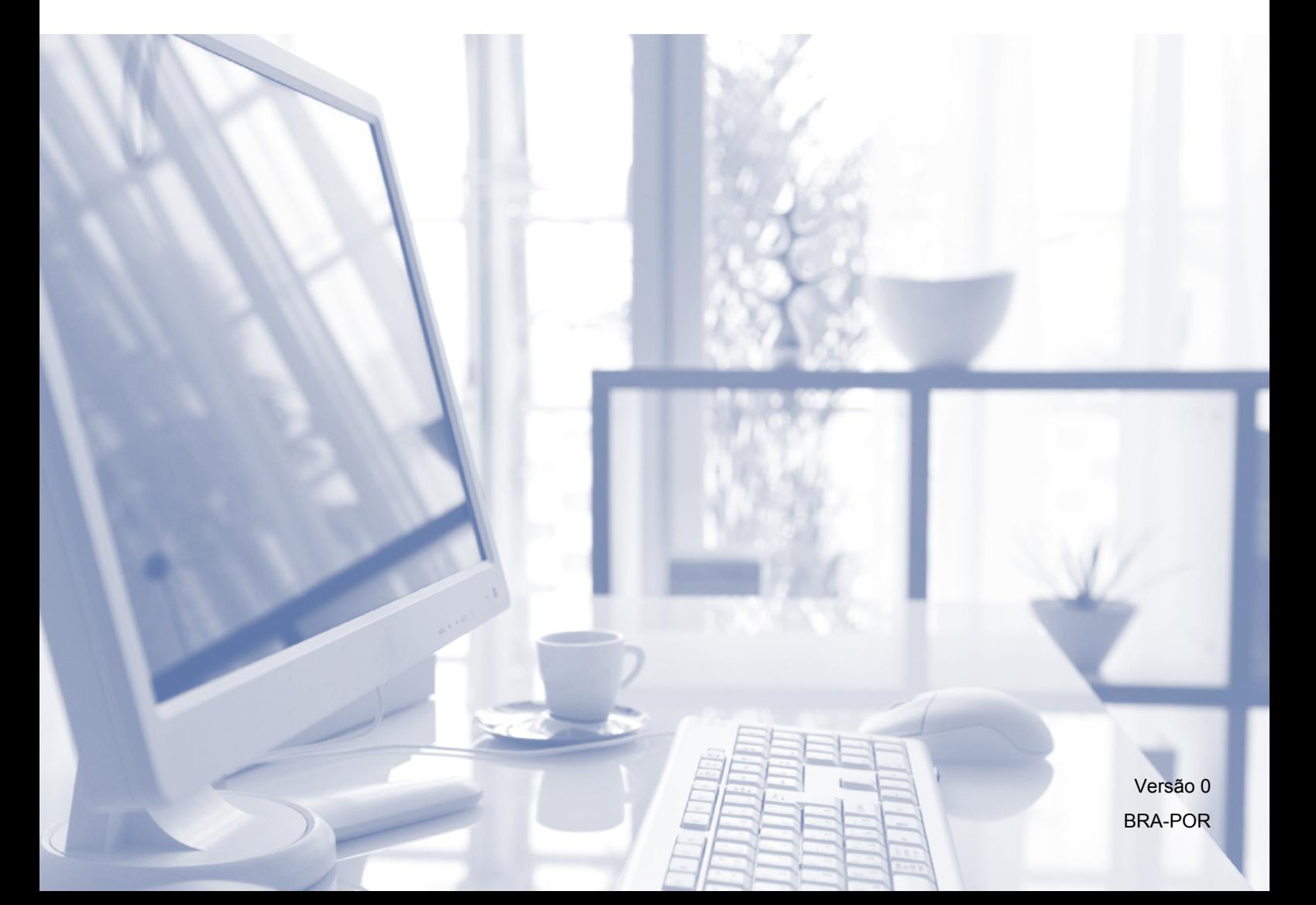

## **Manuais do usuário e onde os encontrar?**

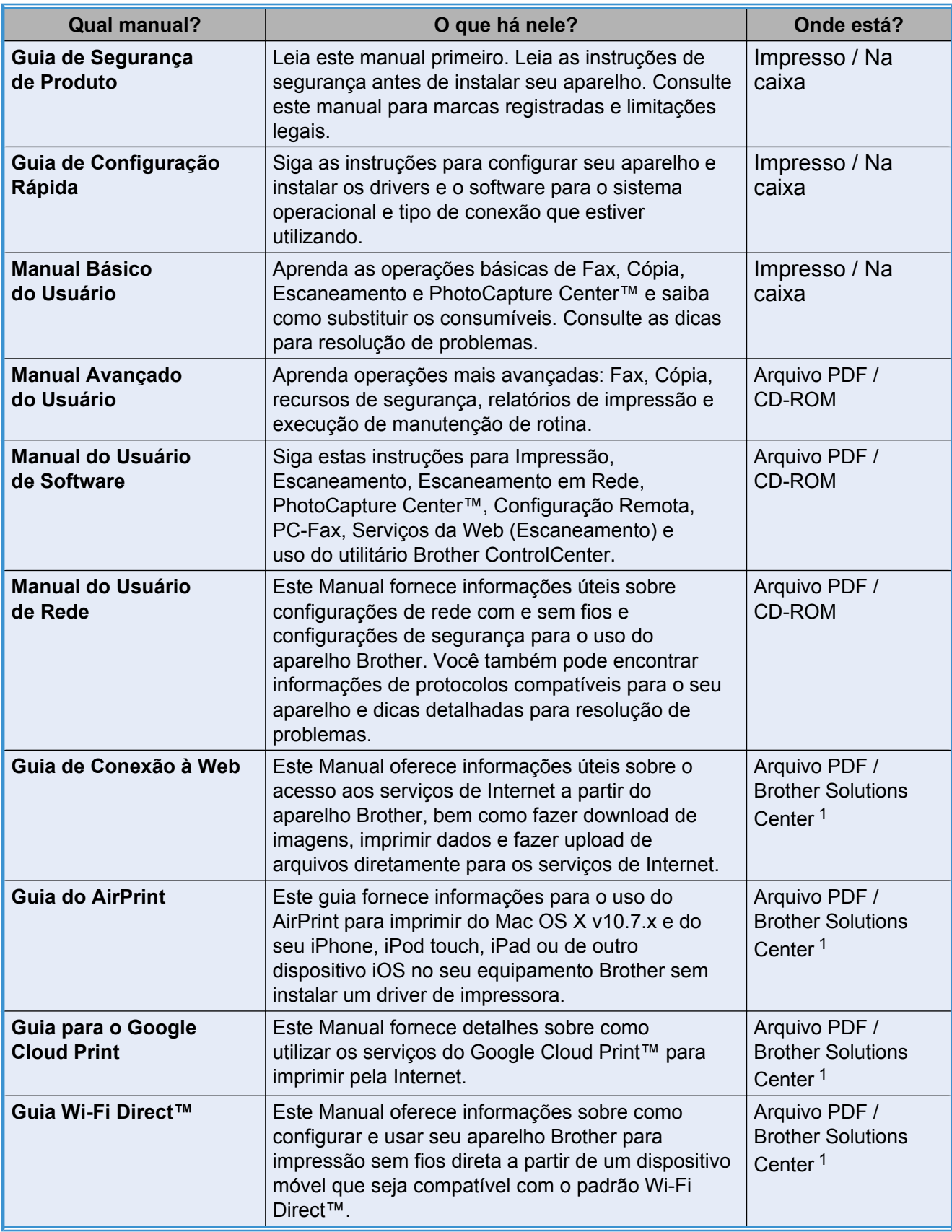

<span id="page-1-0"></span><sup>1</sup> Visite-nos em [http://solutions.brother.com/.](http://solutions.brother.com/)

# **Índice**

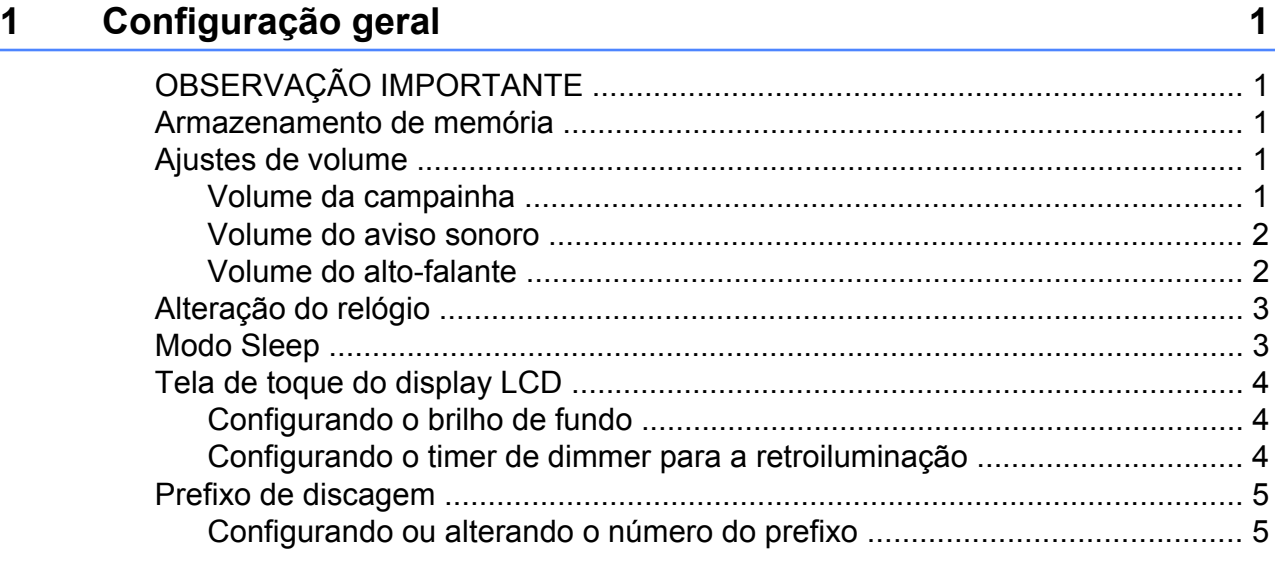

## **2 [Funções de segurança 6](#page-11-0)**

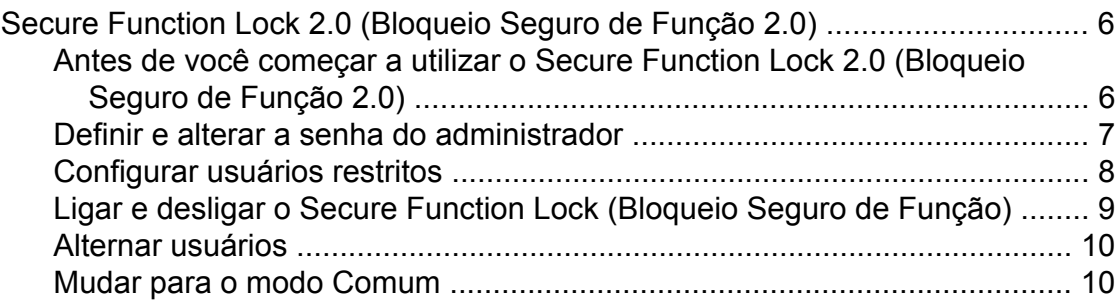

## **3 [Enviar um fax 11](#page-16-0)**

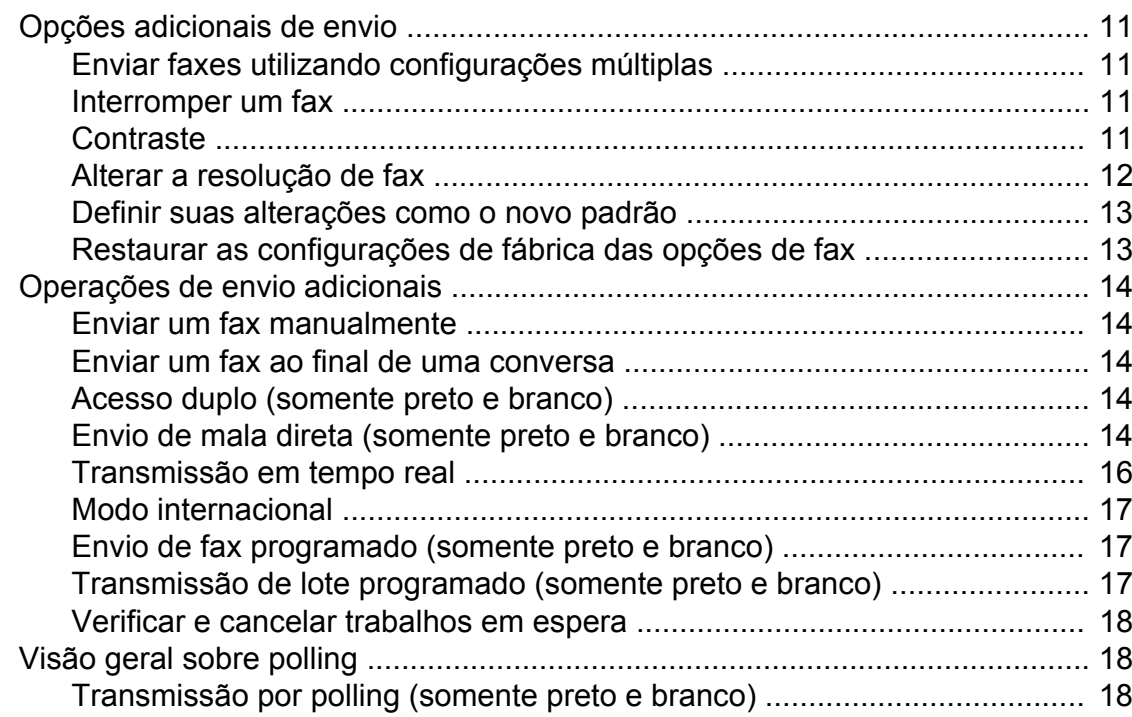

## **4 [Receber um fax 20](#page-25-0)**

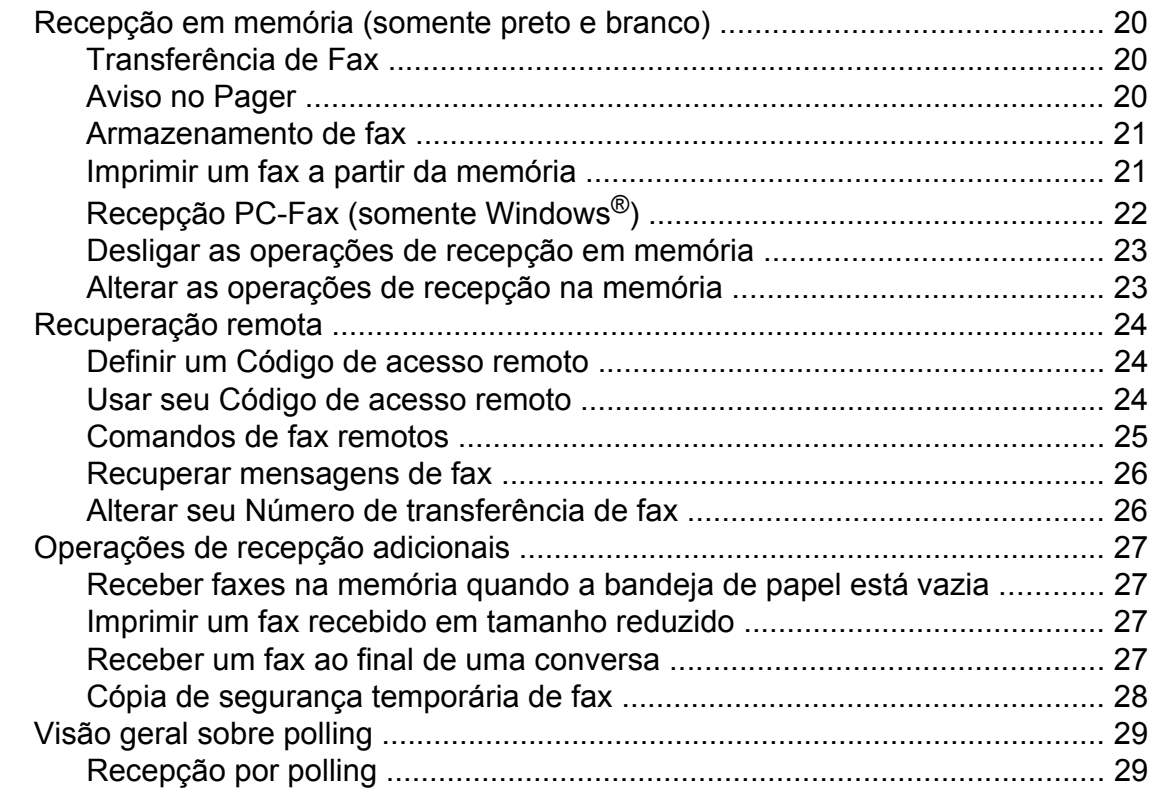

## **5 [Discar e armazenar números 31](#page-36-0)**

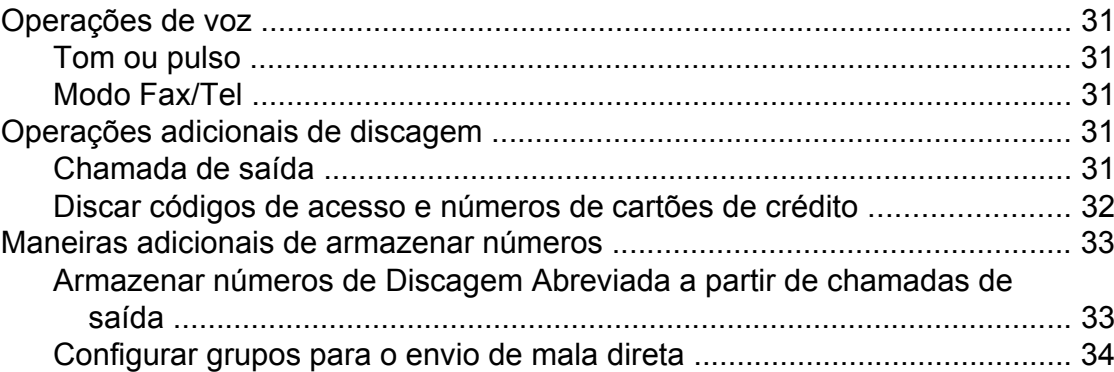

## **6** Imprimir relatórios

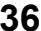

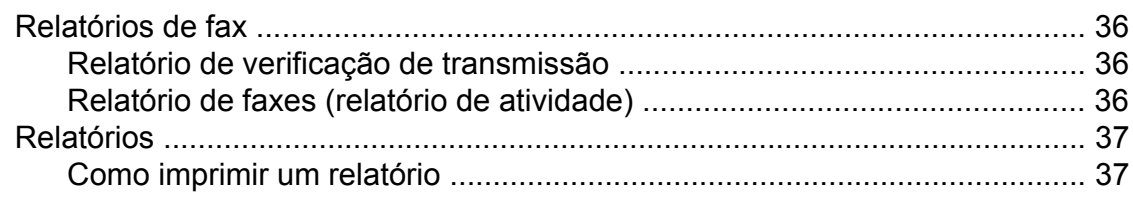

**iii**

#### **Fazer cópias**  $\overline{7}$

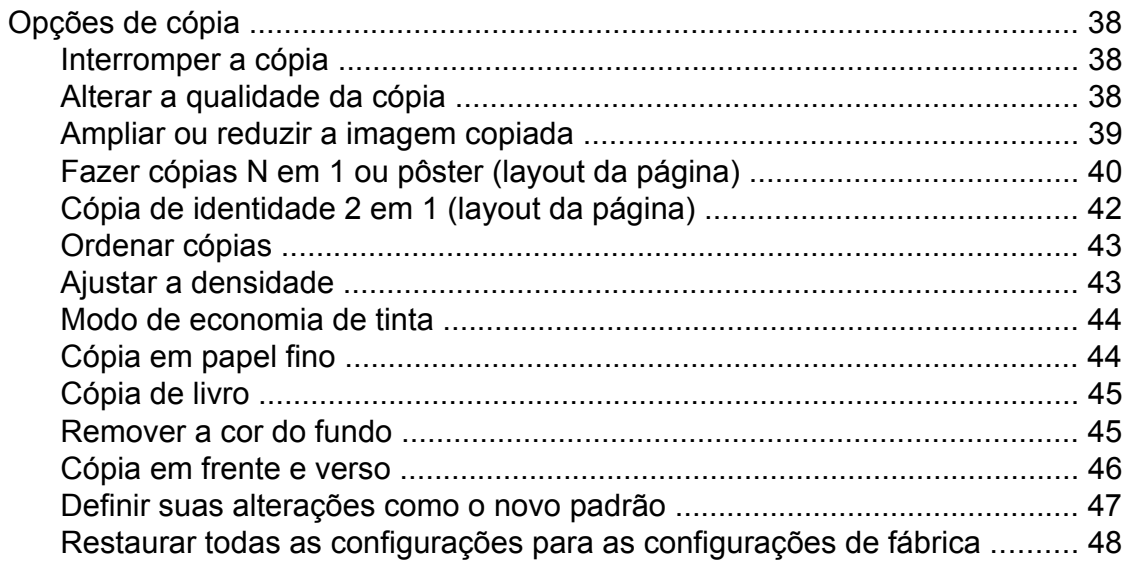

#### 8 PhotoCapture Center<sup>™</sup>: Imprimir fotos de um cartão de memória ou de uma unidade de memória flash USB

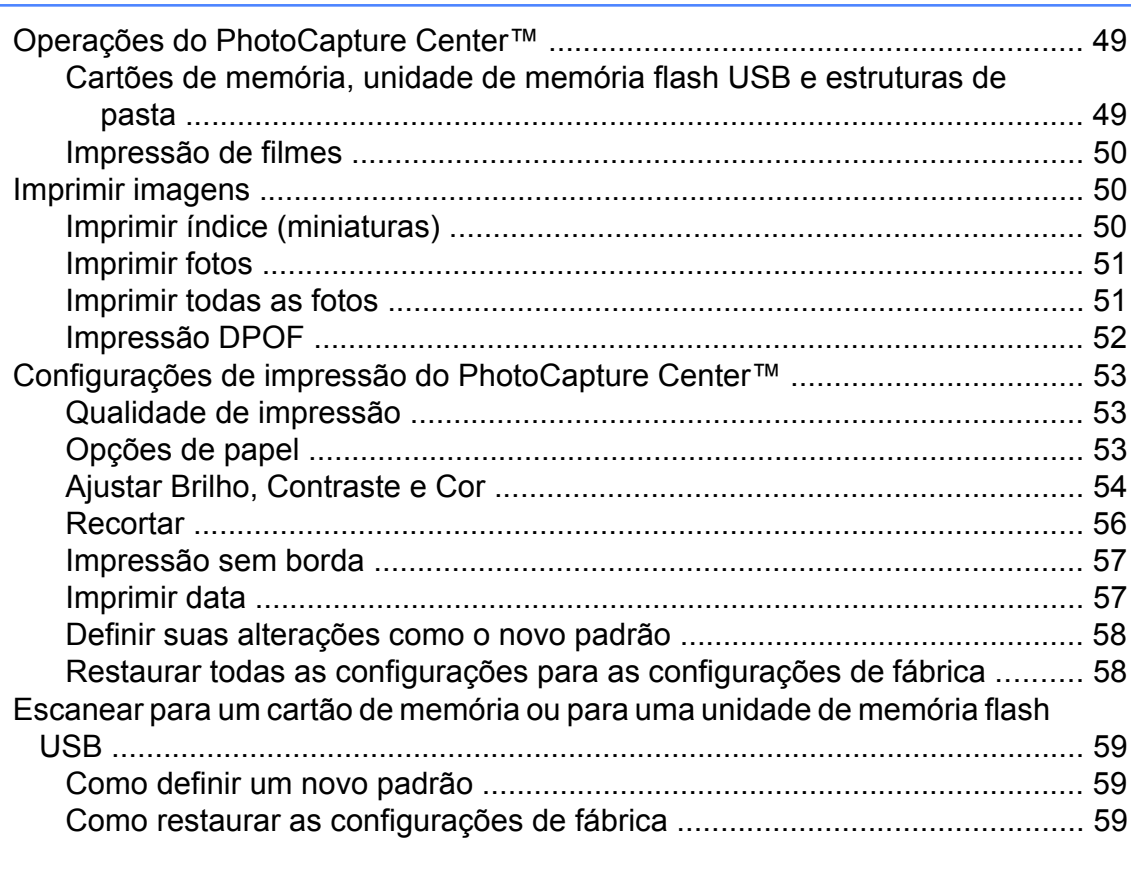

#### Imprimir fotos a partir de uma câmera  $9$

Imprimir fotos diretamente a partir de uma câmera PictBridge .............................. 60 

38

49

iv

60

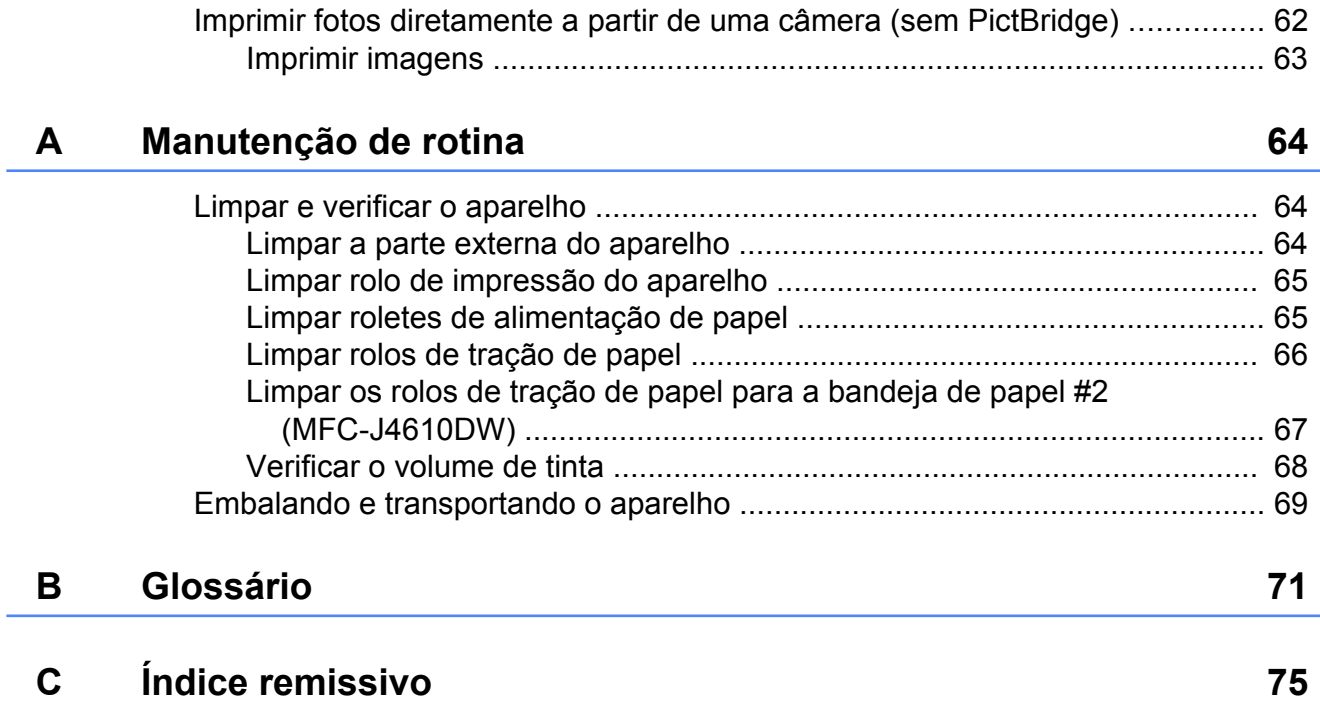

**Configuração geral**

## <span id="page-6-1"></span>**OBSERVAÇÃO IMPORTANTE**

A maioria das ilustrações neste Manual do Usuário são do modelo MFC-J4410DW.

## <span id="page-6-2"></span>**Armazenamento de memória**

<span id="page-6-0"></span>**1**

Suas configurações de menu são armazenadas permanentemente e, mesmo em caso de falta de energia, não serão perdidas. As configurações temporárias (por exemplo, Modo internac.) serão perdidas. Caso tenha escolhido Config Predefin. para suas configurações preferidas de Fax, Escan., Copiar e Foto, estas configurações não serão perdidas. Além disso, durante uma falta de energia, o aparelho reterá a data e hora e os trabalhos de fax do timer (por exemplo, Fax Programado) por aproximadamente 24 horas.

## <span id="page-6-3"></span>**Ajustes de volume**

## <span id="page-6-4"></span>**Volume da campainha**

Você pode selecionar vários níveis de volume da campainha de Alto a Desl. O aparelho manterá sua nova configuração padrão até que você a altere.

#### **Configurar o volume da campainha a partir das configurações**

**1** Pressione (Configs). **2** Pressione  $\sim$  ou  $\sim$  no Painel de toque para exibir Config. Geral. **3** Pressione Config. Geral. Pressione  $\sim$  ou  $\sim$  para exibir Volume. **Pressione** Volume. **6** Pressione Toque. Pressione  $\sim$  ou  $\sim$  para exibir Baixo, Méd, Alto ou Desl e depois pressione a opção que você deseja ajustar. 8 Pressione ...

## <span id="page-7-0"></span>**Volume do aviso sonoro**

Quando o aviso sonoro estiver ativado, o aparelho emitirá um som quando você pressionar a Tela de toque ou o Painel de toque, cometer um erro ou após o envio ou a recepção de um fax.

Você pode selecionar vários níveis de volume do som, de Alto a Desl.

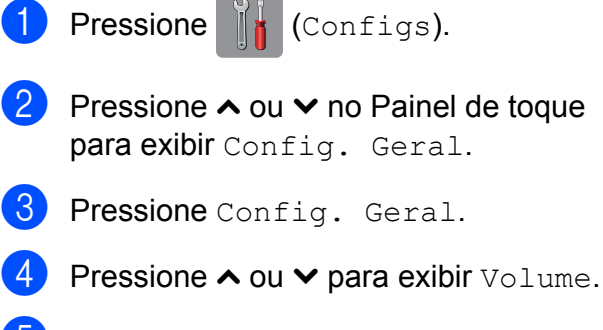

- **Pressione** Volume.
- **Pressione Bipe.**
- Pressione  $\sim$  ou  $\sim$  para exibir Baixo, Méd, Alto ou Desl e depois pressione a opção que você deseja ajustar.
- Pressione  $\bigcap$

### <span id="page-7-1"></span>**Volume do alto-falante**

Pressione | de (Configs).

Você pode selecionar vários níveis de volume do alto-falante, de Alto a Desl.

**2** Pressione  $\sim$  ou  $\sim$  no Painel de toque para exibir Config. Geral. **3** Pressione Config. Geral. Pressione  $\sim$  ou  $\sim$  para exibir Volume. 5 Pressione Volume. Pressione  $\sim$  ou  $\sim$  para exibir Alto-fal.

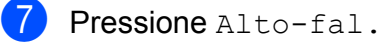

- **8** Pressione  $\sim$  ou  $\sim$  para exibir Baixo, Méd, Alto ou Desl e depois pressione a opção que você deseja ajustar.
- **9** Pressione .

Você também pode ajustar o volume do alto-falante pressionando Gancho.

- Pressione  $\sqrt{m}$  (Fax).
- Pressione Gancho.
- Pressione **D** ou **no** Painel de toque.
- **4** Pressione  $\blacktriangleleft$ <sup>1)</sup>
- **5** Pressione  $\parallel \mathbf{w} \parallel$  ou  $\parallel \mathbf{w} \parallel$  na Tela de toque.

Cada toque altera o volume para o próximo ajuste.

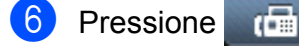

Pressione Gancho.

## <span id="page-8-0"></span>**Alteração do relógio**

Com esta função, você pode adiantar ou atrasar em uma hora o relógio do aparelho.

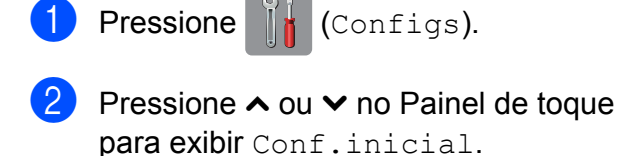

- Pressione Conf.inicial.
- Pressione  $\sim$  ou  $\sim$  para exibir Data e Hora.
- **b** Pressione Data e Hora.
- 6 Pressione  $\sim$  ou  $\sim$  para exibir Altera Hora.
- Pressione Altera Hora.
- 8 Pressione P/ Horário Verão ou Horário inverno?.
- **9** Pressione ...

## <span id="page-8-1"></span>**Modo Sleep**

Você pode selecionar o tempo em que o aparelho necessita ficar ocioso (até 60 minutos) antes de entrar no Modo Sleep. O timer será reiniciado se qualquer operação for realizada no aparelho.

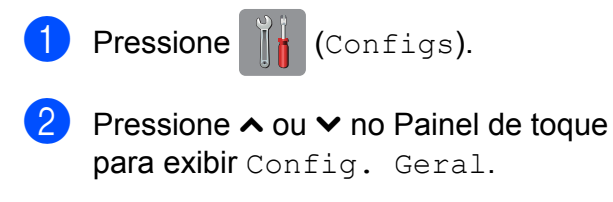

- **3** Pressione Config. Geral.
- **4** Pressione  $\sim$  ou  $\sim$  para exibir Modo espera.
- **5** Pressione Modo espera.
- **6** Pressione  $\sim$  ou  $\sim$  para exibir 1min, 2min, 3min, 5min, 10min, 30min ou 60min e escolher a duração de tempo que o aparelho deve estar ocioso antes de entrar no Modo de Sleep. Pressione a opção que deseja configurar.

Pressione **.** 

## <span id="page-9-0"></span>**Tela de toque do display LCD**

## <span id="page-9-1"></span>**Configurando o brilho de fundo**

Você pode ajustar o brilho da retroiluminação do display LCD da Tela de toque. Se tiver dificuldades na leitura da tela de toque, tente alterar a configuração do brilho.

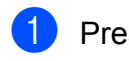

Pressione | (Configs).

- **2** Pressione  $\sim$  ou  $\sim$  no Painel de toque para exibir Config. Geral.
- **3** Pressione Config. Geral.
- **4** Pressione  $\sim$  ou  $\sim$  para exibir Configs. LCD.
- 5 Pressione Configs. LCD.
- 6 Pressione Retroiluminac.
- Pressione  $\sim$  ou  $\sim$  para exibir Claro, Méd ou Escuro e depois pressione a opção que você deseja ajustar.
- Pressione **.**

## <span id="page-9-2"></span>**Configurando o timer de dimmer para a retroiluminação**

Você pode definir por quanto tempo a retroiluminação do display LCD permanecerá ligada após o último toque.

Pressione  $\|\cdot\|$  (Configs). Pressione  $\sim$  ou  $\sim$  no Painel de toque para exibir Config. Geral. 3 Pressione Config. Geral. Pressione  $\sim$  ou  $\sim$  para exibir Configs. LCD. 5 Pressione Configs. LCD. 6 Pressione Temporizad dim. Pressione  $\sim$  ou  $\sim$  para exibir 10s, 20s, 30s ou Desl, e depois pressione a opção que você deseja definir. 8 Pressione .

## <span id="page-10-0"></span>**Prefixo de discagem**

A configuração Prefixo de discagem discará um número predefinido antes de cada número de fax que você discar. Por exemplo, caso seu sistema telefônico exija que você tecle 9 antes de discar um número externo, utilize esta configuração para discar 9 a cada fax que você enviar.

### <span id="page-10-1"></span>**Configurando ou alterando o número do prefixo**

**1** Pressione (configs).

- **2** Pressione  $\sim$  ou  $\sim$  no Painel de toque para exibir Conf.inicial.
- 8 Pressione Conf.inicial.
- **4** Pressione  $\sim$  ou  $\sim$  para exibir Discar prefixo.
- **6** Pressione Discar prefixo.
- $\bullet$  Pressione Lig (ou Desl).
- 7 Pressione Discar prefixo.
- 8 Informe o número do prefixo (com até 5 dígitos) utilizando o teclado na Tela de toque.
- **9** Pressione OK.

#### **OBSERVAÇÃO**

- **•** Caso seu sistema telefônico exija uma rechamada com pausa temporizada (hookflash), pressione "**!**" na Tela de toque.
- **•** Você não pode usar "**!**" com nenhum outro número ou caractere.
- **•** Se o modo de discagem por pulso estiver ativo,  $# e *$  não estarão disponíveis para uso.

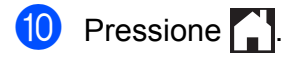

## <span id="page-11-0"></span>**Funções de segurança**

## <span id="page-11-1"></span>**Secure Function Lock 2.0 (Bloqueio Seguro de Função 2.0)**

O Secure Function Lock (Bloqueio Seguro de Função) permite que você limite o acesso comum a certas funções do aparelho:

- $\blacksquare$  Fax Tx (Transmissão de fax)
- $\blacksquare$  Fax Rx (Recepção de fax)
- Cópia
- Escaneamento
- PCC (PhotoCapture Center™)
- Impressão no PC
- Impressão colorida
- Limite de páginas
- Upload para a Web
- Download da Web

Este recurso também evita a alteração das configurações padrão do aparelho através da limitação do acesso às suas funções.

Antes de usar os recursos de segurança, você deve primeiro informar uma senha de administrador.

O acesso às operações restritas pode ser habilitado através da criação de um usuário restrito. Usuários restritos devem informar uma senha para utilizar o aparelho.

Anote cuidadosamente sua senha. Caso a esqueça, entre em contato com seu revendedor Brother.

#### **OBSERVAÇÃO**

- **•** Somente administradores podem definir limites e fazer alterações para cada usuário.
- **•** Se Fax Tx estiver desabilitado, você não poderá usar nenhuma função do menu Fax.
- **•** A transmissão e a recepção por polling estão habilitadas somente quando ambos os Fax Tx e Fax Rx estiverem habilitados.
- **•** Você não pode editar ou excluir um atalho quando o Secure Function Lock (Bloqueio Seguro de Função) está ajustado para lig.

## <span id="page-11-2"></span>**Antes de você começar a utilizar o Secure Function Lock 2.0 (Bloqueio Seguro de Função 2.0)**

Você pode configurar o Secure Function Lock 2.0 (Bloqueio Seguro de Função 2.0) usando um navegador da Web. Antes da configuração, são necessários os preparativos a seguir.

Inicie seu navegador da Web.

- $\overline{2}$  Digite "http://endereço IP do aparelho/" na barra de endereços do seu navegador (onde "endereço IP do aparelho" é o endereço IP do aparelho Brother).
	- Por exemplo:

http://192.168.1.2/

#### **OBSERVAÇÃO**

Você pode encontrar o endereço IP do aparelho na Lista de configuração de rede. (>> Manual do Usuário de Rede: *Imprimir o Relatório de configuração de rede*).

**3** Digite uma senha na caixa Login. (Esta é uma senha para login na página da Web do aparelho, não a senha de administrador para o Secure Function Lock (Bloqueio Seguro de Função)).  $\sim$  .

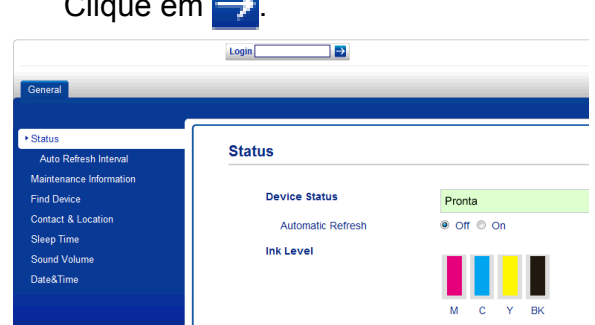

#### **OBSERVAÇÃO**

Se estiver usando um navegador da Web para ajustar as configurações do aparelho pela primeira vez, defina uma senha.

- **1** Clique em **Please configure the password** (Configure a senha).
- **2** Informe a senha que deseja utilizar (com até 32 caracteres).
- **3** Redigite a senha na caixa **Confirm new password** (Confirmar nova senha).
- **4** Clique em **Submit** (Enviar).

## <span id="page-12-0"></span>**Definir e alterar a senha do administrador**

Você pode ajustar estas configurações usando um navegador da Web. Para configurar a página da Web, consulte *[Antes](#page-11-2) [de você começar a utilizar o Secure Function](#page-11-2) [Lock 2.0 \(Bloqueio Seguro de Função 2.0\)](#page-11-2)* ▶▶ [página 6.](#page-11-2) Depois siga as instruções a seguir.

#### **Definir a senha do administrador**

A senha definida nestes passos é para o administrador. Esta senha é utilizada para configurar usuários e ativar ou desativar o Secure Function Lock (Bloqueio Seguro de Função). (Consulte *[Configurar usuários](#page-13-0) restritos > >* [página 8](#page-13-0) e *[Ligar e desligar o](#page-14-0) [Secure Function Lock \(Bloqueio Seguro de](#page-14-0) Função)* > [página 9\)](#page-14-0).

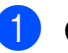

a Clique em **Administrator** (Administrador).

- b Clique em **Secure Function Lock** (Bloqueio Seguro de Função).
- **6** Informe um número com quatro dígitos para senha na caixa **New Password** (Nova senha).

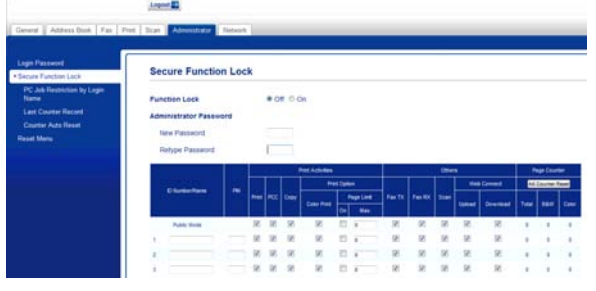

- Redigite a senha na caixa **Retype Password** (Redigitar senha).
- e Clique em **Submit** (Enviar).

#### **Alterar a senha do administrador**

- **1** Clique em **Administrator** (Administrador).
- **2** Clique em **Secure Function Lock** (Bloqueio Seguro de Função).
- **6** Informe um número com quatro dígitos para a nova senha na caixa **New Password** (Nova senha).
- Redigite a nova senha na caixa **Retype Password** (Redigitar senha).
- **Clique em Submit (Enviar).**

## <span id="page-13-0"></span>**Configurar usuários restritos**

Você pode configurar usuários com restrições e com uma senha. Você pode configurar até 10 usuários.

Você pode ajustar estas configurações usando um navegador da Web.

Para configurar a página da Web, consulte *[Antes de você começar a utilizar o Secure](#page-11-2) [Function Lock 2.0 \(Bloqueio Seguro de](#page-11-2) Função 2.0)* > > página 6. Depois siga as instruções a seguir.

**1** Clique em **Administrator** (Administrador).

- **2** Clique em Secure Function Lock (Bloqueio Seguro de Função).
- **3** Informe um nome alfanumérico de grupo ou de usuário (com até 15 caracteres) na caixa **ID Number/Name** (Número de ID/Nome) e depois digite uma senha com quatro dígitos na caixa **PIN**.

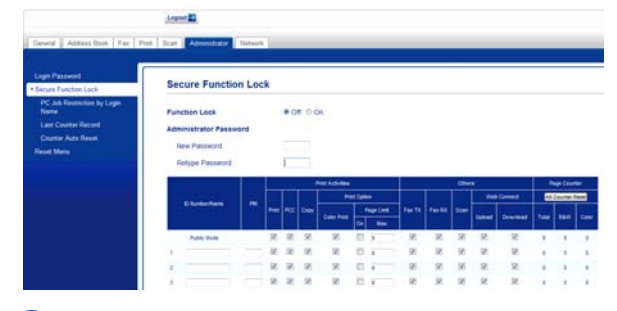

4 Desmarque as funções que deseja limitar nas caixas de **Print Activities** (Atividades de Impressão) e nas caixas de **Others** (Outros). Se quiser configurar a contagem máxima de páginas, marque a caixa de seleção **On** (Ativado) em **Page Limit** (Limite de páginas) e depois informe o número na caixa **Max.** (Máx.). Depois clique em **Submit** (Enviar).

### **OBSERVAÇÃO**

- **•** Você não pode usar a mesma senha que outro usuário.
- **•** Você pode configurar um usuário comum. Usuários comuns não precisam digitar uma senha. Para obter mais informações, ▶▶ Manual do Usuário de Rede.

## <span id="page-14-0"></span>**Ligar e desligar o Secure Function Lock (Bloqueio Seguro de Função)**

#### **OBSERVAÇÃO**

Anote cuidadosamente a senha do administrador. Se você digitar a senha incorreta, a Tela de toque mostrará Senha errada. Informe a senha correta. Caso a esqueça, entre em contato com seu revendedor Brother.

#### **Ligar o Secure Function Lock (Bloqueio Seguro de Função)**

**Pressione**  $\|\cdot\|$  (Configs).

- **2** Pressione  $\sim$  ou  $\sim$  no Painel de toque para exibir Config. Geral.
- 8 Pressione Config. Geral.
- **4** Pressione  $\sim$  ou  $\sim$  para exibir Bloq. Funções.
- **b** Pressione Bloq. Funções.
- 6 Pressione Bloq Desl<sup>-1</sup>Lig.
- **T** Digite a sua senha de administrador com quatro dígitos utilizando o teclado na Tela de toque. Pressione OK.

#### **OBSERVAÇÃO**

O ícone Secure Function Lock (Bloqueio Seguro de Função) é exibido de forma destacada na tela Inicial.

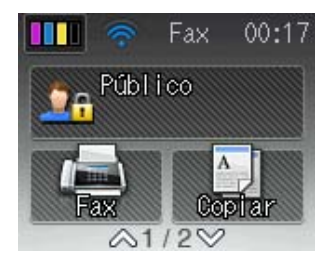

#### **Desligar o Secure Function Lock (Bloqueio Seguro de Função)**

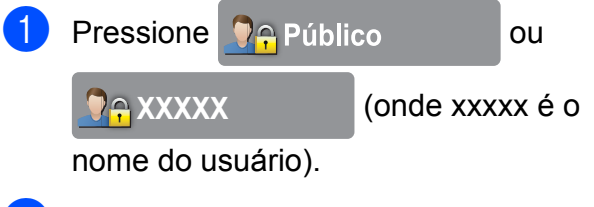

**2** Pressione Blog lig $\rightarrow$ Desl.

**3** Digite a sua senha de administrador com quatro dígitos utilizando o teclado na Tela de toque. Pressione OK.

## <span id="page-15-0"></span>**Alternar usuários**

Esta configuração permite que um usuário restrito faça login no aparelho quando o Secure Function Lock (Bloqueio Seguro de Função) estiver ativado.

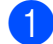

 $\blacksquare$  Na Tela de toque, pressione

 $\bigcirc$   $\bigcirc$  Público ou

**CAXXXXX** (onde xxxxx é o

nome do usuário).

- Pressione  $\sim$  ou  $\sim$  no Painel de toque para exibir Altera Usuário.
- 8 Pressione Altera Usuário.
- **4** Pressione  $\sim$  ou  $\sim$  para exibir seu nome de usuário.
- **5** Pressione seu nome de usuário.
- 6 Digite a sua senha de usuário com quatro dígitos utilizando o teclado na Tela de toque. Pressione OK.

## <span id="page-15-1"></span>**Mudar para o modo Comum**

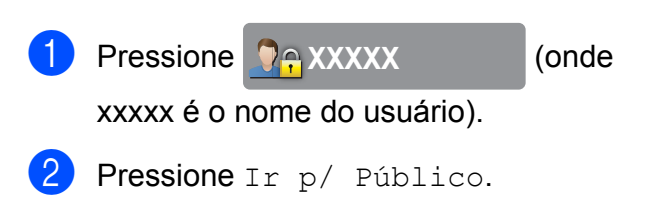

## <span id="page-16-0"></span>**Enviar um fax**

## <span id="page-16-1"></span>**Opções adicionais de envio**

### <span id="page-16-2"></span>**Enviar faxes utilizando configurações múltiplas**

Quando você envia um fax, é possível escolher um conjunto de configurações, tais como Resol de Fax, Contraste, Tam.área digit. e Tx imediata.

Você também pode escolher: Histórico, Cat. de End., Env.MalaDireta, Configuração de Cor, Fax Programado, Tx em lote, Tx polling, Rx polling, Modo internac., Config Predefin. e Config. Fábrica.

Algumas configurações estão apenas disponíveis para o envio de faxes em preto e branco.

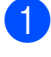

Coloque seu documento no aparelho.

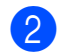

**2** Pressione  $T_{\text{max}}$  (Fax).

A Tela de toque mostra:

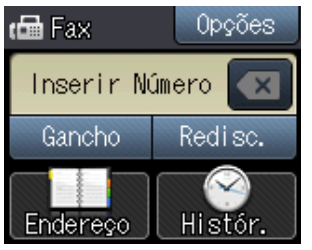

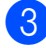

**3** Pressione Opções.

- <span id="page-16-6"></span><span id="page-16-5"></span>Pressione  $\sim$  ou  $\sim$  no Painel de toque para exibir a configuração que você deseja alterar. Quando a configuração for exibida, pressione-a.
	- Pressione a opção que deseja configurar.
- R[e](#page-16-6)pita os passos  $\bigcirc$  e  $\bigcirc$  para alterar mais configurações.
- Pressione  $\circ$ K quando terminar de alterar as configurações.
- h Informe o número de fax.
- Pressione Início Fax.

#### **OBSERVAÇÃO**

- **•** A maioria das configurações é temporária e o aparelho volta às configurações padrão após você enviar o fax.
- **•** Você pode salvar algumas das configurações que usa com mais frequência definindo-as como configurações padrão. Estas configurações assim permanecerão até que você as altere novamente. (Consulte *[Definir suas alterações como o novo](#page-18-0)* padrão > > [página 13](#page-18-0)).

## <span id="page-16-3"></span>**Interromper um fax**

Para interromper um fax, pressione  $\blacktriangleright$ .

## <span id="page-16-4"></span>**Contraste**

Caso seu documento seja muito claro ou muito escuro, você pode querer alterar o contraste. Para a maioria dos documentos, pode ser usada a configuração de fábrica Auto. Ela seleciona o contraste adequado para o seu documento.

Escolha Claro ao enviar um documento claro. Escolha Escuro ao enviar um documento escuro.

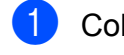

Coloque seu documento no aparelho.

Pressione  $\sqrt{F_{\text{max}}}\sqrt{F_{\text{max}}}$ .

Pressione Opções.

**3**

**11**

#### Capítulo 3

Pressione  $\sim$  ou  $\sim$  no Painel de toque para exibir Contraste.

- Pressione Contraste.
- **6** Pressione  $\sim$  ou  $\sim$  para exibir Auto, Claro ou Escuro e depois pressione a opção que você deseja ajustar.
- Pressione OK.
- 8 Informe o número de fax.
- **9** Pressione Início Fax.

#### **OBSERVAÇÃO**

Mesmo que você escolha Claro ou Escuro, o aparelho enviará o fax usando a configuração Auto em qualquer uma das condições a seguir:

- **•** Ao enviar um fax em cores.
- **•** Ao selecionar Foto como a resolução de fax.

### <span id="page-17-0"></span>**Alterar a resolução de fax**

A qualidade de um fax pode ser melhorada alterando-se a resolução de fax.

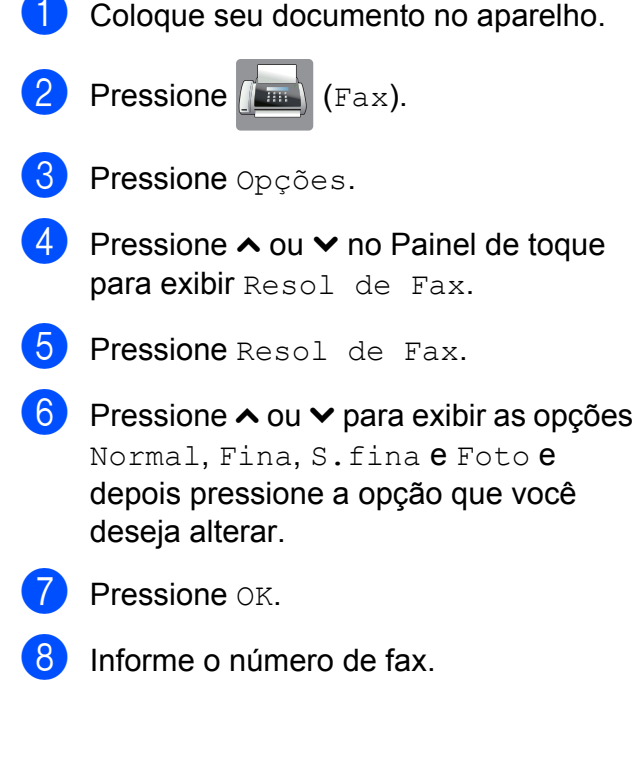

**9** Pressione Início Fax.

#### **OBSERVAÇÃO**

Você pode selecionar quatro diferentes configurações de resolução para faxes em preto e branco e duas para faxes em cores.

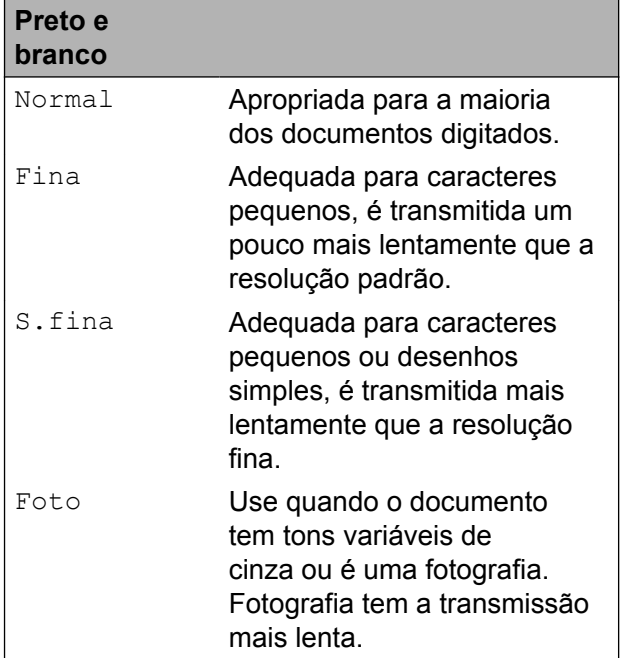

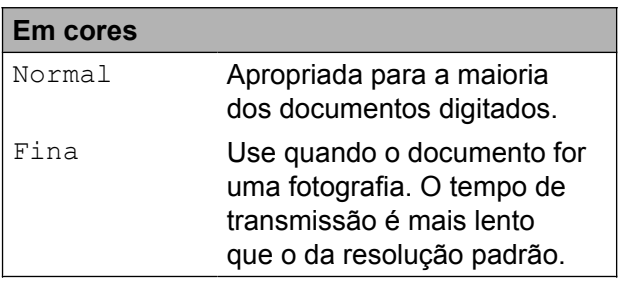

Se você escolher S.fina ou Foto e então enviar um fax em cores (selecionando Cor em Configuração de Cor), o aparelho enviará o fax usando a configuração Fina.

## <span id="page-18-0"></span>**Definir suas alterações como o novo padrão**

Você pode armazenar as opções de fax que usa com mais frequência para

Resol de Fax, Contraste,

Configuração de Cor, Tx imediata e Tam.área digit. salvando-as como configurações padrão. Estas configurações assim permanecerão até que você as altere novamente.

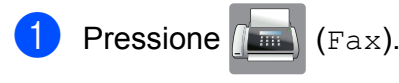

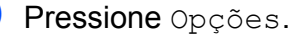

Pressione  $\sim$  ou  $\sim$  no Painel de toque para escolher a configuração que você deseja alterar e depois pressione a sua nova opção.

Repita este passo para cada configuração que deseje alterar.

- 4 Após alterar a última configuração para sua opção preferida, pressione  $\sim$  ou  $\vee$ para exibir Config Predefin.
- **6** Pressione Config Predefin.
- $\overline{6}$  Pressione OK.
	- $\overline{a}$  A Tela de toque pedirá que você confirme a alteração para as novas configurações padrão. Pressione Sim para confirmar.

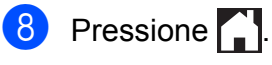

## <span id="page-18-1"></span>**Restaurar as configurações de fábrica das opções de fax**

Você pode restaurar todas as opções de fax alteradas para as configurações de fábrica. Estas configurações assim permanecerão até que você as altere novamente.

Pressione  $\sqrt{m}$  (Fax).

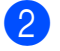

- Pressione Opções.
- Pressione  $\sim$  ou  $\sim$  no Painel de toque para exibir Config. Fábrica.
- 4 Pressione Config. Fábrica.
- A Tela de toque pedirá que você confirme a alteração para as configurações de fábrica. Pressione Sim para confirmar.
- Pressione **.**

**3**

## <span id="page-19-0"></span>**Operações de envio adicionais**

## <span id="page-19-1"></span>**Enviar um fax manualmente**

A transmissão manual permite que você ouça a discagem, o toque da campainha e os tons de recepção de fax enquanto envia um fax.

#### **OBSERVAÇÃO**

(MFC-J4410DW e MFC-J4610DW)

Para enviar um fax com várias páginas, use o alimentador.

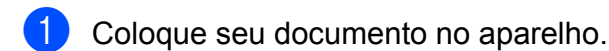

- **Pressione**  $(\mathbb{F}^m)$  (Fax).
- $\overline{3}$  Para ouvir o tom de discagem, pressione Gancho.
- 4 Disque o número do fax.
- $\overline{5}$  Ao ouvir os tons de fax, pressione Início Fax.

Se estiver usando o vidro do scanner, pressione Enviar na Tela de toque para enviar o fax.

### <span id="page-19-2"></span>**Enviar um fax ao final de uma conversa**

Ao final de uma conversa, você pode enviar um fax para o interlocutor antes que ambos desliguem os fones.

Peca ao interlocutor que aquarde os tons de fax (bipes) e, em seguida, que pressione a tecla Iniciar ou Enviar antes de desligar.

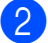

**Coloque seu documento no aparelho.** 

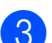

Pressione Inic Fax.

- Se você estiver usando o vidro do scanner, pressione Enviar para enviar um fax.
- Coloque o fone do telefone externo de volta no gancho.

### <span id="page-19-3"></span>**Acesso duplo (somente preto e branco)**

Você pode discar um número e iniciar o escaneamento de um fax para a memória — mesmo quando o aparelho estiver enviando um fax a partir da memória, recebendo faxes ou imprimindo dados do PC. A Tela de toque mostrará o número do novo trabalho.

O número de páginas que você pode escanear para a memória varia de acordo com o conteúdo nelas impresso.

### **OBSERVAÇÃO**

Se a mensagem Memória Cheia

aparecer, pressione  $\times$  para cancelar ou OK para enviar as páginas escaneadas até então.

## <span id="page-19-4"></span>**Envio de mala direta (somente preto e branco)**

Envio de mala direta ocorre quando a mesma mensagem de fax é enviada automaticamente para mais de um número de fax. Você pode incluir grupos e números de Discagem Abreviada na mesma transmissão.

Após a conclusão da transmissão, um relatório de envio de mala direta será impresso.

#### **Antes de iniciar o envio de mala direta**

Os números de Discagem Abreviada devem ser armazenados na memória do aparelho antes que possam ser utilizados em um envio de mala direta. (>> Manual Básico do Usuário: *Armazenar números de Discagem Abreviada*).

Números de grupos também devem ser armazenados na memória do aparelho antes que possam ser utilizados em um envio de mala direta. Os números de grupo incluem muitos números de Discagem Abreviada armazenados para uma discagem mais fácil. (Consulte *[Configurar grupos para o envio de](#page-39-0) mala direta* >> página 34).

#### **Como transmitir um fax**

- Coloque seu documento no aparelho.
- Pressione  $(\Box$  (Fax).
- **Pressione** Opções.
- Pressione  $\sim$  ou  $\sim$  no Painel de toque para exibir Env.MalaDireta.
- Pressione Env. MalaDireta.

6 Pressione Adic do Cat End. Pressione **HOL** A para pesquisar em ordem Alfabética ou em ordem Numérica. Pressione as caixas de seleção dos números que você deseja adicionar à transmissão. Após marcar todos os números que você deseja adicionar, pressione OK.

#### **OBSERVAÇÃO**

*Se você fez o download do Fax via Internet:*

Você pode transmitir para um endereço de e-mail se você o armazenou como um número de Discagem Abreviada. (>> Manual Básico do Usuário: *Armazenar números de Discagem*

*Abreviada*).

- Pressione  $\sim$  ou  $\sim$  para rever e confirmar a lista de números para a transmissão e depois pressione OK para aceitá-la.
- 8 Se você concluiu a alteração das configurações, pressione OK.
- 9 Pressione Início Fax.

#### **OBSERVAÇÃO**

Env.MalaDireta não estará disponível quando você selecionar Cor em Configuração de Cor.

#### **Enviar um fax pelo alimentador (MFC-J4410DW e MFC-J4610DW)**

■ O aparelho inicia o escaneamento e o envio do documento.

#### **Enviar um fax pelo vidro do scanner**

Quando a Tela de toque perguntar Página seguinte?, siga uma destas alternativas:

■ Para enviar uma única página, pressione Não (Enviar).

O aparelho inicia o envio do documento.

■ Para enviar mais de uma página, pressione Sim e coloque a próxima página no vidro do scanner.

Pressione OK

O aparelho inicia o escaneamento da página. (Repita esse passo para cada página adicional).

#### **OBSERVAÇÃO**

**•** Caso não tenha utilizado nenhum dos números para grupos, você pode transmitir faxes para até 200 números diferentes.

- **•** A memória disponível do aparelho irá variar, dependendo dos tipos de trabalhos armazenados na memória e do número de locais usados para envio de mala direta. Se você transmitir para o número máximo disponível, não poderá usar o acesso duplo e o fax programado.
- **•** Se a mensagem Memória Cheia aparecer, pressione  $\blacktriangleright$  para cancelar ou OK para enviar as páginas escaneadas até então.

#### **Cancelar um envio de mala direta em andamento**

- Pressione X.
	- Execute uma das alternativas:
		- Para cancelar todo o envio de mala direta, pressione Mala Dir. Inteira. Vá para o  $passo$   $\odot$ .
		- Para cancelar o trabalho atual. pressione o número sendo discado na Tela de toque. Vá para o passo **4**.
		- Para sair sem cancelar, pressione .
- <span id="page-21-1"></span>Quando a Tela de toque perguntar se você deseja cancelar toda a transmissão, execute uma das opções a seguir:
	- $\blacksquare$  Pressione  $Sim$  para confirmar.
	- Para sair sem cancelar, pressione Não.
- <span id="page-21-2"></span>Execute uma das alternativas:
	- Para cancelar o trabalho atual. pressione Sim.
	- **Para sair sem cancelar, pressione** Não.

## <span id="page-21-0"></span>**Transmissão em tempo real**

Quando você está enviando um fax, o aparelho escaneia o documento para a memória antes do envio. Então, logo que a linha telefônica estiver livre, o aparelho iniciará a discagem e o envio.

Algumas vezes, você pode querer enviar um documento importante imediatamente, sem esperar pela transmissão da memória. Você pode fazer isso ativando Tx imediata.

- Coloque seu documento no aparelho.
- Pressione  $\left(\begin{matrix} \mathbb{R}^m \\ \mathbb{R}^m \end{matrix}\right)$  (Fax).
- Pressione Opções.
- **4** Pressione  $\sim$  ou  $\sim$  no Painel de toque para exibir Tx imediata.
- Pressione Tx imediata.
- Pressione Lig (ou Desl).
- Pressione OK.
- h Informe o número de fax.
- 9 Pressione Início Fax.

#### **OBSERVAÇÃO**

- **•** Se você estiver enviando um fax colorido ou se a memória estiver cheia e você estiver enviando um fax preto e branco pelo alimentador <sup>1</sup>, o aparelho enviará o documento em tempo real (mesmo que Tx imediata esteja definida como Desl).
	- <sup>1</sup> Somente MFC-J4410DW e MFC-J4610DW.
- <span id="page-21-3"></span>**•** Na transmissão em tempo real, o recurso de rediscagem automática não funciona quando você utiliza o vidro do scanner.

## <span id="page-22-0"></span>**Modo internacional**

Caso tenha dificuldades no envio de um fax internacional devido à possível interferência na linha telefônica, recomendamos que ative o modo internacional. Após o envio de um fax usando este recurso, este recurso será desligado.

Coloque seu documento no aparelho.

Pressione  $\sqrt{m}$  (Fax).

- Pressione Opções.
- 4 Pressione  $\sim$  ou  $\sim$  no Painel de toque para exibir Modo internac.
- Pressione Modo internac.
- Pressione Ativ (ou Desat).
- Pressione OK
- h Informe o número de fax.
- Pressione Início Fax.

## <span id="page-22-1"></span>**Envio de fax programado (somente preto e branco)**

Você pode armazenar até 50 faxes na memória para serem enviados nas próximas 24 horas. Esses faxes serão enviados na hora do dia que você informar no passo  $\bullet$ .

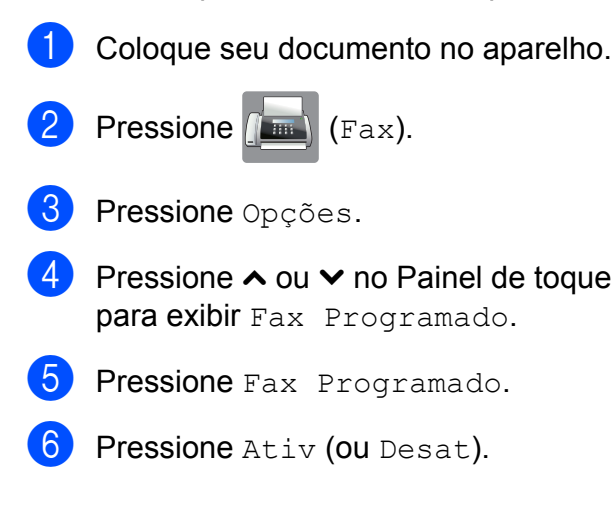

<span id="page-22-3"></span>Informe a hora em que você deseja que o fax seja enviado (no formato 24 horas) utilizando o teclado na Tela de toque. (Por exemplo, digite 19:45 para 7:45 da noite). Pressione OK.

#### **OBSERVAÇÃO**

O número de páginas que você pode escanear para a memória varia de acordo com a quantidade de dados impressa em cada página.

8 Pressione OK.

**9** Informe o número de fax.

10 Pressione Início Fax.

#### **OBSERVAÇÃO**

Fax Programado não estará disponível quando você selecionar Cor em Configuração de Cor.

## <span id="page-22-2"></span>**Transmissão de lote programado (somente preto e branco)**

Antes de enviar fax programados, seu aparelho ajudará na economia ao classificar todos os faxes na memória por destino e hora programada. Todos os faxes programados que forem armazenados para serem enviados na mesma hora, para o mesmo número de fax, serão enviados como um fax para economizar tempo de transmissão.

Pressione  $\sqrt{F_{\text{max}}}\$  (Fax).

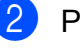

Pressione Opções.

**3** Pressione  $\sim$  ou  $\sim$  no Painel de toque para exibir Tx em lote.

Pressione Tx em lote.

Pressione Ativ (ou Desat).

6 Pressione ...

### <span id="page-23-0"></span>**Verificar e cancelar trabalhos em espera**

Você pode verificar quais trabalhos estão ainda aguardando na memória para serem enviados e cancelá-los.

(Se não houver nenhum trabalho, a Tela de toque exibirá Sem Trab.Esper.).

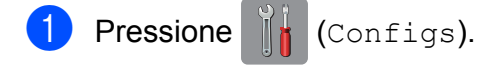

- Pressione  $\sim$  ou  $\sim$  no Painel de toque para exibir Fax.
- Pressione Fax.
- Pressione  $\sim$  ou  $\sim$  para exibir Trab.restantes.
- **5** Pressione Trab.restantes. Os trabalhos em espera aparecerão na Tela de toque.
- <span id="page-23-3"></span>6 Pressione  $\sim$  ou  $\sim$  para rolar pelos trabalhos e pressione o trabalho que deseja cancelar. Pressione Canc.
- $\mathsf{\Gamma}$  Execute uma das alternativas:
	- $\blacksquare$  Para cancelar, pressione  $Sim.$

Se desejar cancelar outro trabalho, vá para o passo  $\odot$ .

- **Para sair sem cancelar, pressione** Não.
- Quando terminar, pressione  $\Box$ .

## <span id="page-23-1"></span>**Visão geral sobre polling**

O polling permite que você configure seu aparelho de forma que outras pessoas recebam seus faxes, mas paguem pela ligação. Ele também permite que você ligue para a máquina de outra pessoa e receba um fax dela, de forma que você pague pela ligação. O recurso de polling deve estar configurado em ambas as máquinas para que funcione. Nem todos os aparelhos de fax aceitam o polling.

### <span id="page-23-2"></span>**Transmissão por polling (somente preto e branco)**

A transmissão por polling permite que você configure seu aparelho para aguardar com um documento de modo que outro aparelho de fax possa ligar e recuperá-lo.

O documento será armazenado e pode ser recuperado por qualquer outro aparelho de fax até que você o exclua da memória. (Consulte *[Verificar e cancelar trabalhos em](#page-23-0)* espera >> [página 18\)](#page-23-0).

#### **Configuração para transmissão por polling**

- **1** Coloque seu documento no aparelho.
- Pressione  $\sqrt{F_{\text{max}}}\sqrt{F_{\text{max}}}$ .
- Pressione Opções.
- Pressione  $\sim$  ou  $\sim$  no Painel de toque para exibir Tx polling.
- **5** Pressione Tx polling.
- $\blacksquare$  Pressione Ativ (ou Desat).
- Pressione Início Fax.
- <span id="page-24-1"></span>8 Se estiver usando o vidro do scanner, a Tela de toque solicitará que você escolha uma das opções a seguir:
	- Pressione Sim para escanear outra página. Vá para o passo **O**.
	- **Pressione Não (Enviar) para** armazenar o documento na memória. Outros aparelhos de fax podem agora ligar para seu aparelho e recuperar o documento.
- <span id="page-24-0"></span><sup>9</sup> Coloque a próxima página no vidro do scanner e pressione OK. Repita os passos <sup>o</sup> e <sup>o</sup> para cada pág[i](#page-24-0)na adicional. O documento será armazenado na memória e aguardará o polling.

## <span id="page-25-0"></span>**Receber um fax**

## <span id="page-25-1"></span>**Recepção em memória (somente preto e branco)**

Você pode usar apenas uma Recepção em memória por vez:

- Transferência de Fax
- Aviso no Pager
- Armazenamento de fax
- Recepção PC-Fax
- Desligado

Você pode mudar sua seleção a qualquer momento. Se os faxes recebidos ainda estiverem na memória do aparelho quando você alterar a operação de Recepção em memória, será mostrada uma mensagem na Tela de toque. (Consulte *[Alterar as](#page-28-1) [operações de recepção na memória](#page-28-1)*  $\rightarrow$  [página 23](#page-28-1)).

## <span id="page-25-2"></span>**Transferência de Fax**

Quando você escolher a Transferência de Fax, seu aparelho armazenará o fax recebido na memória. O aparelho então discará o número de fax programado e transmitirá a mensagem de fax.

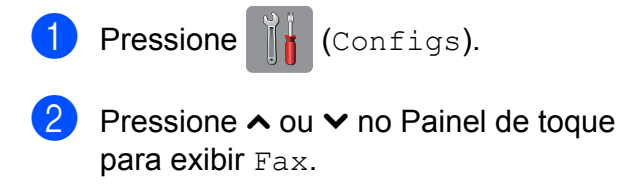

- $\blacktriangleright$  Pressione Fax.
- Pressione  $\sim$  ou  $\sim$  para exibir Conf.recepção.

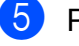

- **b** Pressione Conf.recepção.
- 6 Pressione  $\sim$  ou  $\sim$  para exibir Receber memór.
- <sup>7</sup> Pressione Receber memór.
- 8 Pressione  $\sim$  ou  $\sim$  para exibir Transferir fax.
- **9** Pressione Transferir fax.
- **10** Informe o número de transferência (com até 20 dígitos) utilizando o teclado na Tela de toque. Pressione OK.
- **K** Pressione Impr.Backup: Lig ou Impr.Backup:Desl.

#### **IMPORTANTE**

- **•** Caso você escolha Impr.Backup:Lig, seu aparelho também imprimirá o fax, de forma que você tenha uma cópia. Esse é um recurso de segurança caso haja falta de energia antes da transmissão do fax ou caso haja um problema no aparelho receptor.
- **•** Ao receber um fax colorido, seu aparelho imprimirá o fax colorido, mas não encaminhará o fax ao número de transferência de fax que você programou.

12 Pressione ...

## <span id="page-25-3"></span>**Aviso no Pager**

Quando você escolher Aviso no Pager, seu aparelho disca o número de telefone celular ou pager que você programou. Isso ativará seu telefone celular ou pager de modo que você saberá que tem uma mensagem de fax na memória.

Se você definiu Aviso no Pager, uma cópia de segurança do fax recebido será impressa no aparelho.

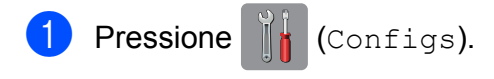

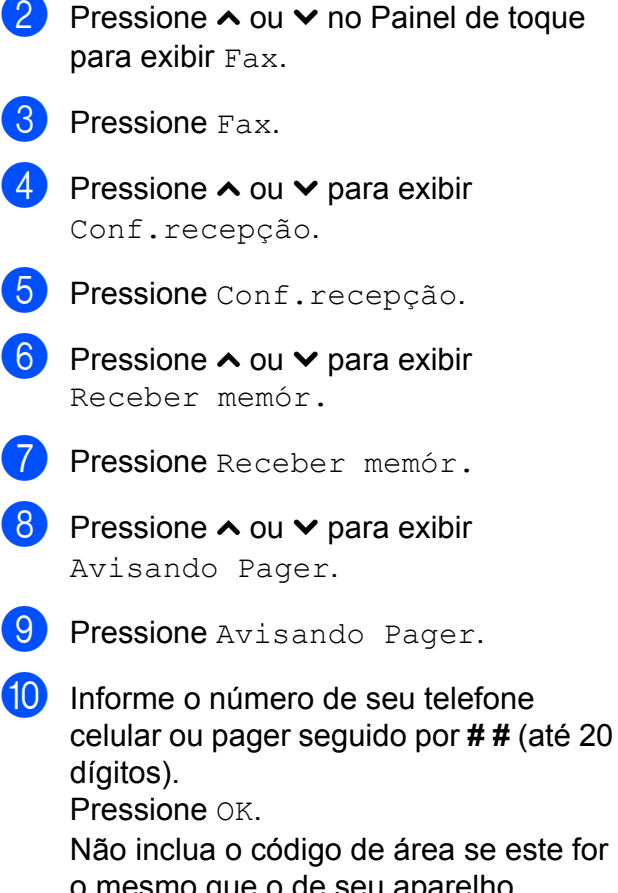

o mesmo que o de seu aparelho. Por exemplo, pressione: **1 8 0 0 5 5 5 1 2 3 4 # #**

**f** Pressione ...

### **OBSERVAÇÃO**

Não é possível alterar remotamente um número de telefone celular ou pager.

### <span id="page-26-0"></span>**Armazenamento de fax**

Caso você escolha o Armazenamento de fax, seu aparelho armazenará os faxes recebidos na memória. Você poderá recuperar as mensagens de fax a partir de outro local usando os comandos de recuperação remota.

Se você ativar o Armazenamento de fax, uma cópia de segurança será impressa no aparelho.

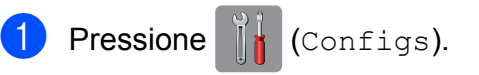

- **2** Pressione  $\sim$  ou  $\sim$  no Painel de toque para exibir Fax.
- $\overline{\phantom{a}}$  Pressione Fax.
- Pressione  $\sim$  ou  $\sim$  para exibir Conf.recepção.
- **b** Pressione Conf.recepção.
- Pressione  $\sim$  ou  $\sim$  para exibir Receber memór.
- Pressione Receber memór.
- Pressione  $\sim$  ou  $\sim$  para exibir Memoriza faxes.
- Pressione Memoriza faxes.
- 10 Pressione .

#### **OBSERVAÇÃO**

Fax coloridos não podem ser armazenados na memória. Ao receber um fax colorido, seu aparelho o imprimirá.

## <span id="page-26-1"></span>**Imprimir um fax a partir da memória**

Caso tenha escolhido Aviso no Pager ou o Armazenamento de fax, você pode ainda imprimir um fax a partir da memória quando estiver em seu aparelho. (Consulte *[Recepção](#page-25-1) [em memória \(somente preto e branco\)](#page-25-1)*  $\rightarrow$  [página 20](#page-25-1)).

- Pressione || (Configs). Pressione  $\sim$  ou  $\sim$  no Painel de toque para exibir Fax. Pressione Fax.
- **4** Pressione  $\sim$  ou  $\sim$  para exibir Imprimir doc.
- Pressione Imprimir doc.

#### Capítulo 4

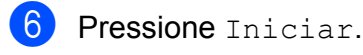

**7** Pressione ...

### **OBSERVAÇÃO**

Quando você imprimir um fax a partir da memória, os dados do fax serão apagados.

## <span id="page-27-0"></span>**Recepção PC-Fax (somente Windows®)**

Se você ativar o recurso de Recepção PC-Fax, seu aparelho armazenará os faxes recebidos na memória e os enviará para o seu computador automaticamente. Você então poderá usar seu computador para visualizar e armazenar os faxes.

Mesmo se você desligar seu computador (à noite ou nos finais de semana, por exemplo), seu aparelho receberá e armazenará os faxes em sua memória.

Quando você ligar seu computador e quando o software de recepção PC-FAX for executado, seu aparelho transferirá seus faxes para o computador.

Para transferir os faxes recebidos para seu computador, você deve ter o software de recepção PC-FAX em execução no seu computador. (>> Manual do Usuário de Software: *Receber PC-FAX*).

Caso você escolha Impr.Backup:Lig, o aparelho também imprimirá o fax.

<span id="page-27-1"></span>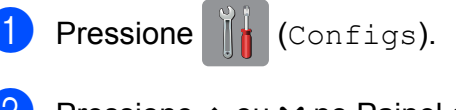

- Pressione  $\sim$  ou  $\sim$  no Painel de toque para exibir Fax.
- $\overline{P}$  Pressione Fax.
- Pressione  $\sim$  ou  $\sim$  para exibir Conf.recepção.

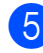

Pressione Conf.recepção.

- 6 Pressione  $\sim$  ou  $\sim$  para exibir Receber memór.
- Pressione Receber memór.
- 8 Pressione  $\sim$  ou  $\sim$  para exibir Recep. PC-Fax.
- **9** Pressione Recep. PC-Fax.
- 10 A Tela de toque mostrará a mensagem Execute o PC-Fax no seu computador. Pressione OK
- $k$  Pressione  $\langle$ USB $\rangle$  ou o nome do computador em que deseja receber faxes, se você estiver em uma rede.
- <sup>12</sup> Pressione Impr.Backup: Lig ou Impr.Backup:Desl.

## <span id="page-27-2"></span>13 Pressione ...

#### **OBSERVAÇÃO**

- **•** A Recepção PC-Fax não é compatível com o Mac OS.
- **•** Antes de configurar a Recepção PC-Fax, você deve instalar o software MFL-Pro Suite em seu computador. Assegure-se de que seu computador esteja conectado e ligado. (>> Manual do Usuário de Software: *Receber PC-FAX*).
- **•** Se receber uma mensagem de erro e o aparelho não puder imprimir os faxes na memória, você poderá usar esta configuração para transferir os faxes para o seu computador. (>> Manual Básico do Usuário: *Transferir faxes ou o relatório de faxes*).
- **•** Ao receber um fax colorido, seu aparelho imprimirá o fax colorido, mas não enviará o fax ao seu computador.

#### **Alterar o computador de destino**

Para alterar o computador de destino, consulte *[Recepção PC-Fax \(somente](#page-27-0) Windows®)* > > página 22 e repita os passos  $de \bullet a \bullet$  $de \bullet a \bullet$  $de \bullet a \bullet$ .

### <span id="page-28-0"></span>**Desligar as operações de recepção em memória**

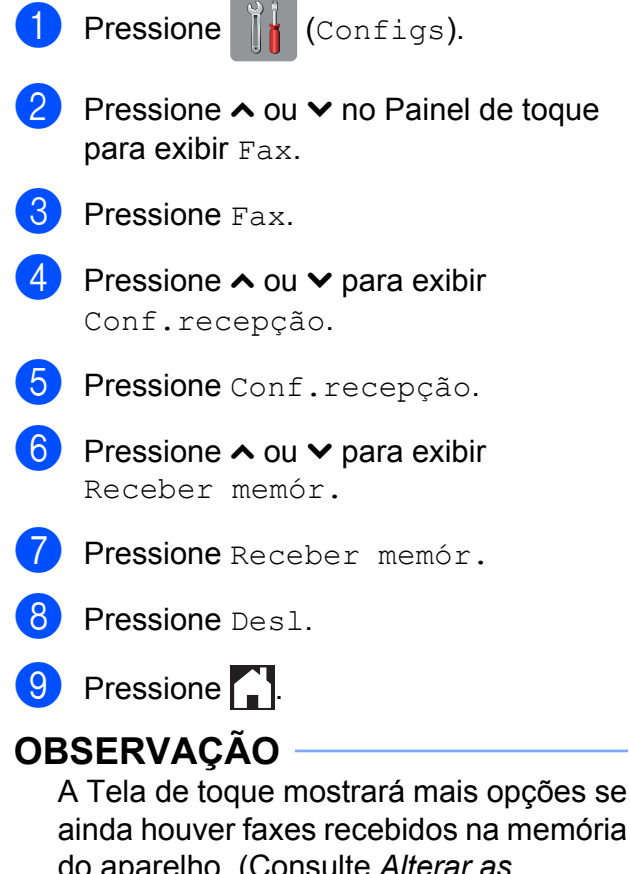

ainda houver faxes recebidos na memória do aparelho. (Consulte *[Alterar as](#page-28-1) [operações de recepção na memória](#page-28-1)*  $\rightarrow$  [página 23\)](#page-28-1).

### <span id="page-28-1"></span>**Alterar as operações de recepção na memória**

Se houver faxes recebidos na memória do aparelho quando você alterar as operações de recepção na memória, a Tela de toque solicitará que você responda a uma das questões a seguir:

#### **Se todos os faxes recebidos já tiverem sido impressos**

- **Apagar faxes?** 
	- **•** Se você pressionar Sim, os faxes na memória serão apagados antes que a configuração mude.
	- **•** Se você pressionar Não, os faxes na memória não serão apagados e a configuração não será alterada.

#### **Se houverem faxes não impressos na memória**

- Impri. Todo Fax?
	- **•** Se você pressionar Sim, os faxes na memória serão impressos antes que a configuração mude. Se uma cópia de segurança já tiver sido impressa, não será impressa novamente.
	- **•** Se você pressionar Não, os faxes na memória não serão impressos e a configuração não será alterada.

Se forem deixados faxes na memória quando você alterar para Recep. PC-Fax a partir de outra opção [Transferir fax, Avisando Pager ou Memoriza faxes], pressione <USB> ou o nome do computador se você estiver em uma rede.

A Tela de toque apresentará a seguinte pergunta:

- Enviar fax p/PC?
	- **•** Se você pressionar Sim, os faxes na memória serão enviados para o computador antes que a configuração mude. Será perguntado se você deseja ativar a Impressão de segurança. (Para obter mais informações, consulte *[Recepção PC-Fax \(somente](#page-27-0) Windows<sup>®</sup>) > > página 22).*
	- **•** Se você pressionar Não, os faxes na memória não serão apagados ou transferidos para seu computador e a configuração não será alterada.

## <span id="page-29-0"></span>**Recuperação remota**

Você pode ligar para seu aparelho a partir de qualquer telefone de discagem por tons ou aparelho de fax e então usar o código de acesso remoto e os comandos remotos para recuperar mensagens de fax.

### <span id="page-29-1"></span>**Definir um Código de acesso remoto**

O Código de acesso remoto permite que você acesse os recursos de recuperação remota quando estiver distante de seu aparelho. Antes de poder utilizar os recursos de acesso remoto e recuperação, você deve configurar seu próprio código. O código padrão de fábrica é o código inativo (---\*).

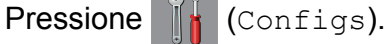

- Pressione  $\sim$  ou  $\sim$  no Painel de toque para exibir Fax.
- $\blacktriangleright$  Pressione Fax.
- Pressione  $\sim$  ou  $\sim$  para exibir Acesso remoto.
- **5** Pressione Acesso remoto.
- <span id="page-29-3"></span> $\boxed{6}$  Informe um código com três dígitos usando os números de  $0$  a  $9, *$  ou  $#$ utilizando o teclado na Tela de toque. Pressione OK

(O valor predefinido '\*' não pode ser alterado).

#### **OBSERVAÇÃO**

Não use o mesmo código que o Código de Recepção de Fax (**l 5 1**) ou que o Código de Atendimento Telefônico (**# 5 1**). (**▶▶** Manual Básico do Usuário: Usar *telefones externos e de extensão*).

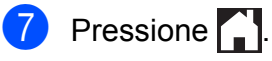

### **OBSERVAÇÃO**

Você pode alterar seu código a qualquer momento informando um código novo. Se quiser tornar seu código inativo, pressione  $\mathbb X$  no passo  $\mathbf \Theta$  $\mathbf \Theta$  $\mathbf \Theta$  para restaurar a configuração inativa (---\*) e depois pressione OK.

## <span id="page-29-2"></span>**Usar seu Código de acesso remoto**

- **1** Disque para seu número de fax a partir de um telefone de discagem por tons ou de outro aparelho de fax.
- Quando seu aparelho atender, informe seu código de acesso remoto (3 dígitos seguidos por  $*)$  de uma vez.
- c O aparelho sinalizará se recebeu mensagens:
	- 1 bipe longo Mensagens de fax
	- **Nenhum bipe Nenhuma mensagem**
- $\overline{4}$  Quando o aparelho emitir dois bipes curtos, informe um comando. O aparelho será desligado se você demorar mais que 30 segundos para informar um comando. O aparelho emitirá um bipe três vezes caso você informar um comando inválido.
- **6** Pressione **9 0** para interromper o Acesso remoto quando tiver concluído.
- 6 Desligue.

#### **OBSERVAÇÃO**

Caso seu aparelho esteja ajustado para o modo Manual e você quiser usar os recursos de recuperação remota, aguarde cerca de 100 segundos após começar a chamar e depois informe o código de acesso remoto em até 30 segundos.

## <span id="page-30-0"></span>**Comandos de fax remotos**

Siga os comandos abaixo para acessar recursos quando estiver distante do aparelho. Quando você ligar para o aparelho e informar seu código de acesso remoto (3 dígitos seguidos por \*), o sistema emitirá dois bipes curtos e você deverá informar um comando remoto.

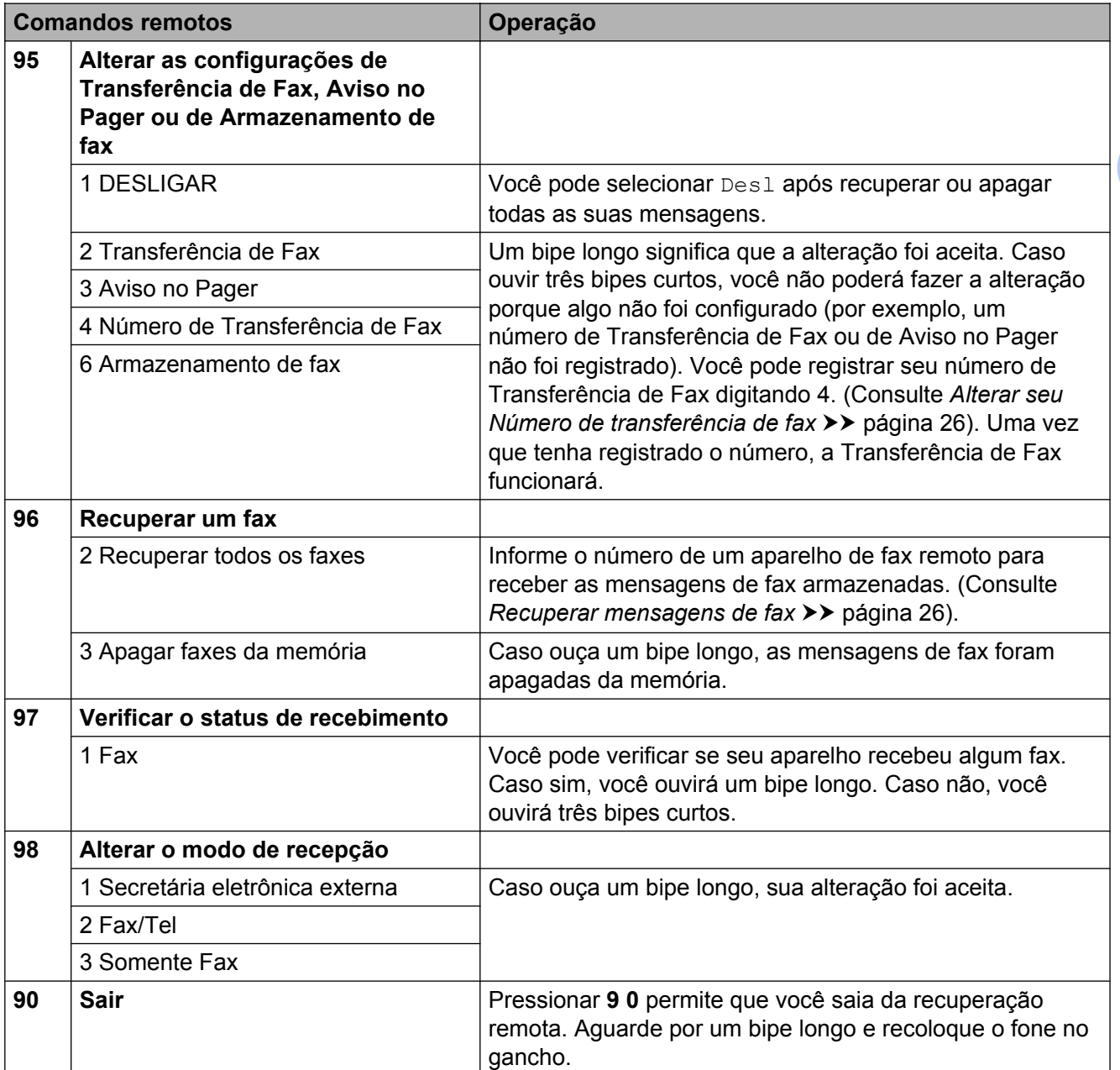

## <span id="page-31-0"></span>**Recuperar mensagens de fax**

Você pode ligar para seu aparelho a partir de qualquer telefone de discagem por tons e fazer com que suas mensagens de fax sejam enviadas para outro aparelho. Antes de usar este recurso você deve ativar o Armazenamento de fax. (Consulte *Armazenamento de fax* >> página 21).

Disque o número do seu fax.

- Quando seu aparelho atender, informe seu código de acesso remoto (3 dígitos seguidos por  $\ast$ ) de uma vez. Caso ouça um bipe longo, você tem mensagens.
- $\overline{3}$  Ao ouvir dois bipes curtos, pressione **9 6 2**.
- $\overline{4}$  Aguarde por um bipe longo e depois use o teclado numérico para informar o número do aparelho de fax remoto para onde você quer que suas mensagens de fax sejam enviadas, seguido por **# #** (até 20 dígitos).

#### **OBSERVAÇÃO**

Você não pode usar  $*$  e **#** como números de discagem. Porém, pressione **#** se quiser criar uma pausa.

**b** Desligue após ouvir o bipe de seu aparelho. Seu aparelho discará para o outro aparelho de fax, o qual imprimirá suas mensagens de fax.

## <span id="page-31-1"></span>**Alterar seu Número de transferência de fax**

Você pode alterar a configuração padrão de seu número de transferência de fax a partir de outro telefone de discagem por tons ou aparelho de fax.

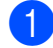

**1** Disque o número do seu fax.

Quando seu aparelho atender, informe seu código de acesso remoto (3 dígitos seguidos por  $\ast$ ) de uma vez. Caso ouça um bipe longo, você tem mensagens.

- Ao ouvir dois bipes curtos, pressione **9 5 4**.
- 4 Aguarde por um bipe longo, informe o novo número (com até 20 dígitos) do aparelho de fax remoto para o qual você deseja que suas mensagens de fax sejam transferidas e depois digite **# #**.

#### **OBSERVAÇÃO**

Você não pode usar  $*$  e **#** como números de discagem. Porém, pressione **#** se quiser criar uma pausa.

**6** Pressione **9 0** para interromper o Acesso remoto quando tiver concluído.

6 Desligue após ouvir o bipe de seu aparelho.

## <span id="page-32-0"></span>**Operações de recepção adicionais**

## <span id="page-32-1"></span>**Receber faxes na memória quando a bandeja de papel está vazia**

No momento em que a bandeja de papel ficar vazia durante uma recepção de fax, a Tela de toque mostrará Verif. Papel. Insira algumas folhas de papel na bandeja de papel. (**▶▶** Manual Básico do Usuário: *Colocação de papéis e outras mídias de impressão*).

Se você não colocar papel na bandeja de papel, o aparelho continuará recebendo o fax, com as páginas restantes sendo armazenadas na memória, se houver memória suficiente disponível.

Quando a memória ficar cheia, o aparelho irá parar de receber chamadas. Para imprimir os faxes, coloque papel novo na bandeja.

## <span id="page-32-2"></span>**Imprimir um fax recebido em tamanho reduzido**

Se você selecionar Lig, o aparelho reduzirá cada página de um fax recebido para que caiba em uma página de papel tamanho Carta ou A4. O aparelho calcula a taxa de redução usando o tamanho do papel do fax e a sua configuração de tamanho do papel.

(MFC-J4310DW e MFC-J4410DW: **▶▶ Manual Básico do Usuário: Tamanho de** *papel*).

(MFC-J4610DW: >> Manual Básico do Usuário: *Tamanho e tipo do papel (MFC-J4610DW)*).

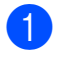

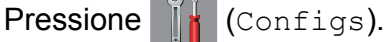

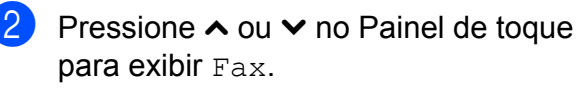

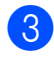

Pressione Fax.

- **4** Pressione  $\sim$  ou  $\sim$  para exibir Conf.recepção.
- Pressione Conf.recepção.
- **6** Pressione  $\sim$  ou  $\sim$  para exibir Redução auto.
- Pressione Redução auto.
- Pressione Lig (ou Desl).
- **9** Pressione ...

### <span id="page-32-3"></span>**Receber um fax ao final de uma conversa**

Ao final de uma conversa, você pode pedir ao interlocutor que lhe envie um fax antes de ambos desligarem os fones.

- **1** Peça ao interlocutor que coloque o documento no aparelho e pressione a tecla Iniciar ou Enviar.
- 2 Quando você ouvir os tons CNG (bipes lentos repetitivos) do outro aparelho, pressione Inic Fax.

#### **OBSERVAÇÃO**

Se a Tela de toque estiver escura pelo Modo Sleep, toque nela para exibir Inic Fax.

- Pressione Receber para receber o fax.
	- Coloque o fone do telefone externo de volta no gancho.

## <span id="page-33-0"></span>**Cópia de segurança temporária de fax**

Quando a Recepção em Memória está desligada, seu aparelho possui um recurso de segurança chamado Cópia de segurança temporária de fax que você pode ativar. O aparelho reserva 2 MB de memória para armazenar temporariamente até os cinco últimos faxes que você recebeu. Os faxes permanecerão na memória por até 10 dias ou até que faxes recebidos posteriormente exijam mais espaço, o que acontecer primeiro. Se a memória ficar cheia, os faxes mais antigos serão excluídos.

A configuração de fábrica é Desl.

### **OBSERVAÇÃO**

Fax coloridos não podem ser armazenados na memória.

#### **Ligar/Desligar a cópia de segurança temporária de fax**

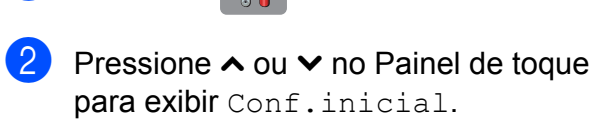

**3** Pressione Conf.inicial.

**1** Pressione (Configs).

- 4 Pressione  $\sim$  ou  $\sim$  para exibir vários.
- **Pressione** Vários.
- 6 Pressione Backup Temporário de Fax.
- 7 Pressione Backup.
- **Pressione** Lig (ou Desl).
- Pressione ...

#### **Imprimir os faxes armazenados temporariamente**

Enquanto os faxes estão na memória, você pode imprimi-los quantas vezes quiser sem excluí-los.

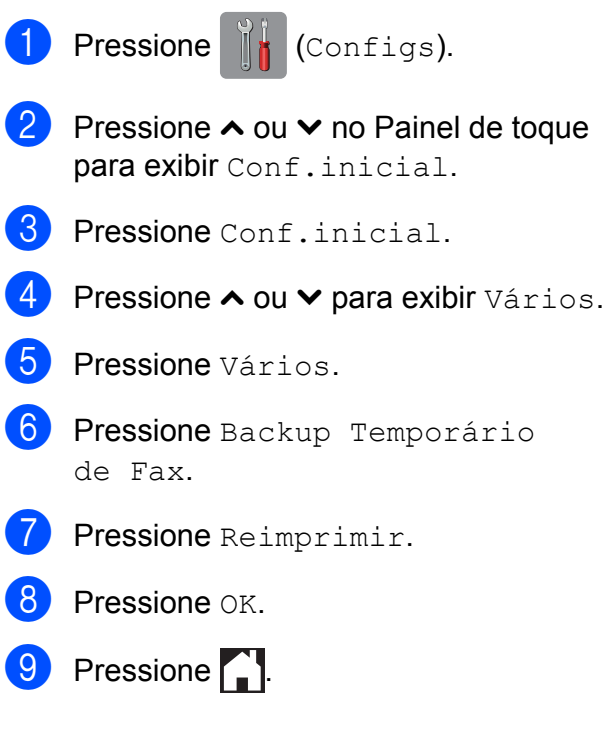

#### **Excluir os faxes armazenados temporariamente**

A qualquer momento você pode excluir todos os faxes recuperados da memória.

- Pressione | de (Configs). Pressione  $\sim$  ou  $\sim$  no Painel de toque para exibir Conf.inicial.
- **3** Pressione Conf.inicial.
- Pressione  $\sim$  ou  $\sim$  para exibir Vários.
- 5 Pressione Vários.
- 6 Pressione Backup Temporário de Fax.
- Pressione  $\sim$  ou  $\vee$  para exibir Apagar.
- **Pressione** Apagar.
- **9** Pressione  $Sim$  para confirmar.

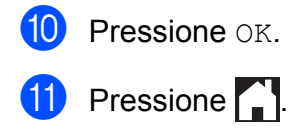

## <span id="page-34-0"></span>**Visão geral sobre polling**

O polling permite que você configure seu aparelho de forma que outras pessoas recebam seus faxes, mas paguem pela ligação. Ele também permite que você ligue para a máquina de outra pessoa e receba um fax dela, de forma que você pague pela ligação. O recurso de polling deve estar configurado em ambas as máquinas para que funcione. Nem todos os aparelhos de fax aceitam o polling.

## <span id="page-34-1"></span>**Recepção por polling**

A recepção por polling permite que você ligue para outro aparelho de fax para receber um fax.

#### **Configurar a recepção por polling**

- Pressione  $\left[\begin{matrix} \text{Im} \\ \text{Im} \end{matrix}\right]$  (Fax).
- **Pressione** Opções.
- **8** Pressione  $\sim$  ou  $\sim$  no Painel de toque para exibir Rx polling.
- 4 Pressione Rx polling.
- $\overline{5}$  Pressione Ativ (ou Desat).
- 6 Informe o número de fax para polling usando a Discagem Abreviada ou o teclado numérico no Painel de toque.
- Pressione Início Fax. A Tela de toque exibe Discando.

#### **Polling sequencial (somente preto e branco)**

O polling sequencial permite que você solicite documentos de vários aparelhos de fax em uma operação. Em seguida, um Relatório de polling sequencial será impresso.

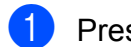

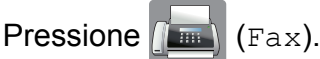

- Pressione Opções.
- **3** Pressione  $\sim$  ou  $\sim$  no Painel de toque para exibir Rx polling.
- Pressione Rx polling.
- Pressione  $Ativ$  (ou Desat).
- Pressione Opções. Pressione  $\sim$  ou  $\vee$ para exibir Env.MalaDireta.
- Pressione Env.MalaDireta.
- 8 Pressione Adic do Cat End. Pressione  $\frac{401}{4}$  a para escolher ordem alfabética ou ordem numérica. Pressione as caixas de seleção dos números que você deseja adicionar à transmissão.

Após marcar todos os números que você deseja adicionar, pressione OK.

- **P** Pressione  $\sim$  ou  $\sim$  para rever e confirmar a lista de números para polling e depois pressione OK para aceitá-la.
- **10** Se você concluiu a alteração das configurações, pressione OK.
- **i** Pressione Início Fax. O aparelho pesquisará cada número ou número de grupo por documento.

Pressione **enquanto o aparelho está** discando para cancelar o processo de polling.

Para cancelar todos os trabalhos de recepção por polling sequencial, consulte *[Cancelar um](#page-35-0) [trabalho de polling sequencial](#page-35-0)*  $\rightarrow$  [página 30](#page-35-0).

#### <span id="page-35-0"></span>**Cancelar um trabalho de polling sequencial**

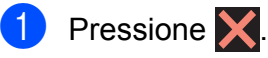

- Execute uma das alternativas:
	- Para cancelar todo o trabalho de polling sequencial, pressione Busca Seq Inteira. Vá para o  $passo$   $\odot$ .
	- Para cancelar o trabalho atual. pressione o número sendo discado na Tela de toque. Vá para o passo **4**.
	- **Para sair sem cancelar, pressione**  $\bm{\times}$
- <span id="page-35-1"></span>Quando a Tela de toque perguntar se você deseja cancelar o trabalho inteiro de polling sequencial, execute uma das opções a seguir:
	- $\blacksquare$  Pressione  $Sim$  para confirmar.
	- Para sair sem cancelar, pressione Não.
- <span id="page-35-2"></span>Execute uma das alternativas:
	- Para cancelar o trabalho atual, pressione Sim.
	- **Para sair sem cancelar, pressione** Não.
**5**

# **Discar e armazenar números**

# **Operações de voz**

Você pode utilizar um telefone externo para fazer chamadas de voz.

# **Tom ou pulso**

Se você tem um serviço de discagem por pulso, mas precisa enviar sinais de tom (para serviços bancários por telefone, por exemplo), siga as instruções abaixo:

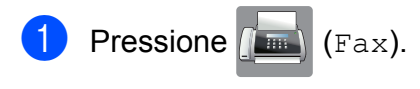

Pressione Gancho.

**3** Pressione # no Painel de toque do aparelho. Os dígitos discados depois disso enviarão sinais de tom.

Ao concluir a chamada, o aparelho retornará ao serviço de discagem por pulso.

# **Modo Fax/Tel**

Quando o aparelho estiver no modo Fax/Tel, ele usará o toque F/T (toque duplo rápido) para avisá-lo que a chamada é de voz e você deverá atendê-la.

Se estiver em um telefone de extensão, você deverá levantar o fone durante o tempo do toque duplo rápido e, em seguida, digitar **# 5 1** entre os toques duplos rápidos. Se não houver ninguém na linha, ou se alguém desejar enviar-lhe um fax, retorne a chamada para o aparelho pressionando  $*$  5 1.

Se estiver no aparelho, tire o fone do telefone externo e pressione Atender para atender.

# **Operações adicionais de discagem**

# **Chamada de saída**

Os últimos 30 números para os quais você enviou faxes serão armazenados no histórico de chamadas de saída. Você pode escolher um destes números para enviar um fax, adicionar ao Livro de endereços ou excluir do histórico.

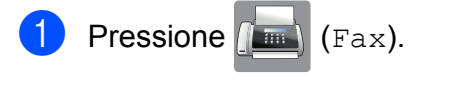

- Pressione (4) (Histór.).
- 8 Pressione o número que você deseja acessar.
- Execute uma das alternativas:
	- Para enviar um fax, pressione Enviar um fax.

Pressione Início Fax.

Se quiser armazenar o número, pressione Mais e depois Adicionar ao Cat. de Endereços

(Consulte *[Armazenar números de](#page-38-0) [Discagem Abreviada a partir de](#page-38-0) chamadas de saída* >> página 33).

■ Caso queira excluir o número da lista do histórico de chamadas de saída, pressione Mais e depois pressione Apagar.

Pressione Sim para confirmar.

Pressione **.** 

.

# **Discar códigos de acesso e números de cartões de crédito**

Às vezes, você pode querer escolher uma entre as várias operadoras de longa distância ao enviar um fax. As tarifas podem variar, dependendo do horário no qual você está enviando o fax e do destino para o qual você o está enviando. Para usufruir as tarifas promocionais, você pode armazenar os códigos de acesso das operadoras de longa distância e os números dos cartões de crédito como números de Discagem Abreviada. Você pode armazenar estas sequências longas de discagem dividindo-as e definindo-as como números de Discagem Abreviada em qualquer combinação. Você pode até mesmo incluir a discagem manual usando o teclado numérico. (>> Manual Básico do Usuário: *Armazenar números de Discagem Abreviada*).

Por exemplo, você pode ter armazenado '555' no Livro de endereços: 03 e '7000' no Livro de endereços: 02. Você pode utilizar ambos para discar '555-7000' se pressionar os botões a seguir na tela de toque:

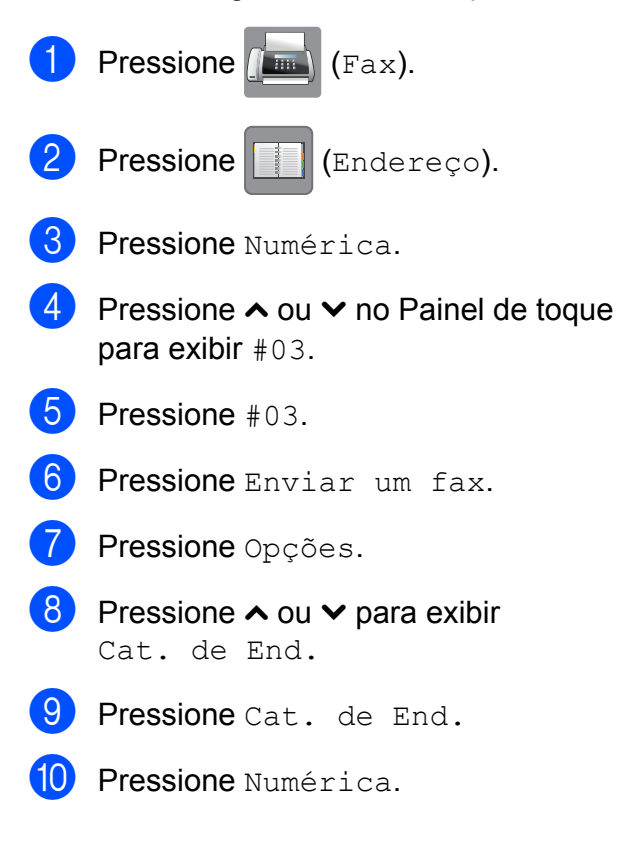

- **i** Pressione  $\sim$  ou  $\sim$  para exibir #02.
- Pressione #02.
- Pressione Enviar um fax.
- Pressione Início Fax. Você discará '555-7000'.

Para alterar temporariamente um número, você pode substituir parte do número com discagem manual usando o teclado numérico. Por exemplo, para alterar o número para 555-7001 você pode pressionar

(Endereço), **03**, Enviar um fax e

depois pressionar **7001** usando o teclado numérico.

## **OBSERVAÇÃO**

Caso precise aguardar outro tom de discagem ou sinal em qualquer ponto da sequência de discagem, crie uma pausa no número pressionando Pausa. Cada tecla pressionada adiciona um retardo de 3,5 segundos. Você pode pressionar Pausa quantas vezes for necessário para aumentar o tamanho da pausa.

# **Maneiras adicionais de armazenar números**

# <span id="page-38-0"></span>**Armazenar números de Discagem Abreviada a partir de chamadas de saída**

Você também pode armazenar números de Discagem Abreviada a partir do histórico de chamadas de saída.

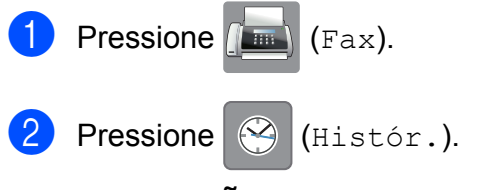

#### **OBSERVAÇÃO**

Você também pode adicionar números a partir do histórico de uma maneira diferente, pressionando Configs, Fax, Configurar Cat End, Config Disc Abrev. e Adicionar Número do Histórico.

- **3** Pressione  $\sim$  ou  $\sim$  no Painel de toque para exibir o nome ou o número que você deseja armazenar.
- 4 Pressione o nome ou o número que deseja armazenar.
- Pressione Mais.
- 6 Pressione Adicionar ao Cat. de Endereços
- 

.

 $\blacktriangleright$  Execute uma das alternativas:

Informe o nome (com até 16 caracteres) utilizando o teclado na Tela de toque.

(Para obter ajuda com a inserção de letras, >> Manual Básico do Usuário: *Inserindo texto*).

Pressione OK.

- Para armazenar o número sem um nome, pressione OK.
- Pressione OK para confirmar o número de fax ou do telefone que você deseja armazenar.
- **9** Execute uma das alternativas:
	- Informe o segundo número de telefone ou fax (com até 20 dígitos) utilizando o teclado na Tela de toque.

Pressione OK

- Se você não deseja armazenar um segundo número, pressione OK.
- **10** Para escolher onde o número será armazenado, execute uma das alternativas:
	- Para aceitar o próximo local da Discagem Abreviada disponível exibido, pressione OK.
	- Para informar um local da Discagem Abreviada diferente, pressione  $\boxed{\text{a}}$  e depois informe um número com 2 dígitos usando o teclado na Tela de toque.

Pressione OK.

#### **OBSERVAÇÃO**

Se o local da Discagem Abreviada de 2 dígitos que você escolher já estiver utilizado, o botão OK na Tela de toque não funcionará. Escolha um local diferente.

 $f(x)$  Quando a Tela de toque exibir suas configurações, pressione OK para confirmar.

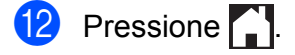

# **Configurar grupos para o envio de mala direta**

Um Grupo, que pode ser armazenado em um local da Discagem Abreviada, permite que você envie a mesma mensagem de fax para muitos números pressionando

**EN** (Endereco), o local com dois dígitos,

Enviar um fax e Início Fax.

Primeiro você precisará armazenar cada número de fax em um local da Discagem Abreviada. (>> Manual Básico do Usuário: *Armazenar números de Discagem Abreviada*). Então você poderá incluí-los como números no grupo. Cada grupo ocupa um local da Discagem Abreviada. Você pode ter até seis grupos ou pode atribuir até 198 números a um grande grupo.

(Consulte *[Envio de mala direta \(somente](#page-19-0) preto e branco)* >> página 14).

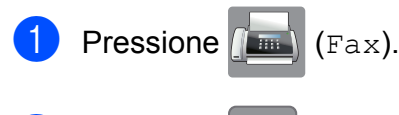

- 
- Pressione **Fill** (Endereco).
- Pressione Alfabética ou Numérica.
- <span id="page-39-0"></span>Pressione Mais.
- Pressione  $\sim$  ou  $\sim$  no Painel de toque para exibir Config. Grupos.
- 6 Pressione Config. Grupos.
- Informe o nome do Grupo (com até 16 caracteres) utilizando o teclado na Tela de toque. Pressione OK.
- **8** Quando a Tela de toque exibir o próximo número de Grupo disponível, pressione OK.

Este número e nome de Grupo serão atribuídos ao próximo local da Discagem Abreviada disponível.

**9** Adicione números de Discagem Abreviada ao Grupo pressionando-os para exibir uma marca de seleção em vermelho. Pressione OK. Se você quiser listar os números em ordem alfabética, pressione  $\frac{100}{2}$ .

- <span id="page-39-1"></span>**10** Quando a Tela de toque exibir o nome do Grupo e os números, pressione OK para confirmar.
- **k Execute uma das alternativas:** 
	- Para adicionar outro grupo para o envio de mala direta, repita os passos [d](#page-39-0)e  $\bullet$  a  $\bullet$ .
	- Para terminar de armazenar grupos para o envio de mala direta, pressione **.**

## **OBSERVAÇÃO**

Você pode imprimir uma lista de todos os números de Discagem Abreviada. (Consulte *Relatórios* > > página 37).

#### **Alterar o nome de um grupo**

- Pressione  $\sqrt{m}$  (Fax).
- Pressione **Fig.** (Endereço).
- Pressione Alfabética ou Numérica.
- Pressione Mais.
- Pressione  $\sim$  ou  $\sim$  no Painel de toque para exibir Mudar.
- **6** Pressione Mudar.
- Pressione  $\sim$  ou  $\sim$  para exibir o Grupo que você deseja alterar.
- Pressione o grupo.
- Pressione Nome.

**10** Informe o novo nome (com até 16 caracteres) utilizando o teclado na Tela de toque. Pressione OK.

> (Por exemplo, digite NOVOS CLIENTES).

#### **OBSERVAÇÃO**

*Como alterar o nome armazenado:* Se desejar alterar um caractere, pressione d ou c para posicionar o cursor abaixo do caractere que você deseja alterar e pressione  $\boxed{\infty}$ . Informe o novo caractere.

(**▶▶** Manual Básico do Usuário: *Inserindo texto*).

Pressione OK.

Pressione .

#### **Excluir um grupo**

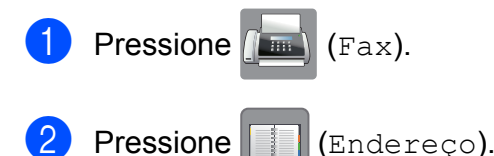

Pressione Alfabética ou Numérica.

- Pressione Mais.
- **b** Pressione  $\sim$  ou  $\sim$  no Painel de toque para exibir Apagar.
- **6** Pressione Apagar.
- Pressione  $\sim$  ou  $\sim$  para exibir o Grupo que você deseja excluir.
- **Pressione o nome do grupo.**
- **9** Pressione  $OK$ . Pressione Sim para confirmar.
- 10 Pressione ...

#### **Adicionar ou excluir um número em um grupo**

- Pressione  $\sqrt{F_{\text{max}}}\sqrt{F_{\text{max}}}$ . Pressione | El (Endereço). Pressione Alfabética ou Numérica. Pressione Mais. Pressione  $\sim$  ou  $\sim$  no Painel de toque para exibir Mudar.
- **6** Pressione Mudar.
- Pressione  $\sim$  ou  $\sim$  para exibir o Grupo que você deseja alterar.
- 8 Pressione o grupo.
- Pressione  $\sim$  ou  $\vee$  para exibir Mudar.
- 10 Pressione Mudar.
- Pressione  $\sim$  ou  $\sim$  para exibir o número que você deseja adicionar ou excluir.
- l Faça o seguinte para cada número que quiser alterar:
	- Para adicionar um número ao Grupo, pressione a caixa de seleção do número para *adicionar* uma marca de seleção.
	- Para excluir um número do Grupo, pressione a caixa de seleção do número para *remover* a marca de seleção.

Pressione OK para confirmar todas as suas alterações.

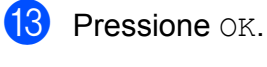

Pressione **.** 

**6**

# **Imprimir relatórios**

# **Relatórios de fax**

Pressione  $\left\| \cdot \right\|$  (Configs) na Tela de toque para definir o Relatório de verificação de transmissão e o Intervalo entre relatórios.

# **Relatório de verificação de transmissão**

Você poderá usar o relatório de verificação de transmissão como comprovante do envio de seu fax. (>> Manual Básico do Usuário: *Relatório de verificação de transmissão*).

# **Relatório de faxes (relatório de atividade)**

Você poderá configurar o aparelho para imprimir um relatório em intervalos específicos (a cada 50 faxes, 6, 12 ou 24 horas, 2 ou 7 dias). Caso defina o intervalo para Desl, você ainda pode imprimir o relatório seguindo os passos em *[Como](#page-42-1) imprimir um relatório* >> página 37. A configuração de fábrica é

A cada 50 faxes.

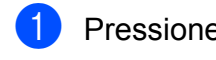

Pressione || (Configs).

- Pressione  $\sim$  ou  $\sim$  no Painel de toque para exibir Fax.
- $3$  Pressione Fax.
- Pressione  $\sim$  ou  $\sim$  para exibir Conf.Relatório.
- **6** Pressione Conf.Relatório.
- Pressione Rel. Periódico.
- Pressione  $\sim$  ou  $\sim$  para exibir os intervalos.
- Pressione a opção que deseja configurar. Caso escolha A cada 50 faxes, vá para o passo  $\mathbf{\Omega}$ .
	- 6, 12, 24 horas, 2 ou 7 dias

O aparelho imprimirá o relatório no horário escolhido e então apagará todos os trabalhos de sua memória. Se a memória do aparelho ficar cheia com 200 trabalhos antes que decorra o tempo que você estabeleceu, o aparelho imprimirá antecipadamente o relatório de faxes e, em seguida, excluirá todos os trabalhos da memória. Se você quiser um relatório extra antes da hora marcada, poderá imprimi-lo sem apagar os trabalhos da memória.

 $\blacksquare$  A cada 50 faxes

O aparelho imprimirá o relatório de faxes quando tiver armazenado 50 trabalhos.

- i Informe a hora para o início da impressão no formato 24 horas. Pressione OK. (Por exemplo, digite 19:45 para 7:45 da noite).
- **i** Se você escolheu A cada 7 dias, pressione o primeiro dia para a contagem regressiva de 7 dias.

<span id="page-41-0"></span>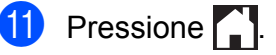

# <span id="page-42-0"></span>**Relatórios**

Estão disponíveis os relatórios a seguir:

Verif. Transm.

Imprime um relatório de verificação de transmissão para sua última transmissão.

Cat. de End.

Lista nomes e números armazenados na memória do Livro de endereços, em ordem alfabética ou numérica.

Relatório Fax

Lista as informações relativas aos últimos faxes recebidos e enviados. (TX: transmissão). (RX: recepção).

Confs. Usuário

Lista suas configurações.

Config de Rede

Lista suas configurações de rede.

Relatório WLAN

Imprime o resultado da conexão WLAN.

# <span id="page-42-1"></span>**Como imprimir um relatório**

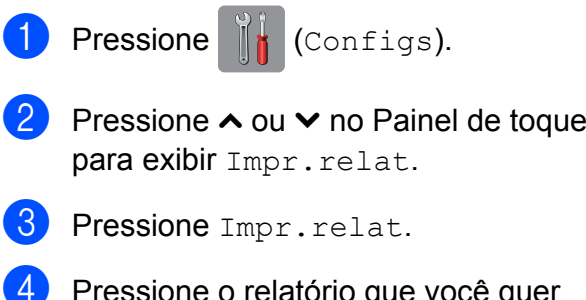

ono que voce quer imprimir.

**6** (Somente Livro de endereços) Pressione Ordem alfabética ou Ordem numérica.

**6** Pressione Iniciar.

Pressione **.** 

**7**

# **Fazer cópias**

# **Opções de cópia**

Você pode alterar as configurações de cópia para a próxima cópia.

Estas configurações são temporárias. O aparelho retorna às suas configurações padrão um minuto após a cópia.

Para alterar uma configuração, pressione Copiar, Opções e depois pressione  $\sim$  ou  $\sim$  no Painel de toque para rolar pelas configurações de cópia. Quando a configuração desejada for exibida, pressione-a e escolha a sua opção preferida.

Quando você terminar de escolher as configurações, pressione Iniciar Preto ou Iniciar Colorido.

#### **OBSERVAÇÃO**

- **•** Você pode salvar algumas das opções que usa com mais frequência definindo-as como configurações padrão. Estas configurações assim permanecerão até que você as altere novamente. (Consulte *[Definir suas alterações como o novo](#page-52-0) padrão > > [página 47\)](#page-52-0).*
- **•** Os recursos Modo eco tinta, Cópia papel fino e Copiar Livro são suportados pela tecnologia da Reallusion, Inc.

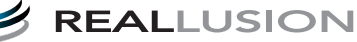

## **Interromper a cópia**

Para interromper a cópia, pressione X.

# **Alterar a qualidade da cópia**

Você pode escolher a qualidade da cópia. A configuração de fábrica é Normal.

Normal

Normal é o modo recomendado para impressões comuns. Produz cópias de boa qualidade com rapidez.

#### **OBSERVAÇÃO**

Caso escolha Normal, somente poderá escolher Papel Comum em Tipo de Papel.

#### Melhor

Utilize o modo Melhor para copiar imagens precisas, tais como fotografias. Oferece a mais alta resolução e a menor velocidade.

- **a** Coloque seu documento no aparelho.
- **Pressione**  $\mathbb{A}$  (Copiar).
- c Informe o número de cópias desejado.
- Pressione Opções.
- **b** Pressione  $\sim$  ou  $\sim$  no Painel de toque para exibir Qualidade.
- Pressione Oualidade.
- Pressione Normal ou Melhor.
- Pressione OK.
- Caso não queira alterar configurações adicionais, pressione Iniciar Preto ou Iniciar Colorido.

# **Ampliar ou reduzir a imagem copiada**

Você pode escolher uma taxa de ampliação ou redução. Caso escolha

Ajustar à Pág., seu aparelho ajustará o tamanho da imagem ao tamanho do papel que você definir.

- Coloque seu documento no aparelho.
- 

**Pressione**  $\begin{bmatrix} A & A \\ C & D \end{bmatrix}$  (Copiar).

- 8 Informe o número de cópias desejado.
- **Pressione** Opções.
- **b** Pressione  $\sim$  ou  $\sim$  no Painel de toque para exibir Ampliar/Reduz.
- 6 Pressione Ampliar/Reduz.
- Pressione  $\sim$  ou  $\vee$  para exibir as opções disponíveis e depois pressione a opção que você quer alterar.

#### **8** Execute uma das alternativas:

- Caso escolha Ampliar ou Reduzir, pressione a taxa de ampliação ou redução que deseja utilizar.
- Caso escolha Persn1 (25-400%), informe uma taxa de ampliação ou redução de 25% até 400%.

Pressione OK.

■ Caso escolha 100% ou Ajustar à Pág., vá para o  $passo$   $\odot$ .

- $198\%$   $10x15cm \rightarrow A4$  $186\%$   $10x15cm \rightarrow CAR$ 141% A4<sup>-A3</sup>, A5<sup>-A4</sup> 100%  $97\%$  CAR $\rightarrow$ A4 93%  $A4 \rightarrow CAR$ 83% (MFC-J4310DW) 83% OFÍ-A4 (MFC-J4410DW e MFC-J4610DW) 69%  $A4 \rightarrow A5$ 47% A4-10x15cm Ajustar à Pág. Persnl(25-400%)
- <span id="page-44-0"></span>Pressione  $\sim$  ou  $\sim$  para rever e confirmar a lista de configurações exibida para esta cópia. Se você não quiser alterar configurações adicionais, pressione OK.
- **10** Pressione Iniciar Preto ou Iniciar Colorido.

#### **OBSERVAÇÃO**

- **•** Formato Pág. não está disponível com Ampliar/Reduz.
- **•** Formato Pág., Cópia Duplex, Copiar Livro, Classif., Cópia papel fino e Remover seg. plano não estão disponíveis com Ajustar à Pág.
- **•** Ajustar à Pág. não funcionará corretamente quando o documento colocado no vidro do Scanner estiver inclinado a mais de três graus. Usando as guias de documento à esquerda e na parte superior, coloque seu documento no canto superior esquerdo, com a face para baixo no vidro do scanner.

#### Capítulo 7

- **•** Ajustar à Pág. não estará disponível ao se usar o alimentador [1.](#page-45-0)
	- Somente MFC-J4410DW e MFC-J4610DW.
- <span id="page-45-0"></span>**•** Ajustar à Pág. não está disponível para documentos em tamanho Ofício.

# **Fazer cópias N em 1 ou pôster (layout da página)**

O recurso de cópia N em 1 pode ajudar você a economizar papel permitindo que você copie duas ou quatro páginas em uma página impressa.

Você também pode produzir um pôster. Quando você utiliza o recurso pôster, seu aparelho divide o documento em seções e então amplia as seções de forma que você possa montá-las em um pôster. Se quiser imprimir um pôster, use o vidro do scanner.

## **OBSERVAÇÃO**

- **•** Copiar Livro, Classif., Cópia papel fino, Modo eco tinta, Remover seg. plano e Ampliar/Reduz. não estão disponíveis com Formato Pág.
- **•** Cópia Duplex não está disponível com cópia de pôster.

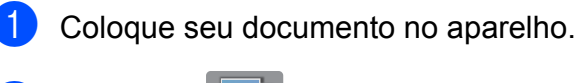

- **Pressione**  $A$  (Copiar).
- c Informe o número de cópias desejado.
- Pressione Opções.
- **b** Pressione  $\sim$  ou  $\sim$  no Painel de toque para exibir Formato Pág.
	- Pressione Formato Pág.

Pressione  $\sim$  ou  $\sim$  para exibir Desl (1em1), 2em1(V), 2em1(H),

2em1(ID) <sup>1</sup>, 4em1(V), 4em1(H), Pôster (2x1), Pôster (2x2) ou Pôster (3x3).

Pressione a opção que deseja configurar.

<span id="page-45-1"></span>Para mais detalhes sobre 2 em 1 (ID), consulte *[Cópia de identidade 2 em 1 \(layout da página\)](#page-47-0)*  $\rightarrow$  [página 42.](#page-47-0)

Pressione  $\sim$  ou  $\sim$  para rever e confirmar a lista de configurações exibida para esta cópia. Se você não quiser alterar configurações adicionais, pressione OK.

Pressione Iniciar Preto ou Iniciar Colorido para escanear a página.

Se você colocou um documento no alimentador <sup>1</sup> ou estiver fazendo um pôster, o aparelho escaneará as páginas e iniciará a impressão.

<span id="page-45-2"></span>Somente MFC-J4410DW e MFC-J4610DW.

#### **Se você estiver usando o vidro do** scanner, vá para o passo **(0**.

- <span id="page-45-3"></span>**10** Após o aparelho escanear a página, pressione Sim para escanear a próxima página.
- <span id="page-45-4"></span>k Coloque a próxima página no vidro do scanner. Pressione OK para escanear a página. Repita os passos  $\mathbf{\circledcirc}$  e  $\mathbf{\circledcirc}$  para cada página do layout.
- **l 2** Após todas as páginas serem escaneadas, pressione Não para concluir.

# **OBSERVAÇÃO**

- **•** Assegure-se de que o tamanho do papel está ajustado para Carta, Ledger, A4 ou A3.
- **•** Você pode fazer apenas uma cópia colorida por vez.
- **•** Você pode fazer apenas uma cópia de pôster por vez.
- **•** 2em1(ID), 4em1(V), 4em1(H), Pôster (2x1) e Pôster (3x3) não estão disponíveis ao utilizar papel de tamanho Ledger ou A3.

#### **Coloque o documento com a face para baixo na direção mostrada a seguir:**

**2em1(V)**

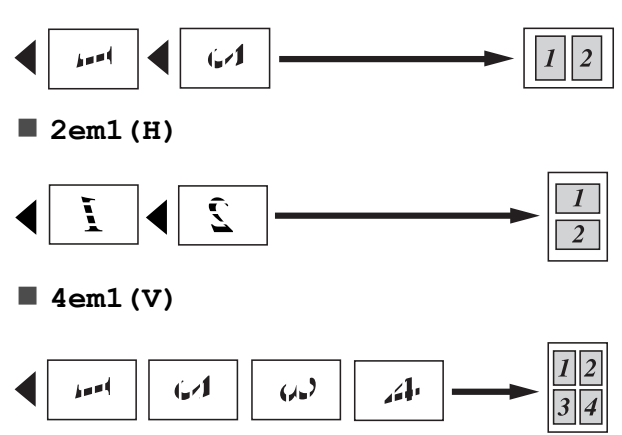

**4em1(H)**

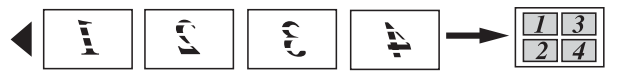

**Pôster (2x1)**

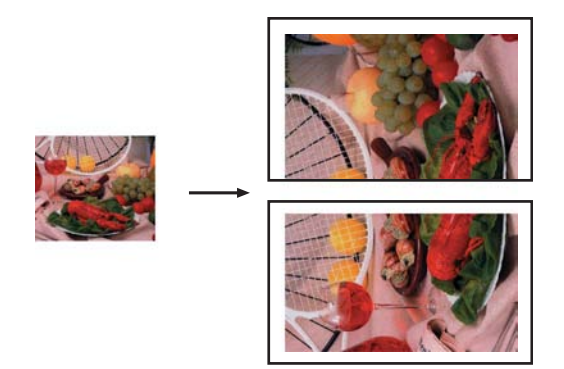

**Pôster (2x2)**

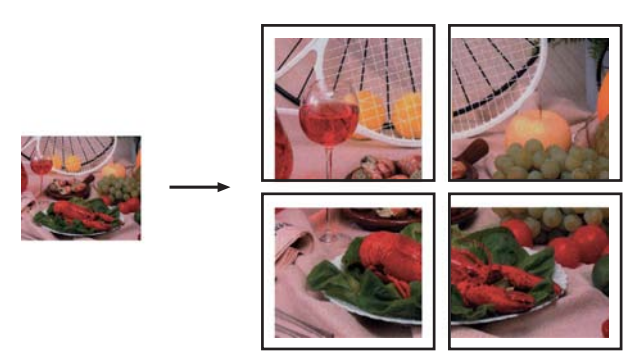

**Pôster (3x3)**

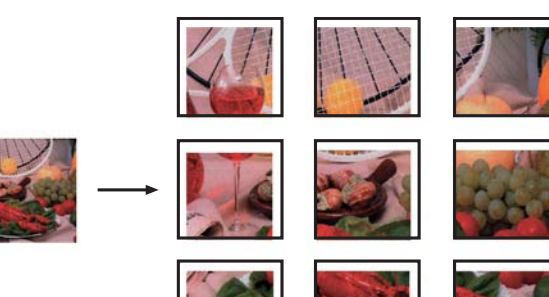

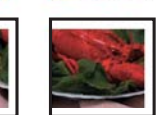

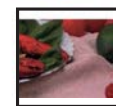

# <span id="page-47-0"></span>**Cópia de identidade 2 em 1 (layout da página)**

Você pode copiar ambos os lados de seu documento de identidade em uma página, mantendo o tamanho do documento original. Assegure-se de que o tamanho do papel esteja ajustado para Carta ou A4.

#### **OBSERVAÇÃO**

Você pode copiar um documento de identidade até o limite permitido pelas leis aplicáveis. (>> Guia de Segurança de Produto: *Limites legais para cópias*).

Coloque seu documento de identidade com a *face para baixo* no canto esquerdo do vidro do scanner como mostrado abaixo.

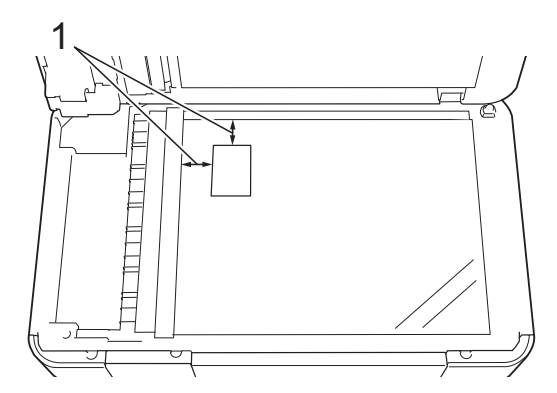

**1 3 mm ou maior (parte superior, à esquerda)**

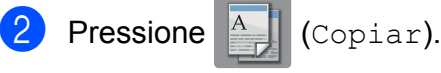

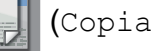

- c Informe o número de cópias desejado.
- Pressione Opções.
- **b** Pressione  $\sim$  ou  $\sim$  no Painel de toque para exibir Formato Pág.
- 6 Pressione Formato Pág.
- Pressione  $\sim$  ou  $\sim$  para exibir 2em1(ID).
- Pressione 2em1(ID).

**9** Pressione OK.

#### **10** Pressione Iniciar Preto ou Iniciar Colorido. O aparelho escaneia o primeiro lado da carteira de identidade.

**k Após o aparelho escanear o primeiro** lado, pressione Sim. Vire a carteira de identidade e coloque-a no lado esquerdo do vidro do Scanner. Pressione OK para escanear o outro lado.

## **OBSERVAÇÃO**

- **•** Copiar Livro, Classif., Cópia Duplex, Cópia papel fino, Modo eco tinta, Remover seg. plano e Ampliar/Reduz. não estão disponíveis com 2em1 (ID).
- **•** Você pode fazer apenas uma cópia colorida por vez.

# **Ordenar cópias**

Você poderá executar cópias de várias páginas que já saem ordenadas. As páginas serão empilhadas na ordem 123, 123, 123, e assim por diante.

Para ordenar as cópias, recomendamos que você coloque documentos impressos apenas em um lado no alimentador <sup>1</sup>. Para documentos impressos em frente e verso e livros, utilize o vidro do Scanner.

<span id="page-48-0"></span><sup>1</sup> Somente MFC-J4410DW e MFC-J4610DW.

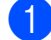

Coloque seu documento no aparelho.

- **Pressione**  $A$  (Copiar).
	- c Informe o número de cópias desejado.
- Pressione Opções.
- **b** Pressione  $\sim$  ou  $\sim$  no Painel de toque para exibir Empilhar/ord.
- 6 Pressione Empilhar/ord.
- Pressione Classif.
- $\blacktriangleright$  Pressione  $\circ$ K.
- **9** Caso não queira alterar configurações adicionais, pressione Iniciar Preto ou Iniciar Colorido. Se você colocou o documento no alimentador  $1$ , o aparelho escaneará as páginas do documento e iniciará a impressão.
	- Somente MFC-J4410DW e MFC-J4610DW.

#### <span id="page-48-1"></span>**Se você estiver usando o vidro do** scanner, vá para o passo **@**.

<span id="page-48-2"></span>**jo** Após o aparelho escanear a página, pressione Sim para escanear a próxima página.

<span id="page-48-3"></span>**k Coloque a próxima página no vidro do** scanner. Pressione OK para escanear a página.

Repita os passos  $\mathbf{\circledcirc}$  e  $\mathbf{\circledcirc}$  até todas as páginas terem sido escaneadas.

12 Pressione Não para concluir o escaneamento. O aparelho começará a impressão.

#### **OBSERVAÇÃO**

Ajustar à Pág., Formato Pág. e Copiar Livro não estão disponíveis com Classif.

## **Ajustar a densidade**

Você pode ajustar a densidade da cópia para tornar as cópias mais escuras ou mais claras.

- Coloque seu documento no aparelho.
- **Pressione**  $\mathbb{A}$  (Copiar).
- c Informe o número de cópias desejado.
- Pressione Opções.
- Pressione  $\sim$  ou  $\sim$  no Painel de toque para exibir Densidade.
- Pressione Densidade.
- Pressione > para fazer uma cópia mais escura ou pressione < para fazer uma cópia mais clara. Pressione OK.
- 8 Se você não quiser alterar configurações adicionais, pressione OK e depois pressione Iniciar Preto ou Iniciar Colorido.

**7**

# **Modo de economia de tinta**

O modo de economia de tinta pode ajudá-lo a economizar tinta. Seu aparelho detecta os cantos da imagem e imprime o contorno da mesma.

A quantidade de tinta economizada varia, dependendo do documento.

#### **Modo eco tinta: Desligado**

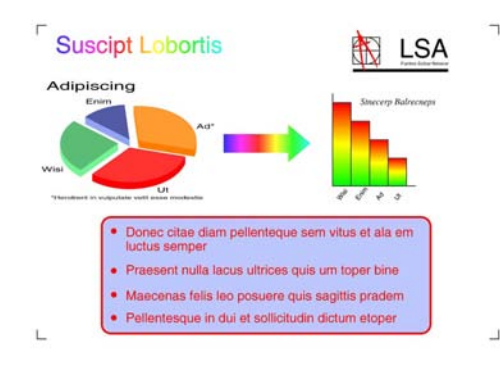

#### **Modo eco tinta: Ligado**

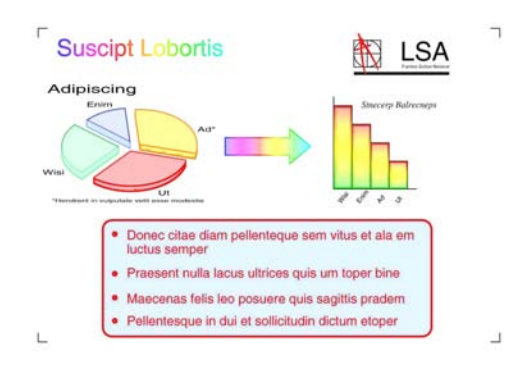

(As telas acima são usadas na ISO/IEC 24712).

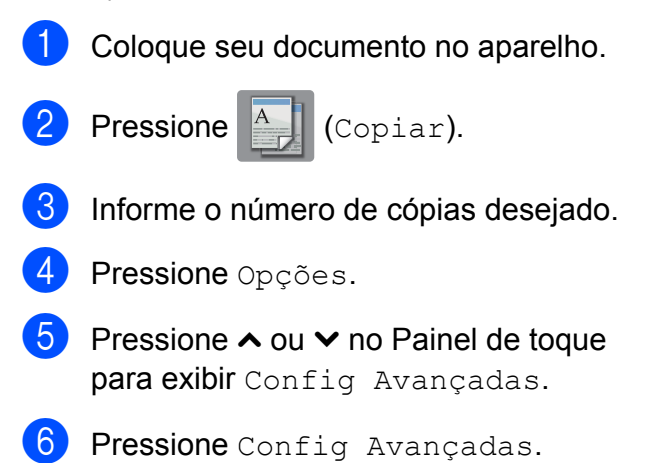

- Pressione Modo eco tinta.
- $\left| \begin{array}{c} 8 \end{array} \right|$  Pressione OK.
- **9** Caso não queira alterar configurações adicionais, pressione Iniciar Preto ou Iniciar Colorido.

#### **OBSERVAÇÃO**

- **•** Copiar Livro, Cópia papel fino, Formato Pág. e Remover seg. plano não estão disponíveis com Modo eco tinta.
- **•** Modo eco tinta pode fazer com que suas impressões fiquem diferentes do documento original.

# **Cópia em papel fino**

Caso seu documento seja uma cópia frente e verso em papel fino, escolha Cópia papel fino de modo que a impressão no outro lado não vaze.

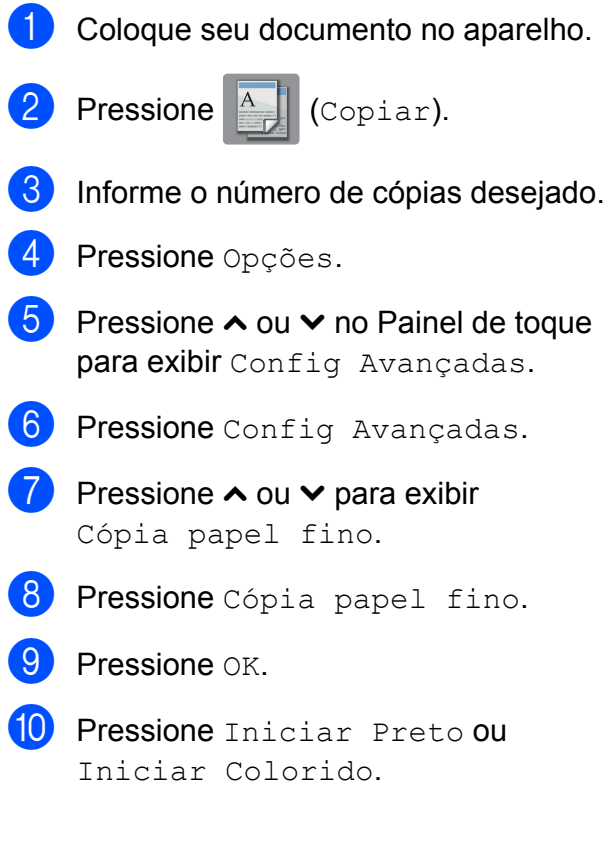

## **OBSERVAÇÃO**

Ajustar à Pág., Formato Pág., Modo eco tinta, Copiar Livro e Remover seg. plano não estão disponíveis com Cópia papel fino.

# **Cópia de livro**

A cópia de livro corrige bordas escuras e inclinação ao copiar do vidro do scanner. Seu aparelho pode corrigir os dados automaticamente.

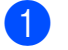

Coloque seu documento no aparelho.

**Pressione**  $\mathbb{A}$  (Copiar).

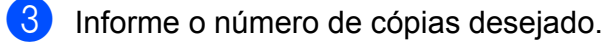

- Pressione Opções.
- **b** Pressione  $\sim$  ou  $\sim$  no Painel de toque para exibir Config Avançadas.
- **6** Pressione Config Avançadas.
- Pressione  $\sim$  ou  $\sim$  para exibir Copiar Livro.
- **8** Pressione Copiar Livro.
- **9** Pressione  $OK$ .
- (10) Se você não quiser alterar configurações adicionais, pressione Iniciar Preto ou Iniciar Colorido.

#### **OBSERVAÇÃO**

Formato Pág., Classif., Cópia Duplex, Modo eco tinta, Ajustar à Pág., Cópia papel fino e Remover seg. plano não estão disponíveis com Copiar Livro.

## **Remover a cor do fundo**

Remover a cor do fundo remove a cor do fundo do documento durante a cópia. Isso pode economizar tinta e ajudá-lo a ler o documento claramente.

#### **OBSERVAÇÃO**

Esta função deve ser usada somente para fazer cópias coloridas. A cor do fundo é automaticamente removida em todas as cópias preto e branco.

**a** Coloque seu documento no aparelho. Pressione  $A$  (Copiar). 8 Informe o número de cópias desejado. 4 Pressione Opções. **b** Pressione  $\sim$  ou  $\sim$  no Painel de toque para exibir Config Avancadas. 6 Pressione Config Avancadas. **Pressione**  $\sim$  **ou**  $\sim$  **para exibir** Remover seg. plano. 8 Pressione Remover seg. plano. Pressione  $\sim$  ou  $\sim$  para exibir Baixo, Médio ou Alto. 10 Pressione Baixo, Médio ou Alto. Pressione OK. Pressione Iniciar Colorido. **OBSERVAÇÃO** Ajustar à Pág., Formato Pág., Modo eco tinta, Cópia papel fino e Copiar Livro não estão disponíveis com Remover seg. plano.

**7**

# **Cópia em frente e verso**

Você pode reduzir a quantidade de papel utilizado para as cópias copiando em ambos os lados do papel.

Recomendamos que coloque documentos de apenas um lado no alimentador <sup>1</sup> para a cópia frente e verso. Para documentos em frente e verso e livros, utilize o vidro do Scanner.

<span id="page-51-0"></span>Somente MFC-J4410DW e MFC-J4610DW.

#### **(Virar na margem longa)**

#### Retrato

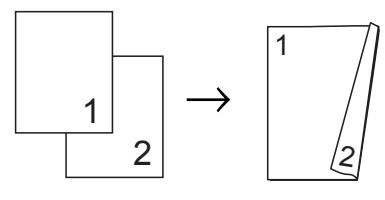

#### Paisagem

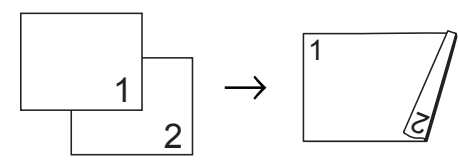

#### **(Virar na margem curta)**

#### Retrato

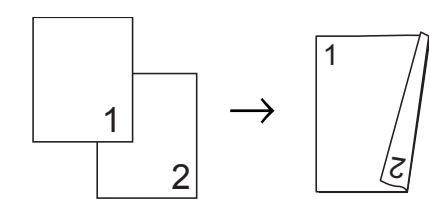

#### Paisagem

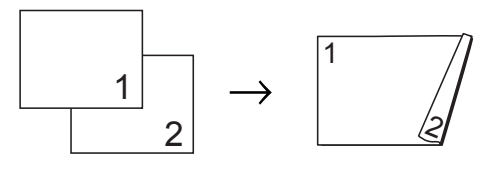

#### **OBSERVAÇÃO**

- **•** 2em1(ID), Pôster, Copiar Livro e Ajustar à Pág. não estão disponíveis com Cópia Duplex.
- **•** Você pode usar apenas papel comum nos tamanhos Carta, A4 ou A5.
- Coloque seu documento no aparelho.
	- **Pressione**  $\mathbb{A}$  (Copiar).
- c Informe o número de cópias desejado.
- Pressione Opções.
- Se você quiser ordenar múltiplas cópias, pressione  $\sim$  ou  $\sim$  no Painel de toque para exibir Empilhar/ord.
- Pressione Empilhar/ord.

Pressione Classif.

- - Pressione  $\sim$  ou  $\vee$  para exibir
		- Cópia Duplex.
- <span id="page-51-3"></span>Pressione Cópia Duplex.
- **10** Pressione  $\sim$  ou  $\sim$  para exibir o layout de cópia em frente e verso que deseja utilizar e pressione Retrato Virar M Lga, Paisagem Virar M Lga, Retrato Virar M Curta, Paisagem Virar M Curta (ou Desl).
- $k$  (MFC-J4410DW e MFC-J4610DW) Pressione OK após ler a mensagem na Tela de toque.

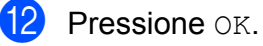

Pressione Iniciar Preto ou Iniciar Colorido. Se você colocou um documento no

alimentador <sup>1</sup>, o aparelho escaneará as páginas e iniciará a impressão.

<span id="page-51-1"></span>Somente MFC-J4410DW e MFC-J4610DW.

#### **Se você estiver usando o vidro do** sca[n](#page-51-2)ner, vá para o passo **@**.

<span id="page-51-2"></span>A Tela de toque mostra:

Coloque próx. pág e press. Digitalizar. Quando terminar, pressione Concluir.

Coloque a próxima página no vidro do scanner e pressione Escan. Pressione OK. O aparelho começará a impressão.

**15** Se você pressionou Classif. para cópias múltiplas, repita o passo @ para cada página adicional. Após todas as páginas serem escaneadas, pressione Concluir.

O aparelho começará a impressão.

NÃO toque na página impressa até que ela seja ejetada pela segunda vez. O aparelho imprimirá o primeiro lado, ejetará o papel e então puxará o papel para imprimir o segundo lado.

## **OBSERVAÇÃO**

Se houver obstrução de papel, pressione Avançada após o passo  $\bullet$  e depo[i](#page-51-3)s pressione uma das configurações para prevenção de obstrução: DX1 ou DX2. DX1 utiliza um tempo de impressão mais longo para que a tinta seque. DX2 utiliza um tempo de impressão mais longo e também imprimirá em cores mais suaves.

# <span id="page-52-0"></span>**Definir suas alterações como o novo padrão**

Você pode salvar as configurações para as opções de cópia que você usa com mais frequência definindo-as como padrão, tais

como Qualidade, Selec. bandeja [1](#page-52-1), Ampliar/Reduz., Densidade, Formato Pág., Modo eco tinta, Cópia papel fino, Remover seg. plano e Cópia Duplex.

Estas configurações assim permanecerão até que você as altere novamente.

- <span id="page-52-1"></span>Somente MFC-J4610DW.
- Pressione  $A = \bigcup_{\text{Copiar}}$ .

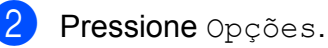

- Pressione  $\sim$  ou  $\sim$  no Painel de toque para exibir as configurações disponíveis e depois pressione a configuração que você deseja alterar. Pressione  $\sim$  ou  $\vee$ para exibir as opções disponíveis e pressione a opção que você deseja definir. Repita este passo para cada configuração que deseje alterar.
- 4 Após alterar a última configuração, pressione  $\sim$  ou  $\sim$  para exibir Config Predefin.
- Pressione Config Predefin.

 $\overline{6}$  Pressione OK. A Tela de toque pedirá novamente que você confirme que deseja definir as alterações como as novas configurações padrão. Pressione Sim.

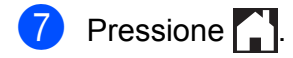

# **Restaurar todas as configurações para as configurações de fábrica**

Você pode restaurar as configurações de cópia que alterou para as configurações de fábrica, tais como Qualidade,

Selec. bandeja [1](#page-53-0), Ampliar/Reduz., Densidade, Formato Pág., Modo eco tinta, Cópia papel fino, Remover seg. plano e Cópia Duplex.

<span id="page-53-0"></span><sup>1</sup> Somente MFC-J4610DW.

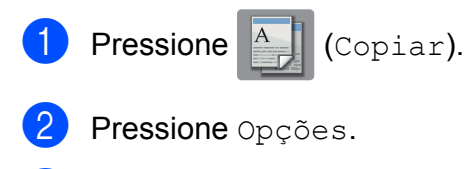

- **3** Pressione  $\sim$  ou  $\sim$  no Painel de toque para exibir Config. Fábrica.
- 4 Pressione Config. Fábrica.
- Pressione Sim.
- Pressione **.**

**8**

# **PhotoCapture Center™: Imprimir fotos de um cartão de memória ou de uma unidade de memória flash USB**

# **Operações do PhotoCapture Center™**

# **Cartões de memória, unidade de memória flash USB e estruturas de pasta**

Seu aparelho foi projetado para ser compatível com os modernos arquivos de imagem de câmera digital, cartões de memória e unidades de memória flash USB; entretanto, leia os pontos a seguir para evitar erros:

- A extensão de arquivo de imagem deve ser .JPG (outras extensões de arquivo de imagem como .JPEG, .TIF, .GIF e assim por diante não serão reconhecidas).
- A impressão direta PhotoCapture Center™ deve ser executada separadamente das operações do PhotoCapture Center™ usando o computador. (A operação simultânea não está disponível).
- $\blacksquare$  O aparelho pode ler até 999 arquivos <sup>1</sup> em um cartão de memória ou unidade de memória flash USB.
	- <sup>1</sup> A pasta dentro do cartão de memória ou unidade de memória flash USB também é contada.
- <span id="page-54-0"></span>■ O arquivo DPOF nos cartões de memória deve estar em um formato DPOF válido. (Consulte *[Impressão DPOF](#page-57-0)*  $\rightarrow$  [página 52\)](#page-57-0).

#### **Esteja ciente do seguinte:**

- Ao se imprimir um índice ou uma imagem. o PhotoCapture Center™ imprimirá todas as imagens válidas, mesmo se uma ou mais imagens estiverem corrompidas. As imagens corrompidas não serão impressas.
- (usuários de cartão de memória)

Seu aparelho foi projetado para ler cartões de memória que tenham sido formatados por uma câmera digital.

Quando uma câmera digital formata um cartão de memória, ela cria uma pasta especial na qual copia os dados de imagem. Se você precisar modificar os dados da imagem armazenados em um cartão de memória com o seu computador, recomendamos que não modifique a estrutura de pastas criada pela câmera digital. Ao salvar arquivos de imagem novos ou modificados no cartão de memória, também recomendamos que utilize a mesma pasta que sua câmera digital utiliza. Se os dados não forem salvos na mesma pasta, o aparelho poderá não ser capaz de ler o arquivo ou imprimir a imagem.

 (usuários de unidades de memória flash USB)

Este aparelho aceita unidades de memória flash USB que tenham sido formatadas pelo Windows®.

# **Impressão de filmes**

Você pode imprimir imagens de arquivos de filme que estejam armazenados em um cartão de memória ou em uma unidade de memória flash USB.

Um arquivo de filme é automaticamente dividido em 9 partes pelos tempos de gravação do filme e é colocado em 3 linhas, de modo que você possa ver e imprimir as cenas que foram automaticamente divididas.

#### **OBSERVAÇÃO**

- **•** Não é possível escolher uma cena de filme em particular.
- **•** Você pode usar os formatos de arquivo AVI ou MOV (somente Motion JPEG). Entretanto, se o tamanho de um arquivo AVI for de 1 GB ou mais (o tempo de gravação será de aproximadamente de 30 minutos) ou um arquivo MOV for de 2 GB ou mais (o tempo de gravação será de aproximadamente de 60 minutos), estes arquivos não podem ser impressos.
- **•** Se os dados para uma cena dividida estiverem corrompidos, a parte para aquela cena estará em branco.

# <span id="page-55-1"></span>**Imprimir imagens**

# <span id="page-55-0"></span>**Imprimir índice (miniaturas)**

O PhotoCapture Center™ atribui números às imagens (como n° 1, n° 2, n° 3 e assim por diante).

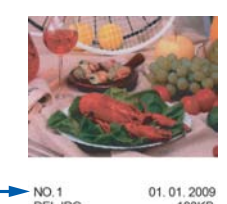

O PhotoCapture Center™ não reconhece quaisquer outros números ou nomes de arquivo que sua câmera digital ou o computador tenham utilizado para identificar as imagens. Você pode imprimir uma página de miniaturas. Isso mostrará todas as imagens no cartão de memória ou na unidade de memória flash USB.

#### **OBSERVAÇÃO**

Somente nomes de arquivo com 20 caracteres ou menos serão impressos corretamente na folha de índice.

- a Abra a tampa da abertura de mídia.
- Coloque o cartão de memória ou a unidade de memória flash USB na abertura correta.
- **3** Pressione  $\sim$  ou  $\sim$  no Painel de toque para exibir Imprs. Índice.
- Pressione Imprs. Índice.
- Pressione Folha de Índice.
- Execute uma das alternativas:

PhotoCapture Center™: Imprimir fotos de um cartão de memória ou de uma unidade de memória flash USB

**Pressione Opções para alterar o tipo** ou o tamanho do papel que está utilizando. Vá para o passo  $\bullet$ .

Se não deseja alterar as configurações de papel, pressione Iniciar.

- <span id="page-56-0"></span>7 Pressione Tipo de Papel. Pressione  $\sim$  ou  $\sim$  para exibir o tipo de papel que você está utilizando e escolha Papel Comum, Papel JatoTinta, Brother BP71 ou Outro Brilh.
- 8 Pressione Tam. de Papel.
- **9** Pressione A4 ou Carta.
- Pressione OK.
- Pressione Iniciar para imprimir.

# **Imprimir fotos**

Antes de imprimir uma imagem individual, você precisa saber o número da imagem.

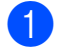

a Abra a tampa da abertura de mídia.

- Coloque o cartão de memória ou a unidade de memória flash USB na abertura correta.
- c Imprima o índice. (Consulte *[Imprimir](#page-55-0) índice (miniaturas)* >> página 50).
- Pressione  $\sim$  ou  $\vee$  para exibir o ícone

- **b** Pressione  $\sim$  ou  $\sim$  no Painel de toque para exibir Imprs. Índice.
- Pressione Imprs. Índice.
	- Pressione Imprima fotograf.

Informe o número da imagem que você deseja imprimir a partir da página de índice (miniaturas). Após escolher os números de imagem, pressione OK.

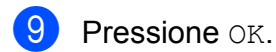

## **OBSERVAÇÃO**

- **•** Você pode informar vários números ao mesmo tempo usando vírgula ou hífen para separá-los. Por exemplo, digite 1,3,6 para imprimir as imagens nº 1, nº 3 e nº 6. Digite 1-5 para imprimir as imagens de nº 1 até nº 5.
- **•** Você pode informar até 12 caracteres (incluindo vírgulas e hifens) dos números de imagem que deseja imprimir.
- $\bigcirc$  Execute uma das alternativas:
	- **Pressione Opções para alterar as** configurações de impressão. (Consulte [página 53\)](#page-58-0).
	- Caso não queira alterar nenhuma configuração, pressione Iniciar para imprimir.

# **Imprimir todas as fotos**

Você pode imprimir todas as fotos do seu cartão de memória ou da unidade de memória flash USB.

- Abra a tampa da abertura de mídia. Coloque o cartão de memória ou a unidade de memória flash USB na abertura correta. **3** Pressione  $\sim$  ou  $\sim$  no Painel de toque
	- para exibir Imprima tudo.
- Pressione Imprima tudo.
- Execute uma das alternativas:

**8**

**51**

 <sup>(</sup>Foto) e pressione-o.

- $\blacksquare$  Pressione Opções para alterar as configurações de impressão. (Consulte [página 53\)](#page-58-0).
- Caso não queira alterar nenhuma configuração, pressione Iniciar para imprimir.

# <span id="page-57-0"></span>**Impressão DPOF**

DPOF é a abreviatura de Digital Print Order Format.

Os maiores fabricantes de câmeras digitais (Canon Inc., Eastman Kodak Company, FUJIFILM Corporation, Panasonic Corporation e Sony Corporation) criaram este padrão para facilitar a impressão de imagens a partir de uma câmera digital.

Se a sua câmera digital aceitar a impressão DPOF, você poderá usar a tela da câmera digital para selecionar as imagens e o número de cópias que deseja imprimir.

Quando um cartão de memória (Memory Stick Duo™, Memory Stick PRO Duo™, cartão de memória SD, cartão de memória SDHC, cartão de memória SDXC, MultiMedia Card ou MultiMedia Card plus) contendo informações DPOF é colocado em seu aparelho, você pode imprimir a imagem escolhida facilmente.

**a** Abra a tampa da abertura de mídia.

b Coloque o cartão de memória ou a unidade de memória flash USB na abertura correta.

O aparelho perguntará se você deseja usar as configurações DPOF.

**3** Pressione Sim.

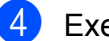

- Execute uma das alternativas:
	- **Pressione Opcões para alterar as** configurações de impressão. (Consulte [página 53\)](#page-58-0).
	- Caso não queira alterar nenhuma configuração, pressione Iniciar para imprimir.

#### **OBSERVAÇÃO**

Um erro de arquivo DPOF inválido pode ocorrer se a ordem de impressão que foi criada na câmera tiver sido corrompida. Exclua e crie novamente a ordem de impressão usando sua câmera para corrigir esse problema. Para instruções sobre como excluir ou recriar a ordem de impressão, consulte o site da Web do fabricante de sua câmera ou a documentação da mesma.

PhotoCapture Center™: Imprimir fotos de um cartão de memória ou de uma unidade de memória flash USB

# <span id="page-58-0"></span>**Configurações de impressão do PhotoCapture Center™**

Você pode alterar as configurações de impressão para o próximo trabalho de impressão.

Estas configurações são temporárias e o aparelho retornará às suas configurações padrão um minuto após a impressão.

## **OBSERVAÇÃO**

Você pode salvar as configurações de impressão que usa com mais frequência ajustando-as como padrão. (Consulte *[Definir suas alterações como o novo](#page-63-0) padrão >* > [página 58](#page-63-0)).

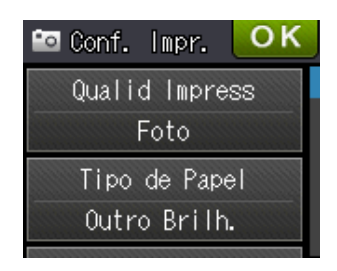

# **Qualidade de impressão**

- **a Abra a tampa da abertura de mídia.**
- Coloque o cartão de memória ou a unidade de memória flash USB na abertura correta.
	- Execute uma das alternativas:
		- **Pressione Vis. Fotos e pressione**  $\sim$  ou  $\sim$  no Painel de toque para exibir cada foto. Quando a foto que você quer imprimir for exibida, pressione OK.
		- Pressione Imprima tudo.
	- **Pressione** Opções.
- Pressione  $\sim$  ou  $\sim$  para exibir Qualid Impress.
- Pressione Qualid Impress.
- Pressione Normal ou Foto.
- Se você não quiser alterar configurações adicionais,  $presione$  ou  $OK$ .
- Pressione Iniciar para imprimir.

# **Opções de papel**

#### **Tipo de Papel**

- 
- Abra a tampa da abertura de mídia.
- b Coloque o cartão de memória ou a unidade de memória flash USB na abertura correta.
- Execute uma das alternativas:
	- **Pressione Vis. Fotos e pressione**  $\sim$  ou  $\sim$  no Painel de toque para exibir cada foto. Quando a foto que você quer imprimir for exibida, pressione OK.
	- **Pressione Imprima tudo.**
- Pressione Opções.
- Pressione  $\sim$  ou  $\sim$  para exibir Tipo de Papel.
- Pressione Tipo de Papel.
- Pressione  $\sim$  ou  $\sim$  para exibir Papel Comum, Papel JatoTinta, Brother BP71 ou Outro Brilh. Pressione a opção que deseja configurar.
- 8 Se você não quiser alterar configurações adicionais,  $presione$  ou  $OK$ .
	- Pressione Iniciar para imprimir.

**8**

#### **Tamanho do papel e tamanho da impressão**

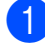

- a Abra a tampa da abertura de mídia.
- Coloque o cartão de memória ou a unidade de memória flash USB na abertura correta.
- $\blacktriangleright$  Execute uma das alternativas:
	- **Pressione Vis. Fotos e pressione**  $\sim$  ou  $\sim$  no Painel de toque para exibir cada foto. Quando a foto que você quer imprimir for exibida, pressione OK.
	- Pressione Imprima tudo.
- 4 Pressione Opções.
- Pressione  $\sim$  ou  $\sim$  para exibir Tam. de Papel.
- 6 Pressione Tam. de Papel.
	- Pressione  $\sim$  ou  $\vee$  para exibir 10x15cm, 13x18cm, Carta, Ledger, A4 ou A3. Pressione a opção que deseja configurar. Execute uma das alternativas:
		- Caso escolha Carta ou A4, vá para o passo  $\mathbf{\odot}$  $\mathbf{\odot}$  $\mathbf{\odot}$ .
		- $\blacksquare$  Caso escolha  $10x15cm$  ou  $13x18cm$ , vá para o passo  $\bullet$ .
		- Caso escolha Ledger ou A3, a Tela de toque solicitará que você coloque papel na abertura de alimentação manual. Leia as informações na Tela de toque e confirme-as ao pressionar OK. (>> Manual Básico do Usuário: *Colocar papel na abertura de alimentação manual*).

Vá para o passo **@**.

<span id="page-59-0"></span>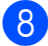

Pressione o tamanho da impressão.

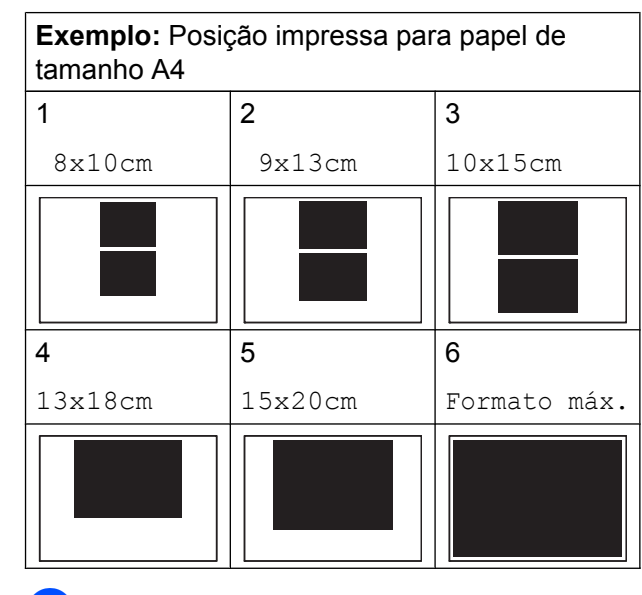

<span id="page-59-1"></span>**9** Se você não quiser alterar configurações adicionais,  $presione$  ou  $OK$ .

**10** Pressione Iniciar para imprimir.

# **Ajustar Brilho, Contraste e Cor**

#### **Brilho**

- **1** Abra a tampa da abertura de mídia.
- b Coloque o cartão de memória ou a unidade de memória flash USB na abertura correta.
- **3** Execute uma das alternativas:
	- **Pressione Vis. Fotos e pressione**  $\sim$  ou  $\sim$  no Painel de toque para exibir cada foto. Quando a foto que você quer imprimir for exibida, pressione OK.
	- **Pressione Imprima tudo.**
	- Pressione Opções.

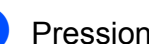

- Pressione  $\sim$  ou  $\vee$  para exibir Brilho.
- Pressione Brilho.

PhotoCapture Center™: Imprimir fotos de um cartão de memória ou de uma unidade de memória flash USB

- Pressione < para fazer uma impressão mais escura ou  $\blacktriangleright$  para fazer uma impressão mais clara. Pressione OK.
- 8 Se você não quiser alterar configurações adicionais,  $presione$  ou  $OK$ .
- 

Pressione Iniciar para imprimir.

#### **Contraste**

Você pode escolher a configuração de contraste. Aumentar o contraste fará com que a imagem fique mais nítida e clara.

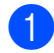

Abra a tampa da abertura de mídia.

- Coloque o cartão de memória ou a unidade de memória flash USB na abertura correta.
- 

**6** Execute uma das alternativas:

- Pressione Vis. Fotos e pressione  $\sim$  ou  $\sim$  no Painel de toque para exibir cada foto. Quando a foto que você quer imprimir for exibida, pressione OK.
- **Pressione** Imprima tudo.
- Pressione Opções.
- **b** Pressione  $\sim$  ou  $\sim$  para exibir Contraste.
- Pressione Contraste.
- Pressione  $\blacktriangleright$  para aumentar o contraste ou ◀ para diminuí-lo. Pressione OK.
- 8 Se você não quiser alterar configurações adicionais,  $presione$  ou  $OK$ .
- 

**9** Pressione Iniciar para imprimir.

#### **Aprimoramento de cores (True2Life™)**

Você pode ativar o recurso Aprimoramento de cores (True2Life™) para imprimir imagens mais vívidas. A impressão será mais lenta.

- Abra a tampa da abertura de mídia.
- Coloque o cartão de memória ou a unidade de memória flash USB na abertura correta.
- $\blacktriangleright$  Execute uma das alternativas:
	- Pressione Vis. Fotos e pressione  $\sim$  ou  $\sim$  no Painel de toque para exibir cada foto. Quando a foto que você quer imprimir for exibida, pressione OK.
	- **Pressione** Imprima tudo.
- Pressione Opções.
- Pressione  $\sim$  ou  $\sim$  para exibir Melhoria da Cor.
- Pressione Melhoria da Cor.
- Execute uma das alternativas:
	- Se quiser ajustar Balanço Branco, Definição OU Densidade Cor, pressione Melhoria da Cor e depois pressione Lig. Vá para o passo  $\mathbf{\Theta}$  $\mathbf{\Theta}$  $\mathbf{\Theta}$ .
	- Se você não quiser ajustar as configurações de cor, pressione Melhoria da Cor e depois pressione Desl.

Pressione **...** Vá para o passo  $\mathbf{\oplus}$ .

- <span id="page-60-0"></span>8 Pressione  $\sim$  ou  $\sim$  para exibir Balanço Branco, Definição ou Densidade Cor e depois pressione a opção que você deseja alterar.
- <span id="page-60-1"></span>Pressione ◀ ou ▶ para ajustar a gradação da configuração. Pressione OK.

**8**

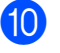

 $\bigcirc$  Execute uma das alternativas:

- Se você quiser ajustar outra configuração de cor, repita os passos  $\mathbf{\Theta} \in \mathbf{\Theta}$  $\mathbf{\Theta} \in \mathbf{\Theta}$  $\mathbf{\Theta} \in \mathbf{\Theta}$  $\mathbf{\Theta} \in \mathbf{\Theta}$  $\mathbf{\Theta} \in \mathbf{\Theta}$ . Pressione **...**
- Se quiser alterar outras  $configurações, pressione$  para exibir o menu de configuração de impressão e pressione a configuração que você deseja alterar. (Consulte [página 53\)](#page-58-0).
- <span id="page-61-0"></span>**ii** Se você não quiser alterar configurações adicionais,  $presione$  ou  $OK$ .

12 Pressione Iniciar para imprimir.

## **OBSERVAÇÃO**

#### **• Balanço de branco**

Esta configuração ajusta a matiz das áreas brancas de uma imagem. A iluminação, as configurações da câmera e outros fatores afetarão a aparência do branco. As áreas brancas de uma imagem podem ser ligeiramente rosadas, amarelas ou de alguma outra cor. Ao utilizar esta configuração você pode corrigir este efeito e fazer com que as áreas brancas restabeleçam o branco puro.

**• Nitidez**

Esta configuração melhora os detalhes de uma imagem, semelhante ao ajustar o foco em uma câmera. Se a imagem não estiver verdadeiramente focada e você não puder ver os pequenos detalhes da imagem, ajuste a nitidez.

#### **• Densidade da cor**

Esta configuração ajusta a quantidade total de cores na imagem. Você pode aumentar ou diminuir a quantidade de cor em uma imagem para melhorar uma imagem desbotada ou 'lavada'.

# **Recortar**

Se sua foto for muito longa ou muito larga para caber no espaço disponível no layout escolhido, parte da imagem será recortada.

A configuração de fábrica é Lig. Se desejar imprimir a imagem inteira, ajuste esta configuração para Desl. Caso ajuste Recortar para Desl, ajuste também Sem margens para Desl. (Consulte *Impressão sem borda* >> página 57).

a Abra a tampa da abertura de mídia.

- Coloque o cartão de memória ou a unidade de memória flash USB na abertura correta.
- **3** Execute uma das alternativas:
	- Pressione Vis. Fotos e pressione  $\sim$  ou  $\sim$  no Painel de toque para exibir cada foto. Quando a foto que você quer imprimir for exibida, pressione OK.
	- **Pressione** Imprima tudo.
- Pressione Opções.
- Pressione  $\sim$  ou  $\sim$  para exibir Recortar.
- Pressione Recortar.
- Pressione Desl (ou Lig).
- 8 Se você não quiser alterar configurações adicionais,  $presione$  ou  $OK$ .
- Pressione Iniciar para imprimir.

# **Recortar: Lig**

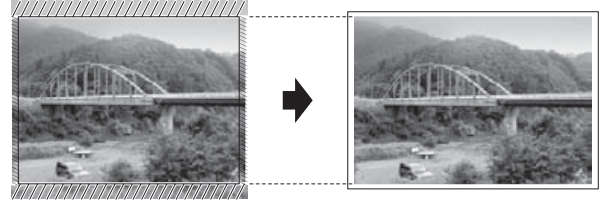

PhotoCapture Center™: Imprimir fotos de um cartão de memória ou de uma unidade de memória flash USB

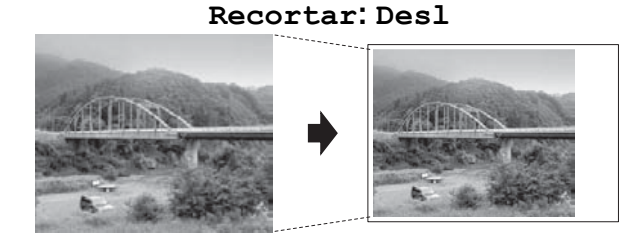

# <span id="page-62-0"></span>**Impressão sem borda**

Este recurso expande a área imprimível para os lados do papel. A impressão será um pouco mais lenta.

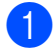

a Abra a tampa da abertura de mídia.

b Coloque o cartão de memória ou a unidade de memória flash USB na abertura correta.

Execute uma das alternativas:

- **Pressione Vis. Fotos e pressione**  $\sim$  ou  $\sim$  no Painel de toque para exibir cada foto. Quando a foto que você quer imprimir for exibida, pressione OK.
- Pressione Imprima tudo.
- 4 Pressione Opções.
- **5** Pressione  $\sim$  ou  $\sim$  para exibir Sem margens.
- **6** Pressione Sem margens.

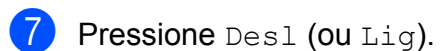

- 8 Se você não quiser alterar configurações adicionais,  $presione$  ou  $OK.$
- 

**9** Pressione Iniciar para imprimir.

# **Imprimir data**

Você pode imprimir a data se ela já estiver nos dados de sua foto. A data será impressa no canto inferior direito. Se os dados não contiverem a informação de data você não poderá utilizar esta função.

- 
- **1** Abra a tampa da abertura de mídia.
- Coloque o cartão de memória ou a unidade de memória flash USB na abertura correta.
- Execute uma das alternativas:
	- Pressione Vis. Fotos e pressione  $\sim$  ou  $\sim$  no Painel de toque para exibir cada foto. Quando a foto que você quer imprimir for exibida, pressione OK.
	- Pressione Imprima tudo.
- 4 Pressione Opções.
- Pressione  $\sim$  ou  $\sim$  para exibir Imprimir Data.
- 6 Pressione Imprimir Data.
	- Pressione Lig (ou Desl).
- Se você não quiser alterar configurações adicionais,  $presione$  ou  $OK$ .
- **9** Pressione Iniciar para imprimir.

## **OBSERVAÇÃO**

A configuração DPOF deve estar desligada em sua câmera para usar o recurso Imprimir Data.

**8**

**57**

# <span id="page-63-0"></span>**Definir suas alterações como o novo padrão**

Você pode salvar as configurações de impressão que usa com mais frequência definindo-as como as configurações padrão, tais como Qualid Impress, Tipo de Papel, Tam. de Papel,

Brilho, Contraste, Melhoria da Cor, Recortar, Sem margens e

Imprimir Data. Estas configurações assim permanecerão até que você as altere novamente.

**1** Abra a tampa da abertura de mídia.

- Coloque o cartão de memória ou a unidade de memória flash USB na abertura correta.
- $\blacktriangleright$  Execute uma das alternativas:
	- Pressione Vis. Fotos e pressione  $\sim$  ou  $\sim$  no Painel de toque para exibir cada foto. Quando a foto que você quer imprimir for exibida, pressione OK.
	- Pressione Imprima tudo.
- 4 Pressione Opções.
- **5** Pressione sua nova configuração. Repita este passo para cada configuração que deseje alterar.
- 6 Após alterar a última configuração, pressione  $\sim$  ou  $\sim$  para escolher Config Predefin.
	- Pressione Config Predefin.
- 8 Pressione OK.

A Tela de toque pedirá novamente que você confirme que deseja definir as alterações como as novas configurações padrão. Pressione Sim.

Pressione ...

# **Restaurar todas as configurações para as configurações de fábrica**

Você pode restaurar as configurações do PhotoCapture que você tenha alterado para a configuração de fábrica, tais como

Qualid Impress, Tipo de Papel, Tam. de Papel, Brilho, Contraste, Melhoria da Cor, Recortar, Sem margens e Imprimir Data.

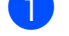

- a Abra a tampa da abertura de mídia.
- Coloque o cartão de memória ou a unidade de memória flash USB na abertura correta.
- **3** Execute uma das alternativas:
	- Pressione Vis. Fotos e pressione  $\sim$  ou  $\sim$  no Painel de toque para exibir cada foto. Quando a foto que você quer imprimir for exibida, pressione OK.
	- Pressione Imprima tudo.
- Pressione Opções.
- **b** Pressione  $\sim$  ou  $\sim$  para exibir Config. Fábrica.
- 6 Pressione Config. Fábrica.
- g A Tela de toque pedirá que você confirme a alteração para as configurações de fábrica. Pressione Sim para confirmar.

Pressione .

PhotoCapture Center™: Imprimir fotos de um cartão de memória ou de uma unidade de memória flash USB

# **Escanear para um cartão de memória ou para uma unidade de memória flash USB**

# **Como definir um novo padrão**

Você pode salvar as configurações de Escaneamento para mídia (Tipo de Escaneam., Resolução, Tipo arquivo e Remover seq. plano) que usa com mais frequência salvando-as como as configurações padrão. Estas configurações assim permanecerão até que você as altere novamente.

Abra a tampa da abertura de mídia.

- b Coloque o cartão de memória ou a unidade de memória flash USB na abertura correta.
- Pressione **.** 
	- Pressione **Esta** (Escan.).
- **b** Pressione  $\sim$  ou  $\sim$  no Painel de toque para exibir Escanear p/ Mídia.
- **6** Pressione Escanear p/ Mídia.
	- Pressione Opções.
- **8** Pressione Tipo de Escaneam., Resolução, Tipo arquivo ou Remover seg. plano. Em seguida, pressione a opção que deseja configurar. Repita este passo para cada configuração que deseje alterar.
- **9** Após concluir a escolha de suas configurações preferidas, pressione  $\sim$ ou  $\vee$  para exibir Config Predefin.

<sup>10</sup> Pressione Config Predefin.

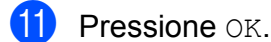

A Tela de toque pedirá novamente que você confirme que deseja definir as alterações como as novas configurações padrão. Pressione Sim.

**12** Pressione ...

# **Como restaurar as configurações de fábrica**

Você pode restaurar todas as configurações de Escaneamento para mídia (Tipo de Escaneam., Resolução, Tipo arquivo e Remover seg. plano) que você tenha alterado de volta para as

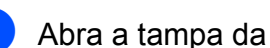

configurações de fábrica.

a Abra a tampa da abertura de mídia.

- b Coloque o cartão de memória ou a unidade de memória flash USB na abertura correta.
- 3 Pressione . .

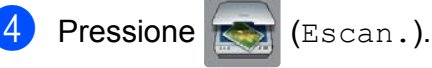

- **EXECUTE:** Pressione  $\sim$  ou  $\sim$  no Painel de toque para exibir Escanear p/ Mídia.
- Pressione Escanear p/ Mídia.
- **Pressione** Opções.
- **8** Pressione  $\sim$  ou  $\sim$  para exibir Config. Fábrica.
- **9** Pressione Config. Fábrica.
- **10** A Tela de toque pedirá que você confirme a alteração para as configurações de fábrica. Pressione Sim para confirmar.

```
<sup>1</sup> Pressione ...
```
**9**

# **Imprimir fotos a partir de uma câmera**

# <span id="page-65-2"></span>**Imprimir fotos diretamente a partir de uma câmera PictBridge**

# **PictBridge**

Seu aparelho Brother aceita o padrão PictBridge, permitindo a conexão e a impressão de fotos diretamente de qualquer câmera digital compatível com esse padrão.

Se sua câmera utiliza o padrão de armazenamento de massa USB, você também pode imprimir as fotos a partir de uma câmera sem PictBridge. (Consulte *[Imprimir fotos diretamente a partir de uma](#page-67-0) câmera (sem PictBridge)* >> página 62).

# **Requisitos do PictBridge**

Para evitar erros, lembre-se dos pontos a seguir:

- O aparelho e a câmera digital devem ser conectados através de um cabo USB apropriado.
- A extensão de arquivo de imagem deve ser .JPG (outras extensões de arquivo de imagem como .JPEG, .TIF, .GIF e assim por diante não serão reconhecidas).
- As operações do PhotoCapture Center™ não estarão disponíveis ao se usar o recurso PictBridge.

# **Configurar sua câmera digital**

Certifique-se de que sua câmera esteja no modo PictBridge. As seguintes configurações do PictBridge podem estar disponíveis na tela de LCD da sua câmera compatível com PictBridge.

Dependendo da sua câmera, algumas destas configurações podem não estar disponíveis.

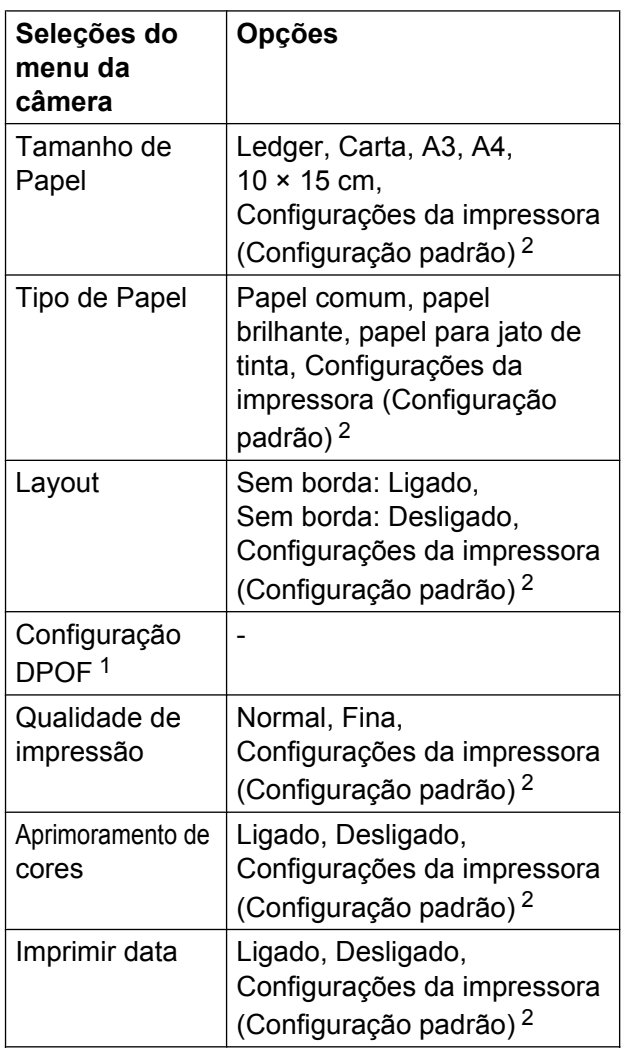

- <span id="page-65-1"></span>Consulte *Impressão DPOF* >> página 62 para obter mais informações.
- <span id="page-65-0"></span><sup>2</sup> Caso sua câmera esteja ajustada para usar as Configurações da impressora (Configuração padrão), o aparelho imprimirá sua foto usando as configurações a seguir.

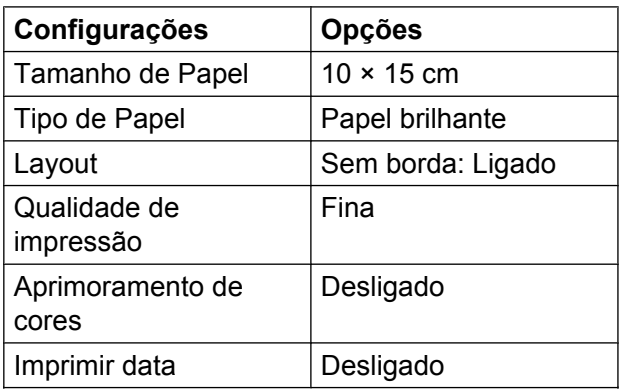

- Quando sua câmera não possuir nenhuma seleção de menu, estas configurações também serão usadas.
- O nome e a disponibilidade de cada configuração dependem da especificação de sua câmera.

Consulte a documentação fornecida com a sua câmera para obter informações mais detalhadas sobre a alteração das configurações do PictBridge.

# **Imprimir imagens**

## **OBSERVAÇÃO**

Remova qualquer cartão de memória ou unidade de memória flash USB do aparelho antes de conectar uma câmera digital.

- **a D** Abra a tampa da abertura de mídia.
- 2 Certifique-se de que sua câmera esteja desligada. Conecte sua câmera à interface direta USB (1) no aparelho usando o cabo USB.

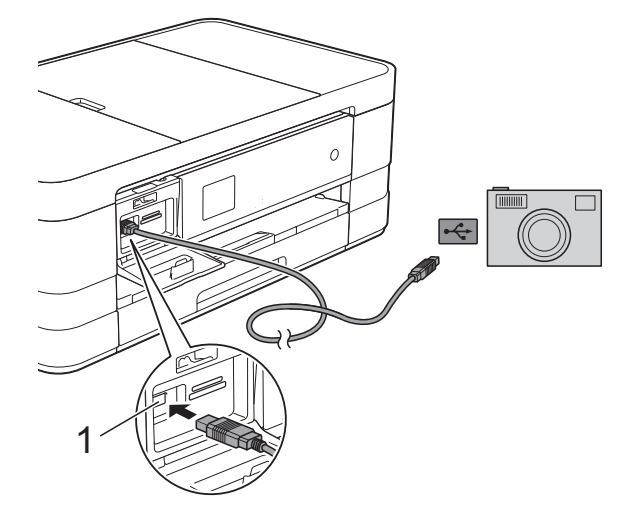

**1 Interface direta USB**

**3** Lique a câmera.

Quando o aparelho reconhecer a câmera, a Tela de toque mostrará Câmera conectada.

 $\overline{4}$  Escolha a foto que deseja imprimir seguindo as instruções de sua câmera. Quando o aparelho começar a imprimir uma foto, a Tela de toque mostrará Imprimindo.

#### **IMPORTANTE**

Para evitar danos ao seu aparelho, somente conecte uma câmera digital ou unidade de memória flash USB à interface direta USB.

# <span id="page-67-1"></span>**Impressão DPOF**

DPOF é a abreviatura de Digital Print Order Format.

Os maiores fabricantes de câmeras digitais (Canon Inc., Eastman Kodak Company, FUJIFILM Corporation, Panasonic Corporation e Sony Corporation) criaram este padrão para facilitar a impressão de imagens a partir de uma câmera digital.

Se a sua câmera for compatível com a impressão DPOF, use a tela da câmera para escolher as imagens e o número de cópias que você deseja imprimir.

#### **OBSERVAÇÃO**

Um erro de arquivo DPOF inválido pode ocorrer se a ordem de impressão que foi criada na câmera tiver sido corrompida. Exclua e crie novamente a ordem de impressão usando sua câmera para corrigir esse problema. Para instruções sobre como excluir ou recriar a ordem de impressão, consulte o site da Web do fabricante de sua câmera ou a documentação da mesma.

# <span id="page-67-0"></span>**Imprimir fotos diretamente a partir de uma câmera (sem PictBridge)**

Caso sua câmera utilize o padrão de armazenamento de massa USB, você pode conectar sua câmera no modo de armazenamento. Isso permite que você imprima fotos da sua câmera.

(Se você quiser imprimir fotos no modo PictBridge, consulte *[Imprimir fotos](#page-65-2) [diretamente a partir de uma câmera](#page-65-2) PictBridge* >> página 60).

## **OBSERVAÇÃO**

O nome, a disponibilidade e a operação diferem entre as câmeras digitais. Consulte a documentação fornecida com a câmera para obter informações detalhadas, por exemplo, como alternar do modo PictBridge para o modo de armazenamento em massa USB.

## **Imprimir imagens**

#### **OBSERVAÇÃO**

Remova qualquer cartão de memória ou unidade de memória flash USB do aparelho antes de conectar uma câmera digital.

- **a** Abra a tampa da abertura de mídia.
- 2 Certifique-se de que sua câmera esteja desligada. Conecte sua câmera à interface direta USB (1) no aparelho usando o cabo USB.

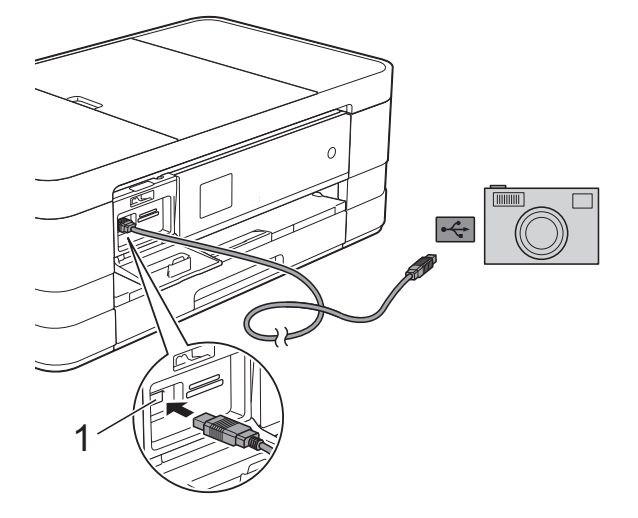

**1 Interface direta USB**

8 Ligue a câmera.

d Siga os passos em *[Imprimir imagens](#page-55-1)*  $\rightarrow$  [página 50.](#page-55-1)

#### **IMPORTANTE**

Para evitar danos ao seu aparelho, somente conecte uma câmera digital ou unidade de memória flash USB à interface direta USB.

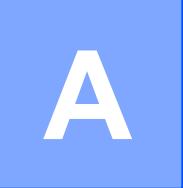

# **Manutenção de rotina**

# **Limpar e verificar o aparelho**

## **Limpar a parte externa do aparelho**

**Limpe a Tela de toque da seguinte forma:**

#### **IMPORTANTE**

**•** Pressione e mantenha pressionado

para desligar o aparelho. A Tela de toque mostrará Desligando por alguns segundos antes de desligar.

**•** NÃO utilize nenhum tipo de limpador líquido (inclusive etanol).

Limpe a Tela de toque com um pano *seco*, macio e que não solte fiapos.

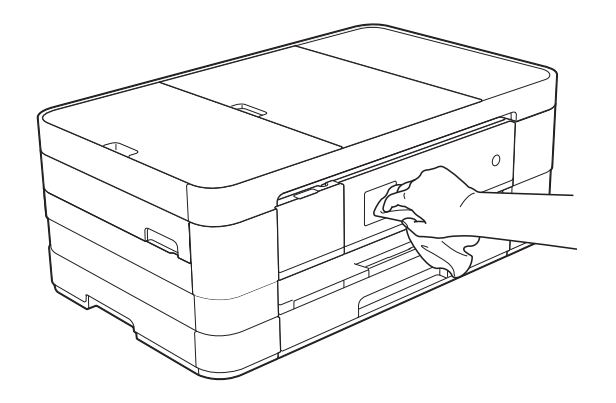

#### **Limpe a parte externa do aparelho como segue:**

#### **IMPORTANTE**

**•** Utilize detergentes neutros. A limpeza com líquidos voláteis, como tíner ou benzina, danificará a superfície externa do aparelho.

- **•** NÃO utilize produtos de limpeza que contenham amônia.
- **•** NÃO utilize álcool isopropílico para remover sujeira do painel de controle. Isso pode quebrar o painel.
- (MFC-J4310DW e MFC-J4410DW) Puxe a bandeja de papel (1) completamente para fora do aparelho.

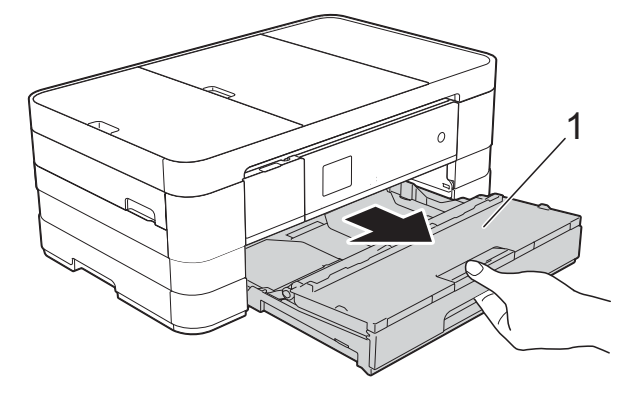

(MFC-J4610DW)

Puxe a bandeja de papel #1 e depois a bandeja #2 completamente para fora do aparelho.

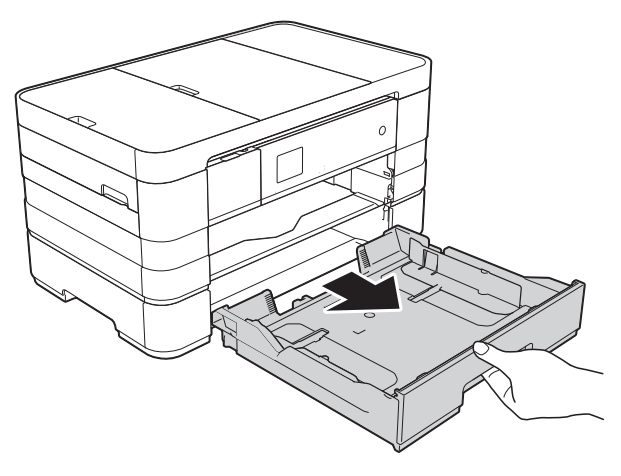

2 Para remover o pó, limpe a parte externa do aparelho com um pano macio, *seco* e que não solte fiapos.

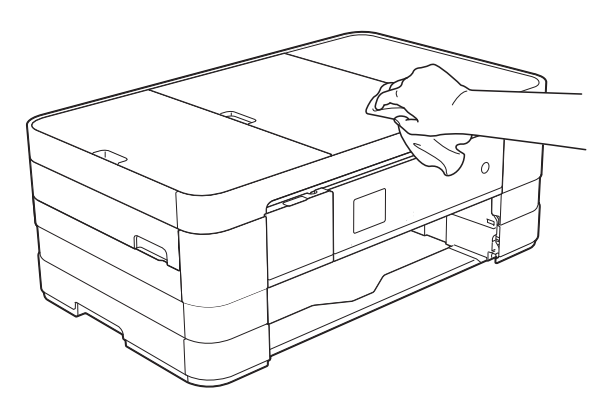

- **3** Levante a tampa da bandeja de saída de papel e remova qualquer coisa que esteja presa dentro da bandeja de papel.
- $\overline{4}$  Para remover o pó, limpe a parte externa e interna da bandeja de papel com um pano macio, *seco* e que não solte fiapos.

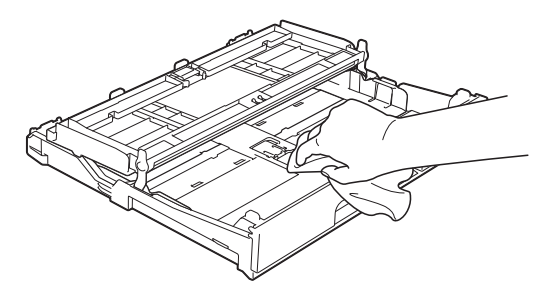

 $\overline{6}$  Feche a tampa da bandeja de papel e coloque-a firmemente de volta no aparelho.

# **Limpar rolo de impressão do aparelho**

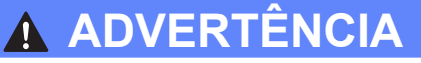

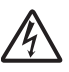

Para evitar choque elétrico, assegure-se de desconectar o aparelho da tomada elétrica CA antes de limpar o rolo de impressão.

- Usando as duas mãos, encaixe os dedos no local apropriado de cada lado do aparelho e levante a tampa do scanner (abra a tampa).
- b Limpe o rolo de impressão do aparelho (1) e a área ao redor do mesmo, removendo qualquer tinta incrustada com um pano macio, *seco* e que não solte fiapos.

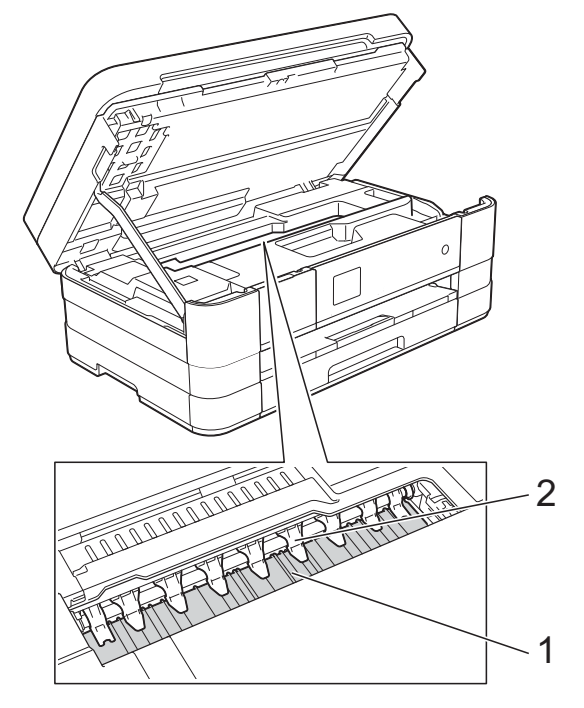

#### **IMPORTANTE**

NÃO dobre ou aplique muita pressão nas nove abas (2). Elas poderão ser danificadas.

- **3** Levante a tampa do scanner para liberar a trava. Empurre gentilmente o suporte da tampa do scanner para baixo e feche a tampa do scanner usando ambas as mãos.
- Reconecte o cabo de alimentação.

# **Limpar roletes de alimentação de papel**

Se os roletes de alimentação de papel estiverem manchados com tinta, isso pode causar problemas na alimentação do papel. Desconecte o aparelho da tomada elétrica CA. Puxe a bandeja de papel (1) completamente para fora do aparelho.

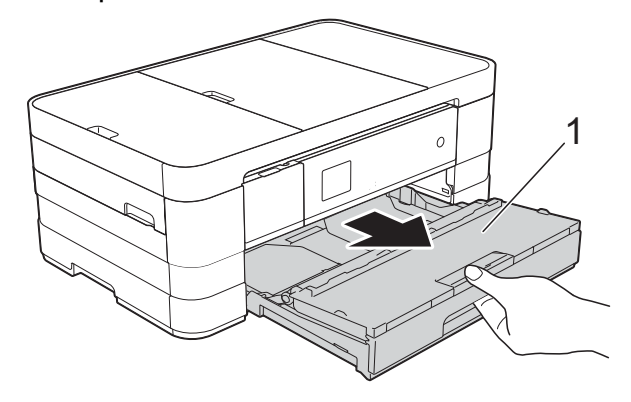

#### **OBSERVAÇÃO**

Se a quia de suporte de papel estiver aberta, feche-a e depois feche o suporte de papel.

2 Limpe o lado frontal dos roletes de alimentação de papel (1) com um pano macio umedecido com água e que não solte fiapos, em movimentos de lado a lado.

Em seguida, limpe os roletes com um pano macio, *seco* e que não solte fiapos para remover toda a umidade.

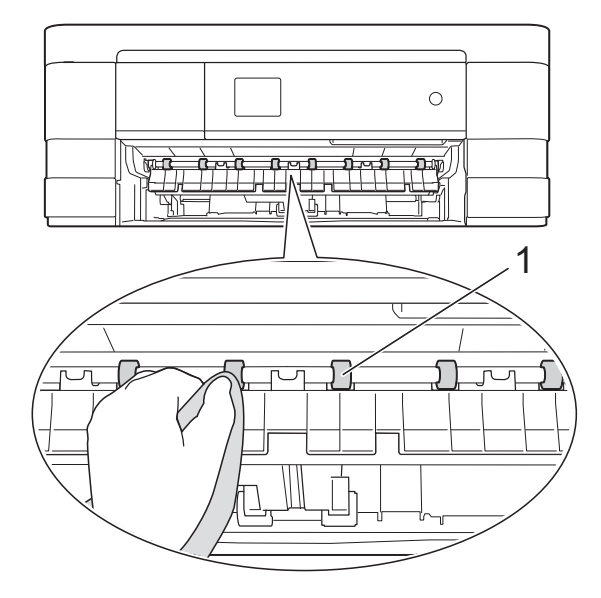

**3** Levante a guia de liberação de obstrução (2) e então limpe a parte lateral traseira dos roletes de alimentação de papel (1) com um pano macio umedecido com água e que não solte fiapos.

Em seguida, limpe os roletes com um pano macio, *seco* e que não solte fiapos para remover toda a umidade.

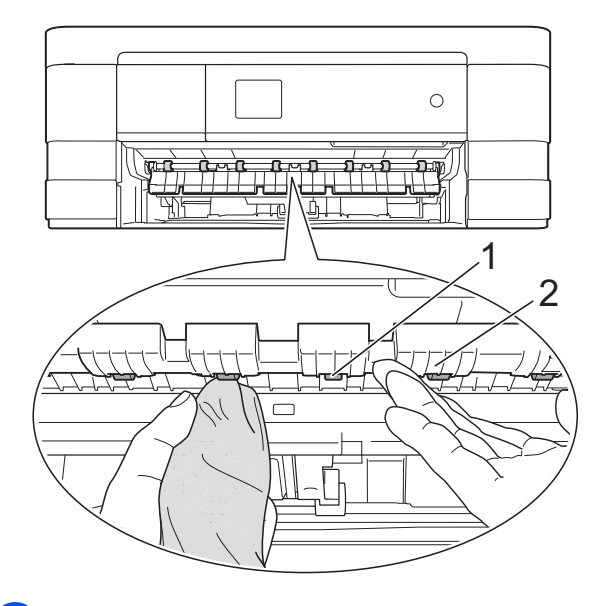

Insira a bandeja de papel firmemente de volta no aparelho.

**6** Reconecte o cabo de alimentação.

#### **OBSERVAÇÃO**

Não use o aparelho novamente até que os roletes estejam secos. O uso do aparelho antes que os roletes estejam secos poderá causar problemas na alimentação de papel.

## **Limpar rolos de tração de papel**

- Desconecte o aparelho da tomada elétrica CA.
- Puxe a bandeja de papel completamente para fora do aparelho.
### **OBSERVAÇÃO**

Se o aparelho começar a alimentar várias folhas quando restarem poucas folhas de papel na bandeja, limpe a almofada da base (1) com um pano macio que não solte fiapos umedecido com água.

Em seguida, limpe a almofada com um pano macio, *seco* e que não solte fiapos para remover toda a umidade.

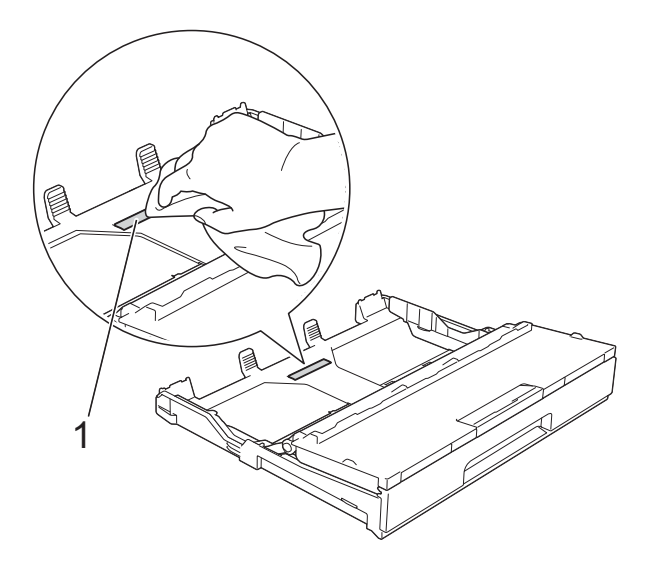

**6** Limpe os rolos de tração de papel (1) com um pano macio e que não solte fiapos umedecido com água. Gire os rolos lentamente de forma que toda a superfície seja limpa.

Em seguida, limpe os roletes com um pano macio, *seco* e que não solte fiapos para remover toda a umidade.

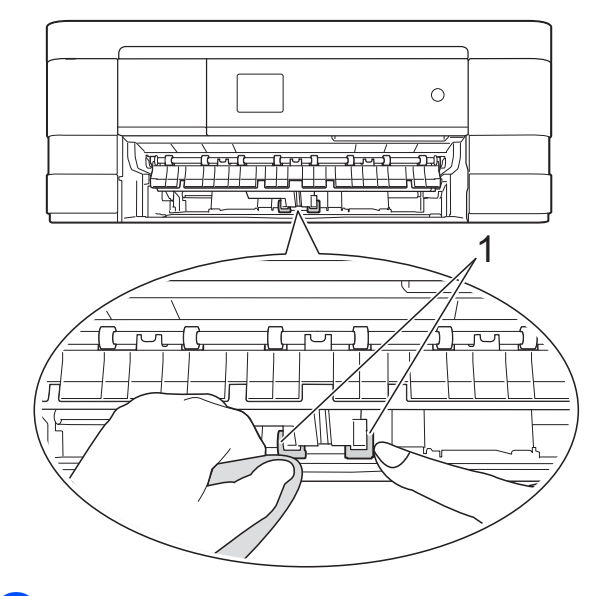

- Insira a bandeja de papel firmemente de volta no aparelho.
- Reconecte o cabo de alimentação.

### **Limpar os rolos de tração de papel para a bandeja de papel #2 (MFC-J4610DW)**

**A**

Desconecte o aparelho da tomada elétrica CA. Puxe a bandeja #2 completamente para fora da máquina.

### **OBSERVAÇÃO**

Se a guia de suporte de papel estiver aberta, feche-a e depois feche o suporte de papel.

2 Limpe os rolos de tração de papel para a bandeja #2 (1) com um pano macio e que não solte fiapos umedecido com água.

Gire os rolos lentamente de forma que toda a superfície seja limpa.

<span id="page-73-1"></span>Em seguida, limpe os roletes com um pano macio, *seco* e que não solte fiapos para remover toda a umidade.

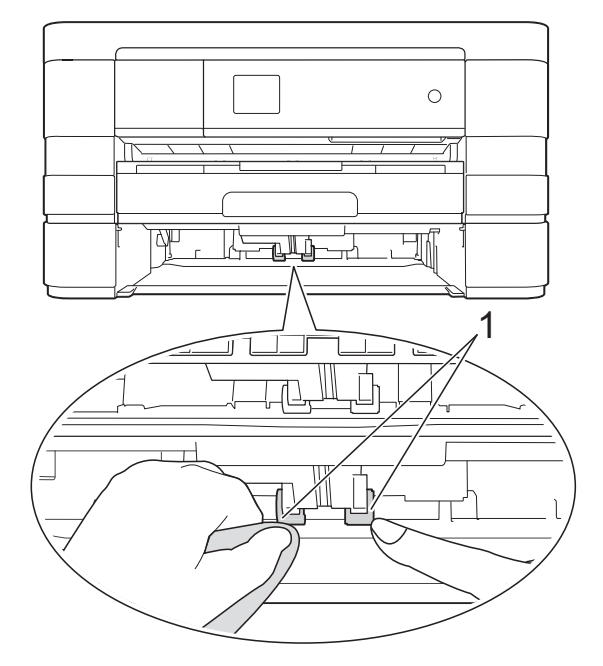

- **3** Coloque a bandeja #2 firmemente de volta no aparelho.
- 4 Reconecte o cabo de alimentação.

### <span id="page-73-2"></span>**Verificar o volume de tinta**

Você pode utilizar o menu de tinta para ver um gráfico grande que mostra a tinta restante em cada cartucho.

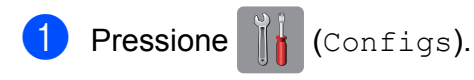

#### **OBSERVAÇÃO**

 $\text{Se}$   $\blacksquare$  estiver na Tela de toque,

pr[e](#page-73-0)ssione-o e depois vá para o passo  $\bullet$ .

- **2** Pressione  $\sim$  ou  $\sim$  no Painel de toque para exibir Config. Geral.
- **3** Pressione Config. Geral.
- 4 Pressione Tinta.
- <span id="page-73-0"></span>**5** Pressione  $\sim$  ou  $\sim$  para exibir Volume Tinta.
- 6 Pressione Volume Tinta. A Tela de toque mostra o volume de tinta.
- **D** Pressione ...

### **OBSERVAÇÃO**

Você pode verificar o volume de tinta em seu computador.

(>> Manual do Usuário de Software: *Impressão* (Windows®)).

(▶▶ Manual do Usuário de Software: *Impressão e envio de fax* (Macintosh)).

## <span id="page-74-1"></span><span id="page-74-0"></span>**Embalando e transportando o aparelho**

Ao transportar o aparelho, use os materiais de embalagem originais. Se você não embalar o aparelho corretamente, qualquer dano que possa ocorrer durante o transporte poderá não ser coberto por sua garantia.

O aparelho deve estar adequadamente segurado com o transportador.

### **IMPORTANTE**

É importante permitir que o aparelho "estacione" a cabeça de impressão após um trabalho de impressão. Ouça cuidadosamente o aparelho antes de desconectá-lo para assegurar-se de que todo o ruído mecânico tenha parado. Não permitir que o aparelho conclua este processo de estacionamento pode levar a problemas de impressão e possíveis danos à cabeça de impressão.

- **Desconecte o aparelho da tomada** elétrica CA.
- **2** Usando as duas mãos, encaixe os dedos no local apropriado de cada lado do aparelho e levante a tampa do scanner (abra a tampa). Então desconecte o aparelho da tomada telefônica e remova o cabo da linha telefônica do aparelho.
- Desconecte o cabo de interface do aparelho, se estiver conectado.

 $\left(4\right)$  Levante a tampa do scanner (1) para liberar a trava. Empurre gentilmente o suporte da tampa do scanner para baixo (2) e feche a tampa do scanner (3) usando ambas as mãos.

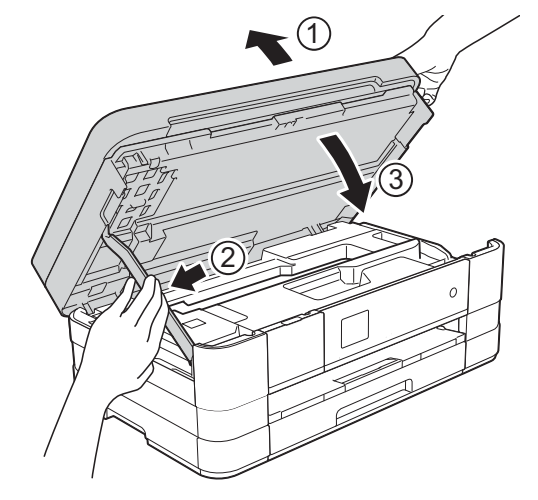

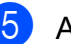

**6** Abra a tampa do cartucho de tinta.

- Pressione as alavancas de liberação para soltar os cartuchos de tinta e então retire os cartuchos de tinta.  $(\rightarrow)$  Manual Básico do Usuário: *Substituir os cartuchos de tinta*).
- Instale a peça protetora cor de laranja e feche a tampa do cartucho de tinta.

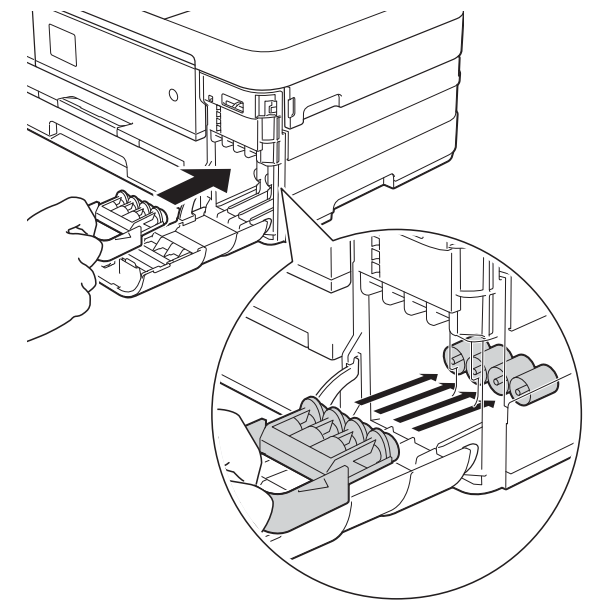

**A**

#### **IMPORTANTE**

**•** Assegure-se de que a aba plástica no lado esquerdo da peça protetora cor de laranja (1) se encaixe firmemente na posição (2).

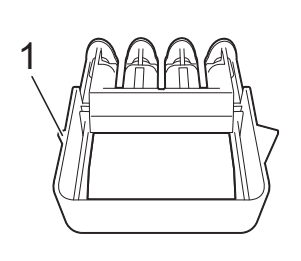

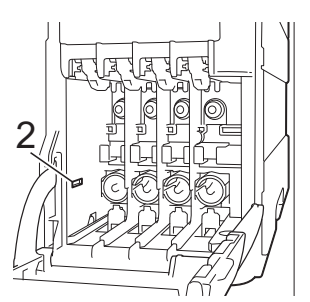

**•** Se não conseguir achar a peça protetora na cor laranja, transporte o aparelho sem ela. Antes do transporte, como alternativa, NÃO instale os cartuchos de tinta.

8 Embale o aparelho no saco plástico.

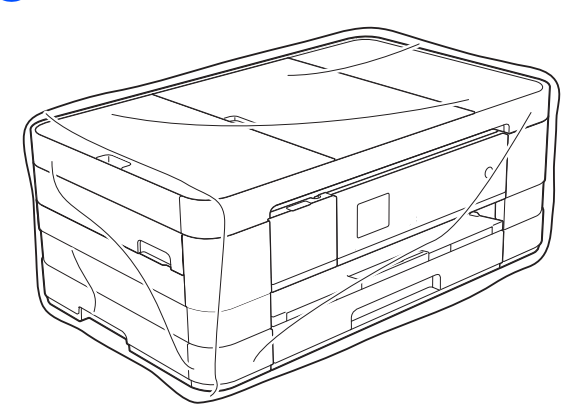

<sup>9</sup> Embale o aparelho e os materiais impressos na caixa de papelão original com o material da embalagem original como mostrado abaixo.

### **OBSERVAÇÃO**

Se estiver retornando seu aparelho à Brother como parte do Serviço de Troca, embale *somente* o aparelho. Mantenha todas as peças separadas e materiais impressos para uso com sua máquina de "troca".

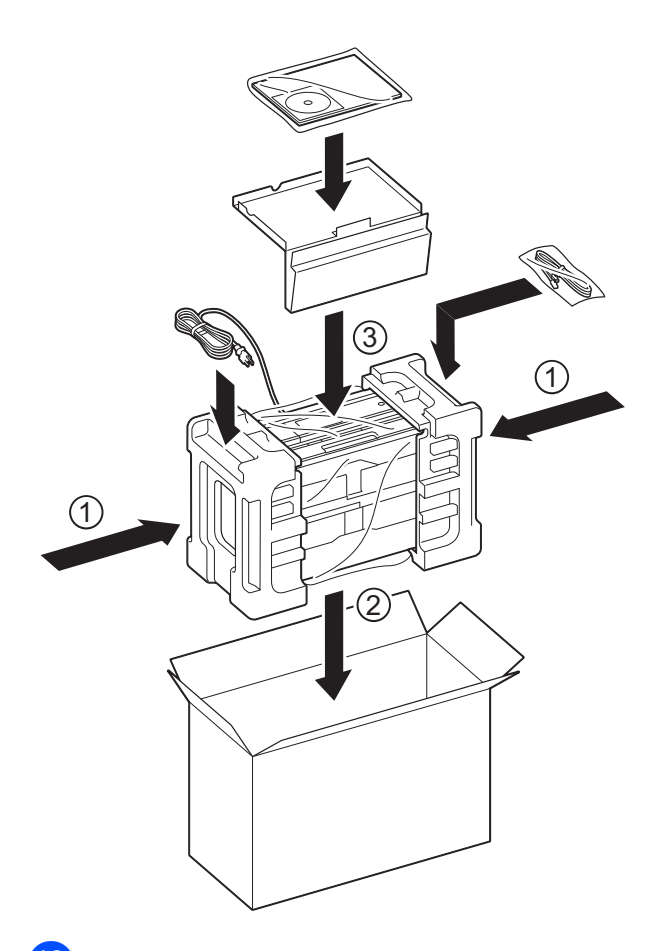

**10** Feche a caixa de papelão e cole fita adesiva.

**B Glossário**

Esta é uma lista completa das funções e termos utilizados nos manuais da Brother. A disponibilidade destas funções depende do modelo adquirido.

#### **Acesso à Recuperação Remota**

A capacidade de acessar seu aparelho remotamente através de um telefone de discagem por tons.

#### **Acesso duplo**

O seu aparelho consegue escanear faxes para envio ou como trabalhos agendados na memória ao mesmo tempo em que está enviando um fax a partir da memória ou recebendo ou imprimindo um fax recebido.

#### **Alimentador (alimentador automático de documentos)**

O documento pode ser colocado no alimentador e escaneado automaticamente, uma página de cada vez.

#### **Armazenamento de fax**

Você pode armazenar faxes recebidos na memória.

#### **Aviso no Pager**

Este recurso permite que o aparelho ligue para seu telefone celular ou pager quando um fax é recebido na memória do aparelho.

#### **Brilho**

Alterar o brilho torna a imagem inteira mais clara ou escura.

#### **Configurações de Usuário**

Um relatório impresso que mostra as configurações atuais do aparelho.

#### **Configurações Temporárias**

Você pode selecionar determinadas opções para cada transmissão de fax e operação de copiar sem alterar as configurações padrão.

#### **Contraste**

Configuração para compensar documentos escuros ou claros, tornando os faxes ou cópias de documentos escuros mais claros e os documentos claros mais escuros.

#### **Código de Acesso Remoto**

Seu próprio código de quatro dígitos (---\*) que lhe permite ligar para o seu aparelho e acessá-lo a partir de um local distante.

#### **Código de Atendimento Telefônico (somente no modo Fax/Tel)**

Quando o aparelho atende uma chamada de voz, a sua campainha emite toques duplos. Você pode atendê-la em um telefone de extensão pressionando este código (**# 5 1**).

#### **Código de Recepção de Fax**

Pressione este código (**l 5 1**) quando atender uma chamada de fax em um telefone externo ou de extensão.

#### **Densidade**

Alterar a densidade torna a imagem inteira mais clara ou escura.

#### **Discagem Abreviada**

Você pode definir nomes e números para discagem fácil.

#### **ECM (Modo de Correção de Erros)**

Detecta erros durante a transmissão de faxes e reenvia as páginas do fax que apresentaram erro.

#### **Envio de mala direta**

A capacidade de enviar a mesma mensagem de fax para mais de um destino.

**B**

#### **Erro de Comunicação (Erro Comunic.)**

Um erro durante o envio ou recepção de fax, normalmente causado por ruídos na linha ou estática.

#### **Escala de Cinza**

Os tons de cinza disponíveis para copiar, escanear e enviar fotos por fax.

#### **Escaneamento**

O processo de envio de uma imagem eletrônica de um documento impresso para o seu computador.

#### **Escanear para Mídia**

Você pode escanear um documento em preto e branco ou em cores para um cartão de memória ou para uma unidade de memória flash USB. As imagens em preto e branco podem estar em formato de arquivo TIFF ou PDF e as coloridas em formato de arquivo PDF ou JPEG.

#### **Fax Manual**

Você pode pressionar Gancho para ouvir o aparelho de fax destinatário responder antes de pressionar Início Fax para iniciar o envio.

#### **Fax Programado**

Envia seu fax mais tarde, em uma hora específica.

#### **Fax/Tel**

Você pode receber faxes e chamadas telefônicas. Não utilize este modo se estiver utilizando uma secretária eletrônica.

#### **Grupo de Compatibilidade**

A capacidade de uma unidade de fax se comunicar com outra. A compatibilidade é assegurada entre Grupos ITU-T.

#### **ID do Aparelho**

A informação armazenada que aparece no alto das páginas enviadas por fax. Inclui o nome e o número de fax do emissor.

#### **Impressão de Segurança (Backup)**

Seu aparelho imprime uma cópia de cada fax que é recebido e armazenado em sua memória. Esse é um recurso de segurança de modo que você não perca mensagens durante uma falta de energia.

#### **Innobella™**

Innobella™ é uma gama de consumíveis genuínos oferecida pela Brother. Para melhores resultados de qualidade a Brother recomenda tintas e papéis Innobella™.

#### **Intervalo entre Relatórios**

É o intervalo pré-programado entre os Relatórios de Faxes impressos automaticamente. Você pode imprimir o Relatório de Faxes sempre que desejar, sem interromper o ciclo.

#### **Lista da Discagem rápida**

Uma listagem dos nomes e números armazenados na memória do Livro de endereços, em ordem numérica.

#### **Livro de endereços**

Sua lista de nomes e números de Discagem Abreviada armazenados para facilitar a discagem.

#### **Modo internacional**

Altera temporariamente os tons de fax para se adaptar ao ruído e à estática das linhas telefônicas internacionais.

#### **Método de Codificação**

Método de codificação da informação contida em um documento. Todos os aparelhos de fax devem usar o padrão mínimo de Huffman Modificado (MH). O aparelho poderá fornecer melhores métodos de compressão, Leitura Modificada (MR), Leitura Duplamente Modificada (MMR) e JPEG, se o aparelho receptor possuir o mesmo recurso.

#### **Número de Grupo**

Uma combinação de números de Discagem Abreviada que estão armazenados em um local da Discagem Abreviada para envio de mala direta.

#### **OCR (reconhecimento óptico de caracteres)**

Os aplicativos de software Nuance™ PaperPort™ 12SE ou o Presto! PageManager convertem uma imagem de texto em texto que você pode editar.

#### **Pausa**

Permite um retardo de 3,5 segundos na sequência de discagem quando você está discando com o teclado numérico ou quando você está armazenando números da Discagem Abreviada. Pressione Pausa na Tela de toque quantas vezes for necessário para obter pausas mais longas.

#### **Pesquisa**

Uma listagem eletrônica em ordem numérica ou alfabética dos números de Discagem Abreviada e Grupos.

#### **PhotoCapture Center™**

Permite que você imprima fotos digitais a partir de sua câmera digital em alta resolução para impressão de qualidade fotográfica.

#### **PictBridge**

Permite que você imprima fotos diretamente a partir de sua câmera digital em alta resolução para impressão de qualidade fotográfica.

#### **Polling**

O processo através do qual um aparelho de fax entra em contato com outro aparelho de fax para recuperar mensagens de fax em espera.

#### **Pulso**

Uma forma de discagem rotativa em uma linha telefônica.

#### **Recepção em Memória**

Recebe faxes na memória do aparelho quando o papel do aparelho acaba.

#### **Recepção Fácil**

Habilita seu aparelho a responder a tons CNG se você interromper uma chamada de fax quando atendê-la.

#### **Rediscagem Automática**

Um recurso que habilita seu aparelho a rediscar o último número de fax após cinco minutos, caso o fax não tenha sido enviado porque a linha estava ocupada.

#### **Redução Automática**

Reduz o tamanho dos faxes recebidos.

#### **Relatório de Faxes**

Indica as informações relativas aos últimos 200 faxes recebidos e enviados. TX significa Transmitido. RX significa Recebido.

#### **Relatório de verificação de transmissão**

Uma listagem para o último fax enviado que mostra sua data, hora e número.

#### **Relatório WLAN**

Um relatório impresso que mostra o resultado da conexão WLAN.

#### **Resolução**

O número de linhas verticais e horizontais por polegada. Consulte: padrão, fina, superprecisa e fotográfica.

#### **Resolução de foto (apenas P/B)**

Uma configuração de resolução que usa tons variáveis de cinza para melhor representação de fotos.

#### **Resolução Fina**

Resolução de 203 × 196 dpi. Usada para caracteres pequenos e gráficos.

#### **Resolução Padrão**

203 × 98 dpi (preto e branco). 203 × 196 dpi (colorido). É utilizada para textos de tamanho normal e transmissão mais rápida.

#### **Resolução superprecisa (P/B)**

203 × 392 dpi. Melhor para caracteres pequenos e desenhos.

#### **Retardo da Campainha**

O número de toques antes de o aparelho atender à chamada nos modos Somente Fax e Fax/Tel.

#### **Secretária eletrônica (ou secretária eletrônica externa)**

Você pode conectar um dispositivo de secretária eletrônica em telefone externo ou uma secretária eletrônica ao conector EXT. do seu aparelho.

#### **Tabelas de configurações**

Instruções rápidas que mostram todas as configurações e opções disponíveis para aiuste no seu aparelho.

#### **Tela de toque do display LCD, com 1,8", e Painel de toque**

A Tela de toque do display LCD (tela de cristal líquido) no aparelho mostra mensagens e perguntas interativas para o uso do mesmo. Você pode operar a Tela de toque pressionando-a. O Painel de toque, à direita da Tela de toque do display LCD, ilumina os LEDs quando estão disponíveis para a operação atual.

#### **Telefone de Extensão**

Um telefone usando a mesma linha que seu fax, mas conectado a uma tomada diferente.

#### **Telefone Externo**

Um telefone que está conectado ao conector EXT. de seu aparelho.

#### **Tempo do Toque F/T**

É o período em que o aparelho da Brother fica emitindo toques (quando a configuração do Modo de Recepção for Fax/Tel) para notificá-lo de que a chamada é de voz e você deverá atendê-la.

#### **Tom**

Uma forma de discagem na linha telefônica usada para telefones de discagem por tons.

#### **Tons CNG**

Os sinais sonoros especiais (bipes) enviados pelos aparelhos de fax durante a transmissão automática para avisar ao aparelho receptor que outro aparelho de fax está chamando.

#### **Tons de Fax**

Os sinais enviados por aparelhos de fax emissores e receptores durante a comunicação das informações.

#### **Trabalhos Restantes**

Você pode verificar quais trabalhos aguardam na memória e cancelar trabalhos individualmente.

#### **Transferência de Fax**

Envia um fax recebido na memória para outro número de fax pré-programado.

#### **Transmissão**

O processo de envio de faxes através da linha telefônica do seu aparelho para um aparelho receptor de fax.

#### **Transmissão de Lote**

(apenas faxes em preto e branco) Como um recurso de economia de custo, todas as transmissões programadas para o mesmo número de fax podem ser enviadas como uma única transmissão.

#### **Transmissão em tempo real**

Quando a memória estiver cheia, você poderá enviar faxes em tempo real.

#### **True2Life™**

Ajusta a cor em uma imagem para melhor qualidade de impressão aperfeiçoando a nitidez, o balanço de branco e a densidade da cor.

#### **Volume da campainha**

Ajuste de volume da campainha do aparelho.

#### **Volume do aviso sonoro**

Ajuste de volume do bipe emitido quando você pressiona uma tecla ou comete um erro.

# **C Índice remissivo**

### **A**

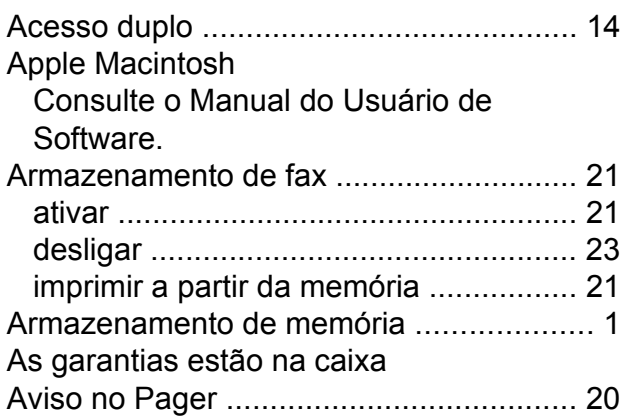

### **B**

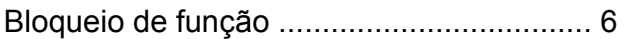

# **C**

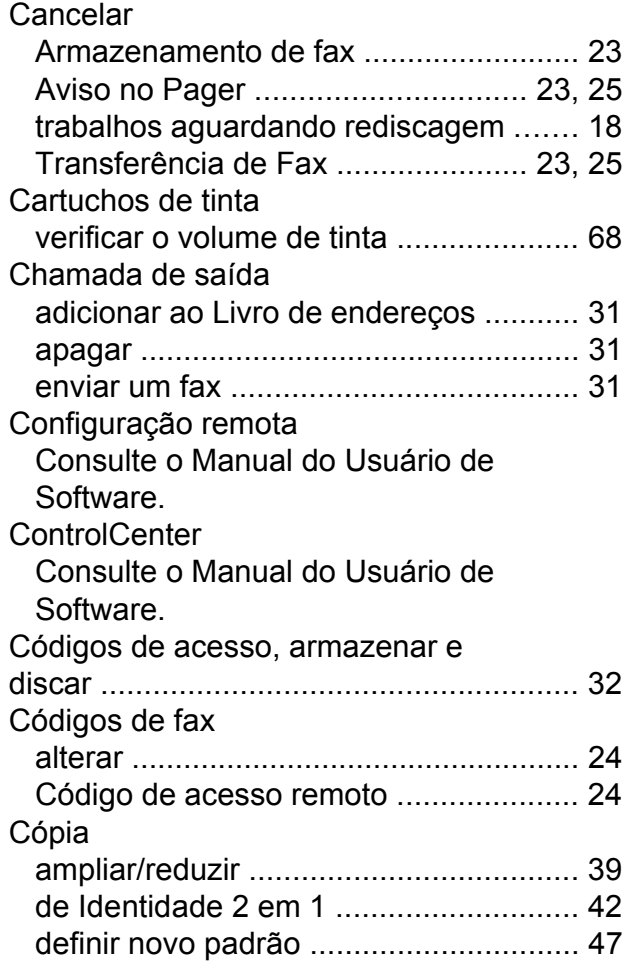

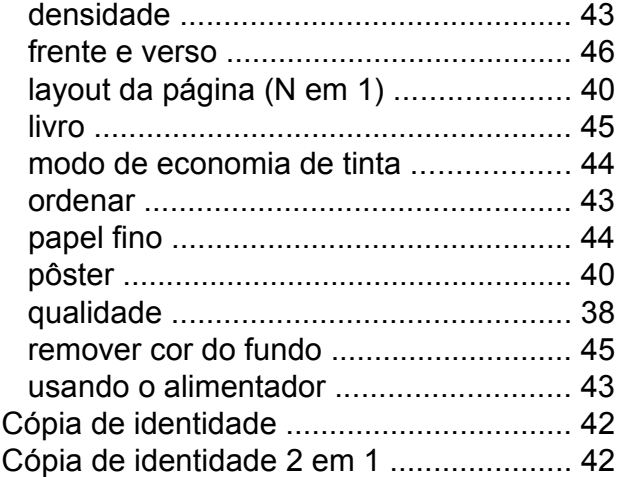

### **D**

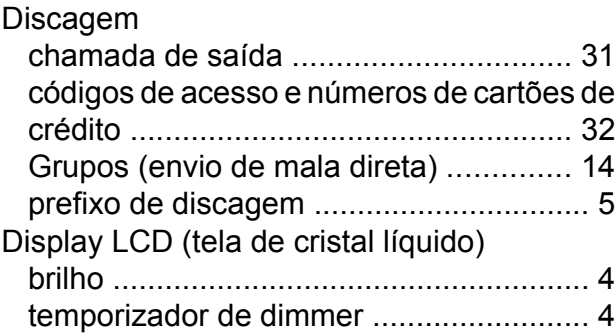

### **E**

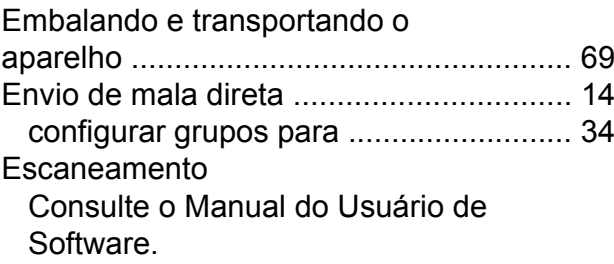

### **F**

Falta de energi[a .........................................](#page-6-0) [1](#page-6-1) Fax, a partir do computador Consulte o Manual do Usuário de Software.

#### Fax, autônomo

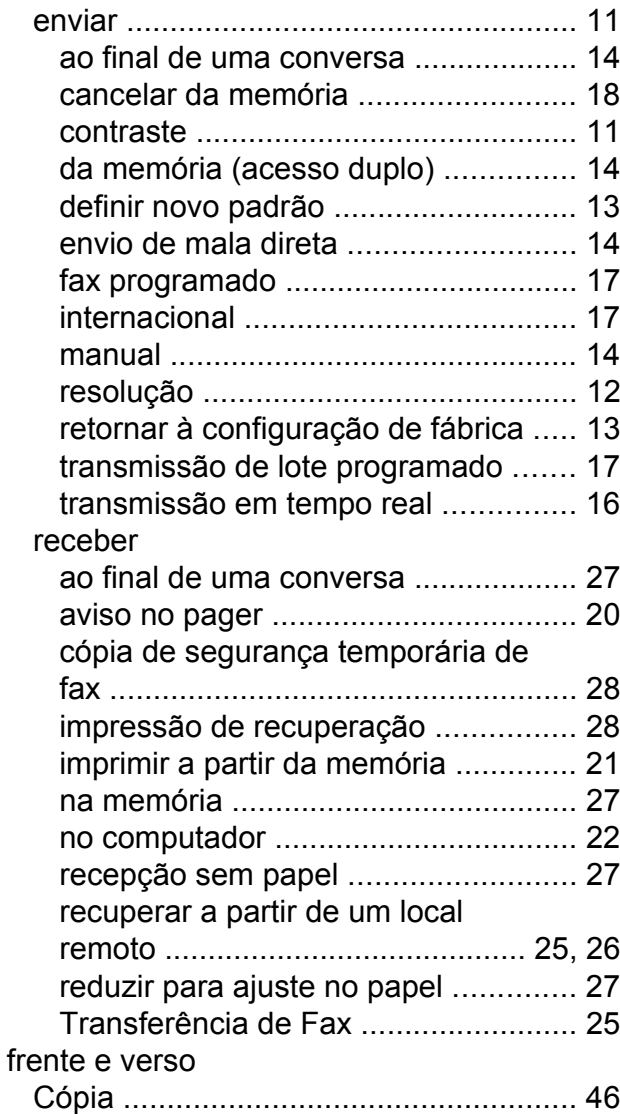

### **G**

Grupos para o envio de mala direta [........](#page-39-0) [34](#page-39-1)

### **I**

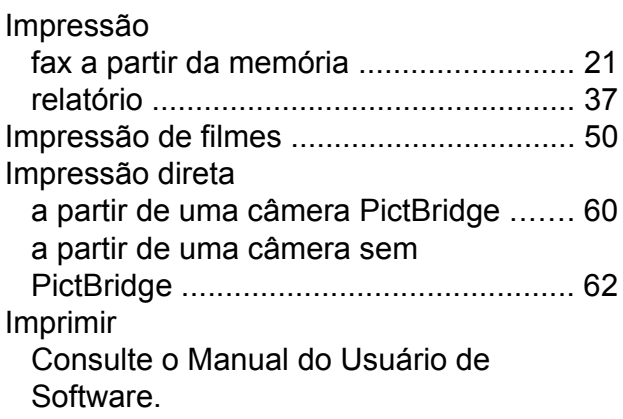

### **L**

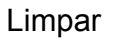

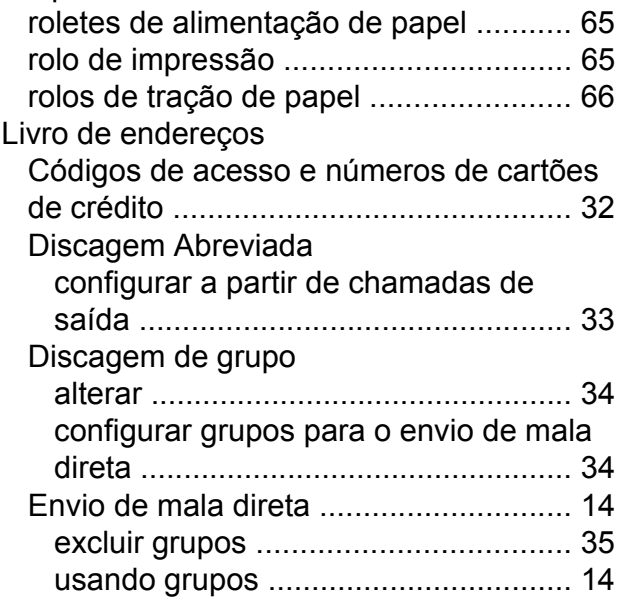

### **M**

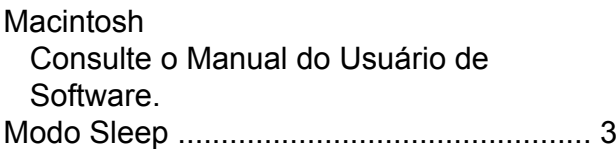

### **N**

Nuance™ PaperPort™ 12SE Consulte o Manual do Usuário de Software. Consulte também a ajuda no aplicativo PaperPort™ 12SE.

#### **P**

PhotoCapture Center™ a partir do PC Consulte o Manual do Usuário de Software.

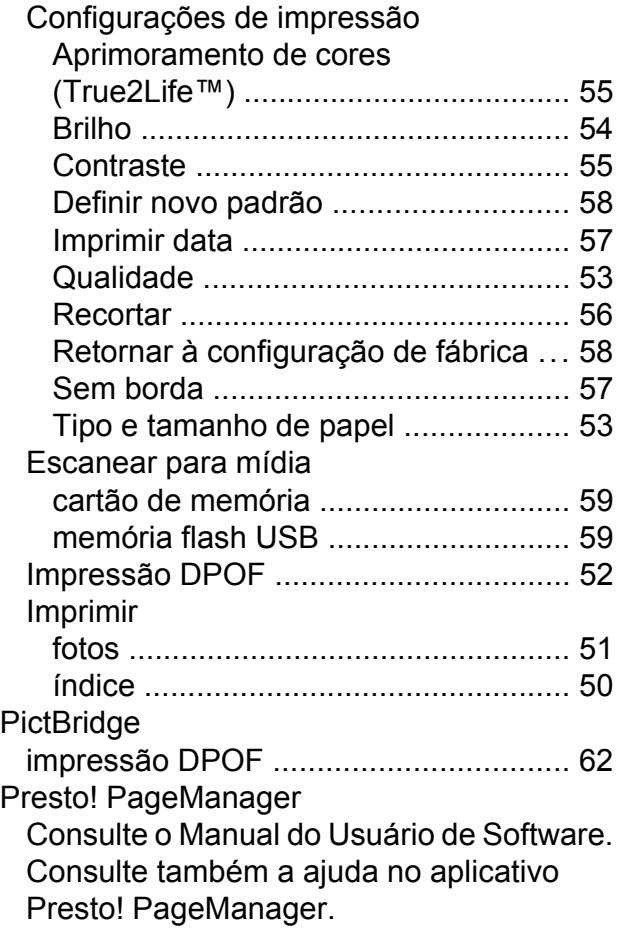

### **R**

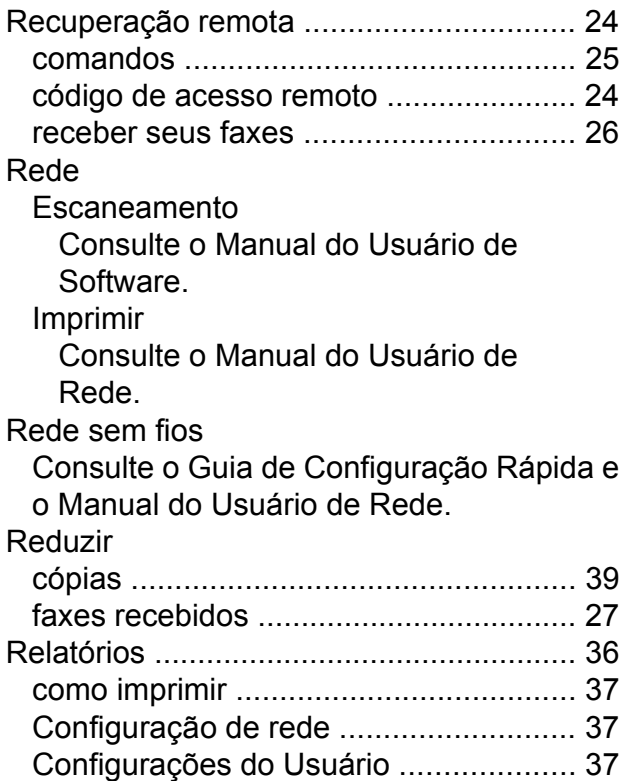

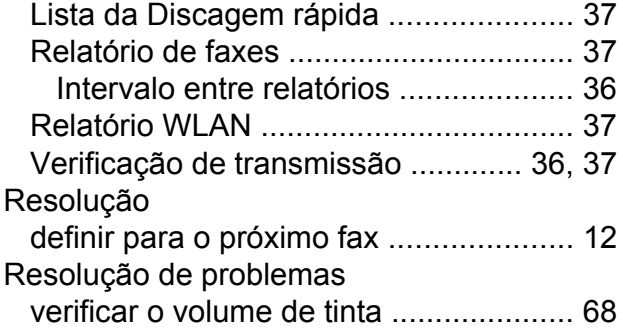

### **S**

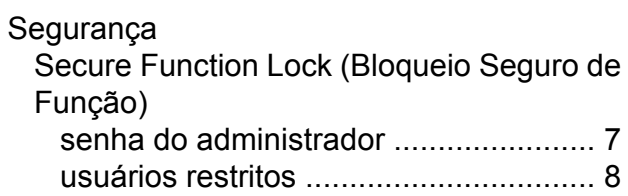

# **T**

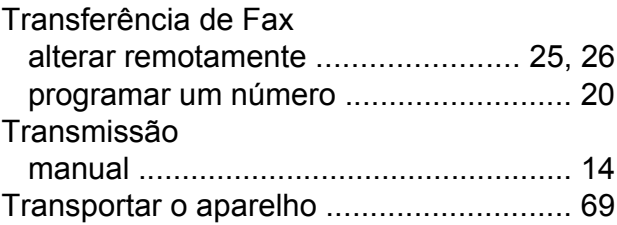

### **U**

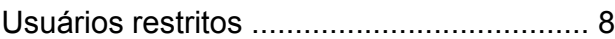

### **V**

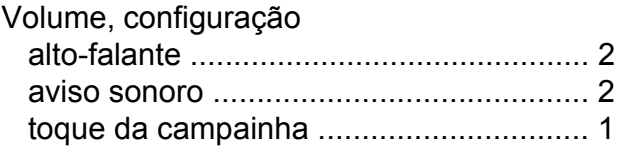

### **W**

Windows® Consulte o Manual do Usuário de Software.

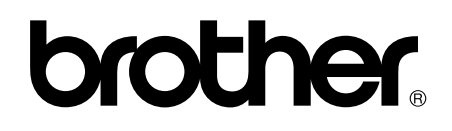

### **Visite-nos no site <http://www.brother.com/>**

Estes aparelhos estão aprovados para uso apenas no país de aquisição. As empresas locais ou seus respectivos revendedores só dão assistência a aparelhos adquiridos em seus próprios países.

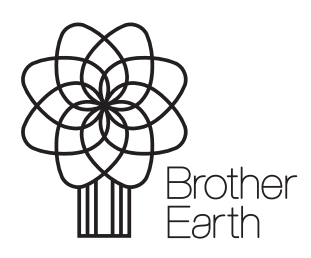

[www.brotherearth.com](http://www.brotherearth.com)